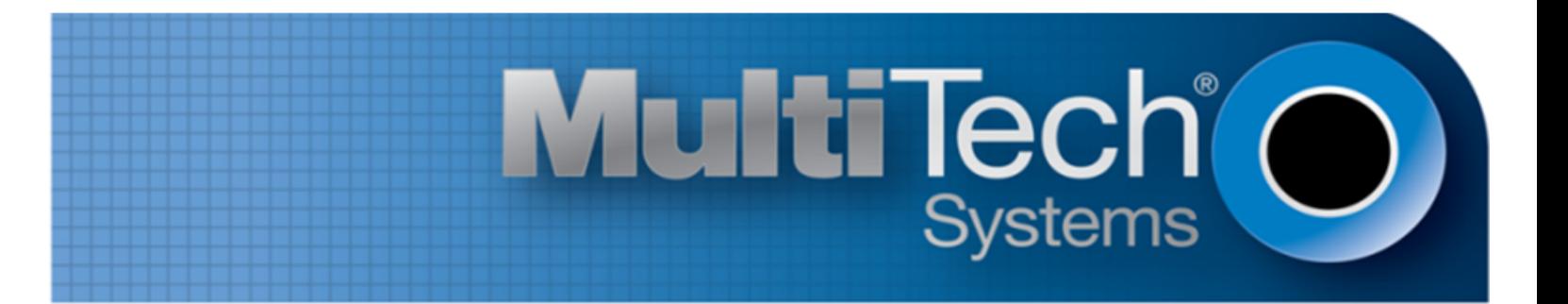

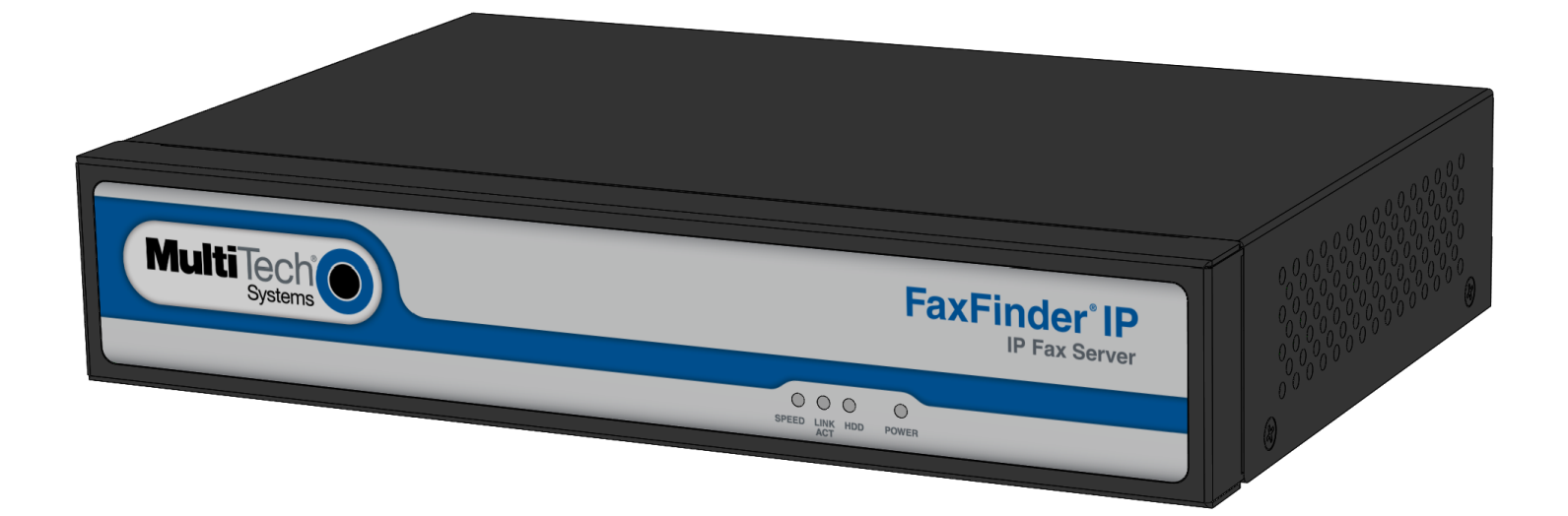

# **FaxFinder® Fax Server**

# FF240-IP Administrator Guide

### **FaxFinder Fax Server FF240-IP Administrator Guide**

Model: FF240-IP

Part Number: S000493, Version 7.3

### **Copyright**

This publication may not be reproduced, in whole or in part, without the specific and express prior written permission signed by an executive officer of Multi-Tech Systems, Inc. All rights reserved. **Copyright © 2014 by Multi-Tech Systems, Inc.**

Multi-Tech Systems, Inc. makes no representations or warranties, whether express, implied or by estoppels, with respect to the content, information, material and recommendations herein and specifically disclaims any implied warranties of merchantability, fitness for any particular purpose and noninfringement.

Multi-Tech Systems, Inc. reserves the right to revise this publication and to make changes from time to time in the content hereof without obligation of Multi-Tech Systems, Inc. to notify any person or organization of such revisions or changes.

### **Trademarks**

FaxFinder, Multi-Tech, and the Multi-Tech logo are registered trademarks of Multi-Tech Systems, Inc. Windows is a registered trademark of Microsoft in the U.S. and other countries. All other products and technologies are the trademarks or registered trademarks of their respective holders.

#### **Patents**

This device covered by the following patents: 6,031,867; 6,012,113; 6,009,082; 5,905,794; 5,864,560; 5,815,567; 5,815,503; 5,812,534; 5,809,068; 5,790,532; 5,764,628; 5,764,627; 5,754,589; D394,250; 5,724,356; 5,673,268; 5,673,257; 5,644,594; 5,628,030; 5,619,508; 5,617,423; 5,600,649; 5,592,586; 5,577,041; 5,574,725; D374,222; 5,559,793; 5,546,448; 5,546,395; 5,535,204; 5,500,859; 5,471,470; 5,463,616; 5,453,986; 5,452,289; 5,450,425; D361,764; D355,658; D355,653; D353,598; D353,144; 5,355,365; 5,309,562; 5,301,274, 6,219,708. Other patents pending.

#### **Legal Notices**

The Multi-Tech products are not designed, manufactured or intended for use, and should not be used, or sold or re-sold for use, in connection with applications requiring fail-safe performance or in applications where the failure of the products would reasonably be expected to result in personal injury or death, significant property damage, or serious physical or environmental damage. Examples of such use include life support machines or other life preserving medical devices or systems, air traffic control or aircraft navigation or communications systems, control equipment for nuclear facilities, or missile, nuclear, biological or chemical weapons or other military applications ("Restricted Applications"). Use of the products in such Restricted Applications is at the user's sole risk and liability.

MULTI-TECH DOES NOT WARRANT THAT THE TRANSMISSION OF DATA BY A PRODUCT OVER A CELLULAR COMMUNICATIONS NETWORK WILL BE UNINTERRUPTED, TIMELY, SECURE OR ERROR FREE, NOR DOES MULTI-TECH WARRANT ANY CONNECTION OR ACCESSIBILITY TO ANY CELLULAR COMMUNICATIONS NETWORK. MULTI-TECH WILL HAVE NO LIABILITY FOR ANY LOSSES, DAMAGES, OBLIGATIONS, PENALTIES, DEFICIENCIES, LIABILITIES, COSTS OR EXPENSES (INCLUDING WITHOUT LIMITATION REASONABLE ATTORNEYS FEES) RELATED TO TEMPORARY INABILITY TO ACCESS A CELLULAR COMMUNICATIONS NETWORK USING THE PRODUCTS.

#### **Contacting Multi-Tech**

#### **Knowledge Base**

The Knowledge Base provides immediate access to support information and resolutions for all Multi-Tech products. Visit http://www.multitech.com/kb.go.

### **Support Portal**

To create an account and submit a support case directly to our technical support team, visit: https://support.multitech.com.

### **Support**

Business Hours: M-F, 8am to 5pm CT

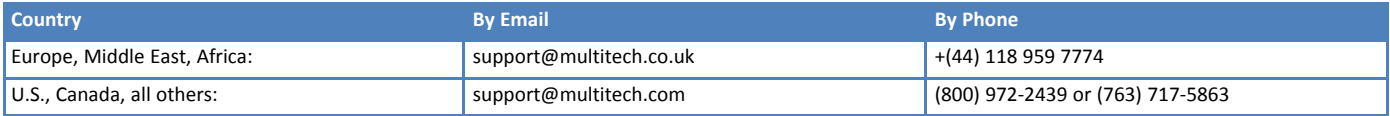

### **Warranty**

To read the warranty statement for your product, visit www.multitech.com/warranty.go. For other warranty options, visit www.multitech.com/es.go.

### **World Headquarters**

Multi-Tech Systems, Inc. 2205 Woodale Drive, Mounds View, MN 55112 Phone: (800) 328-9717 or (763) 785-3500 Fax (763) 785-9874

# **Contents**

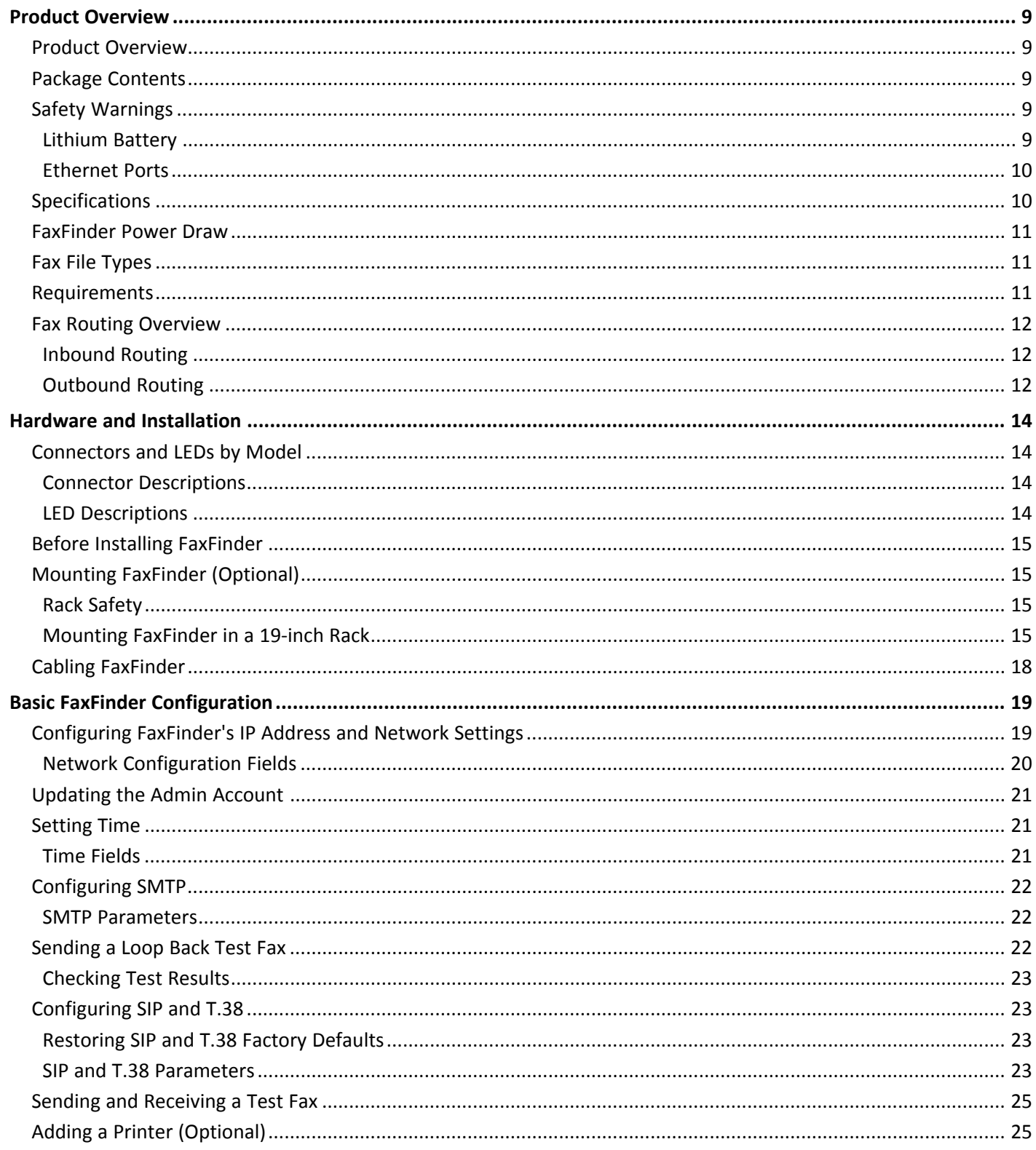

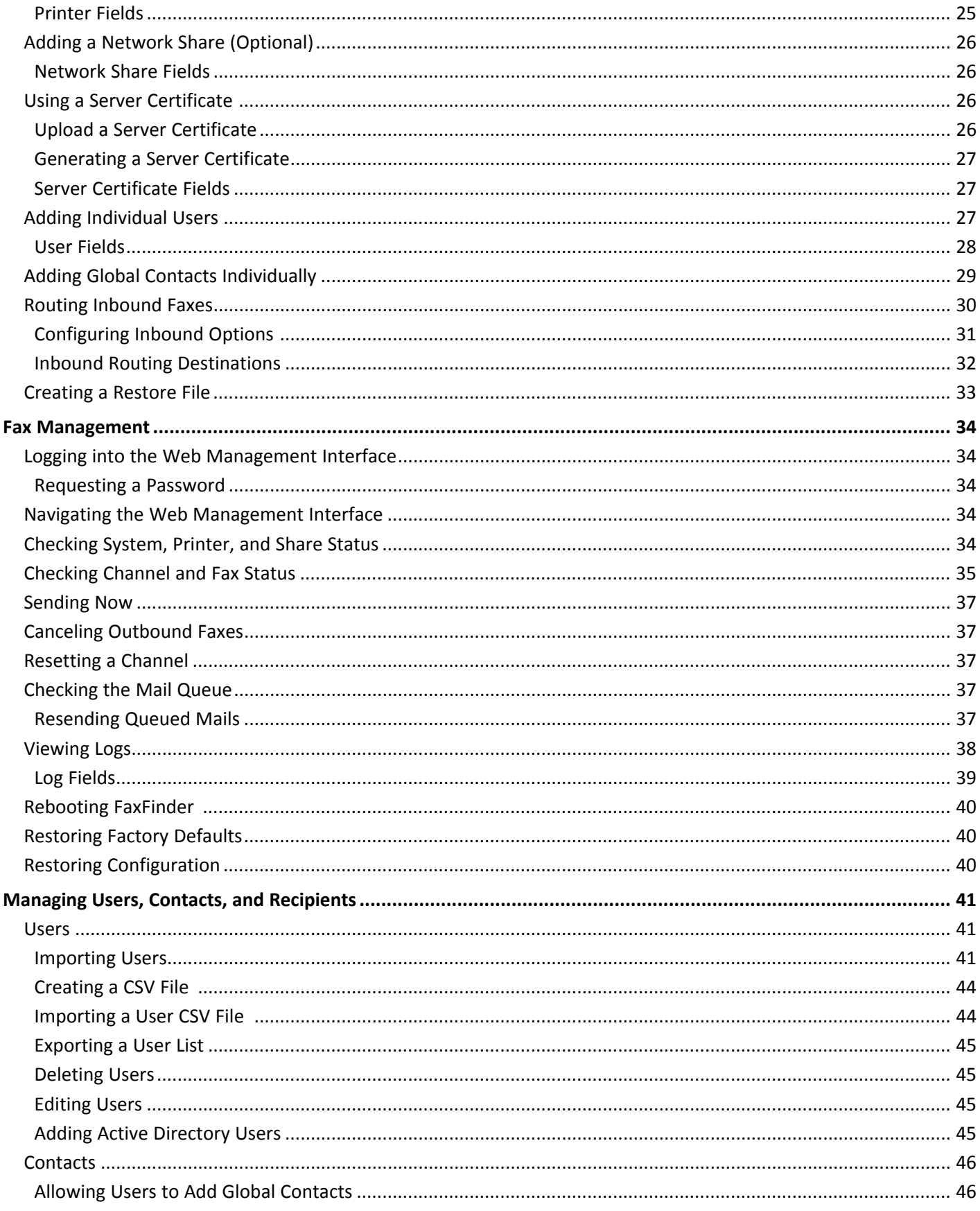

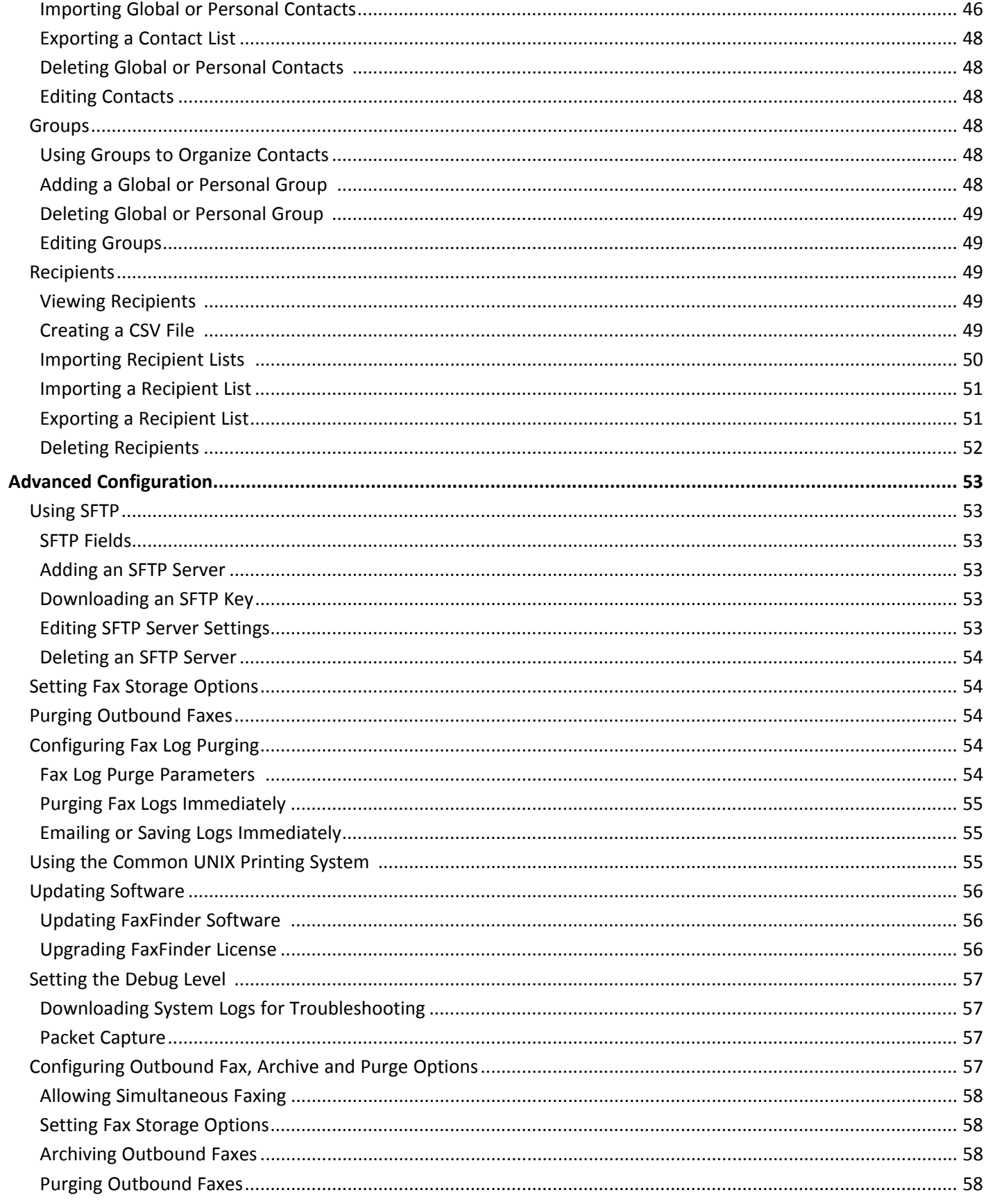

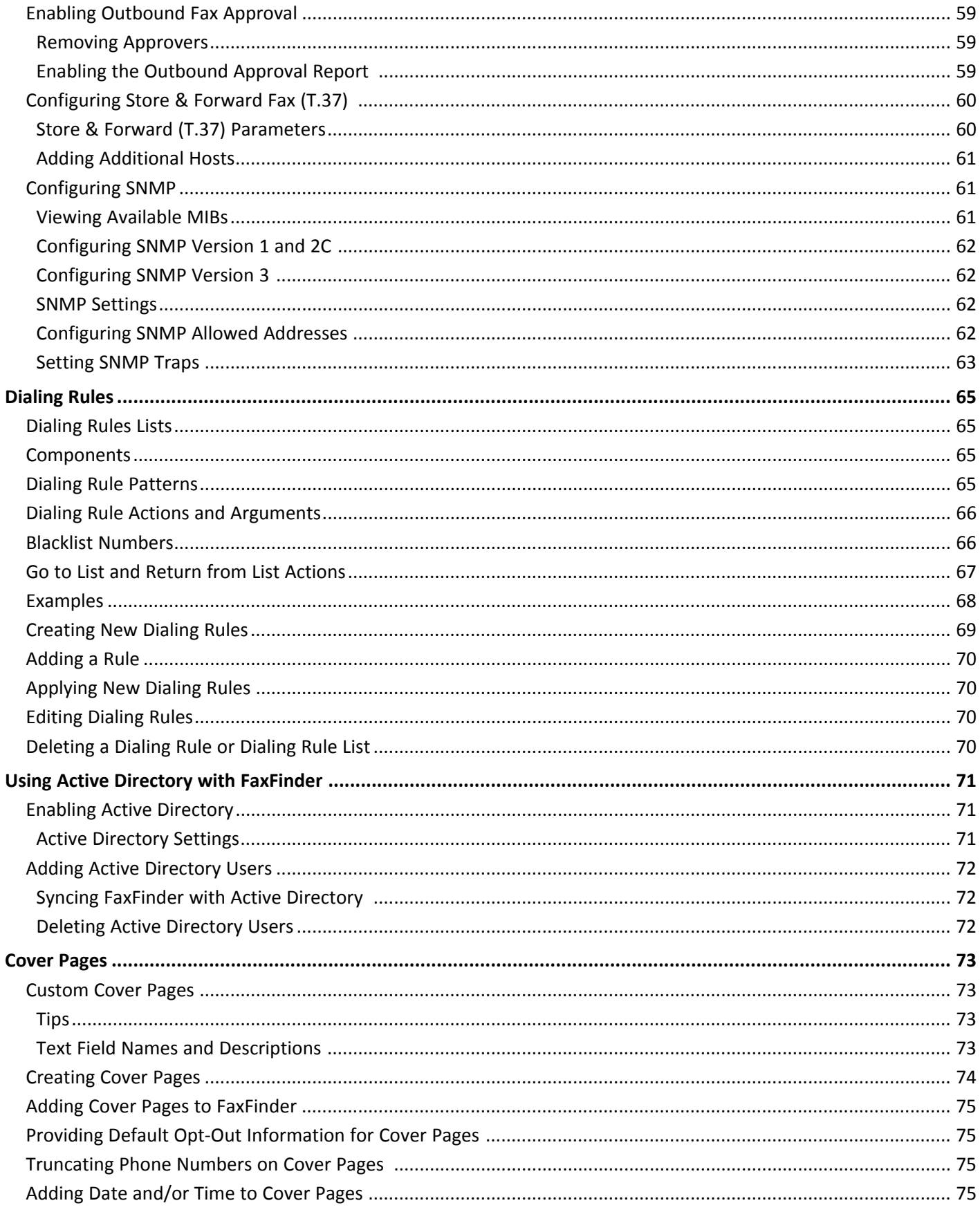

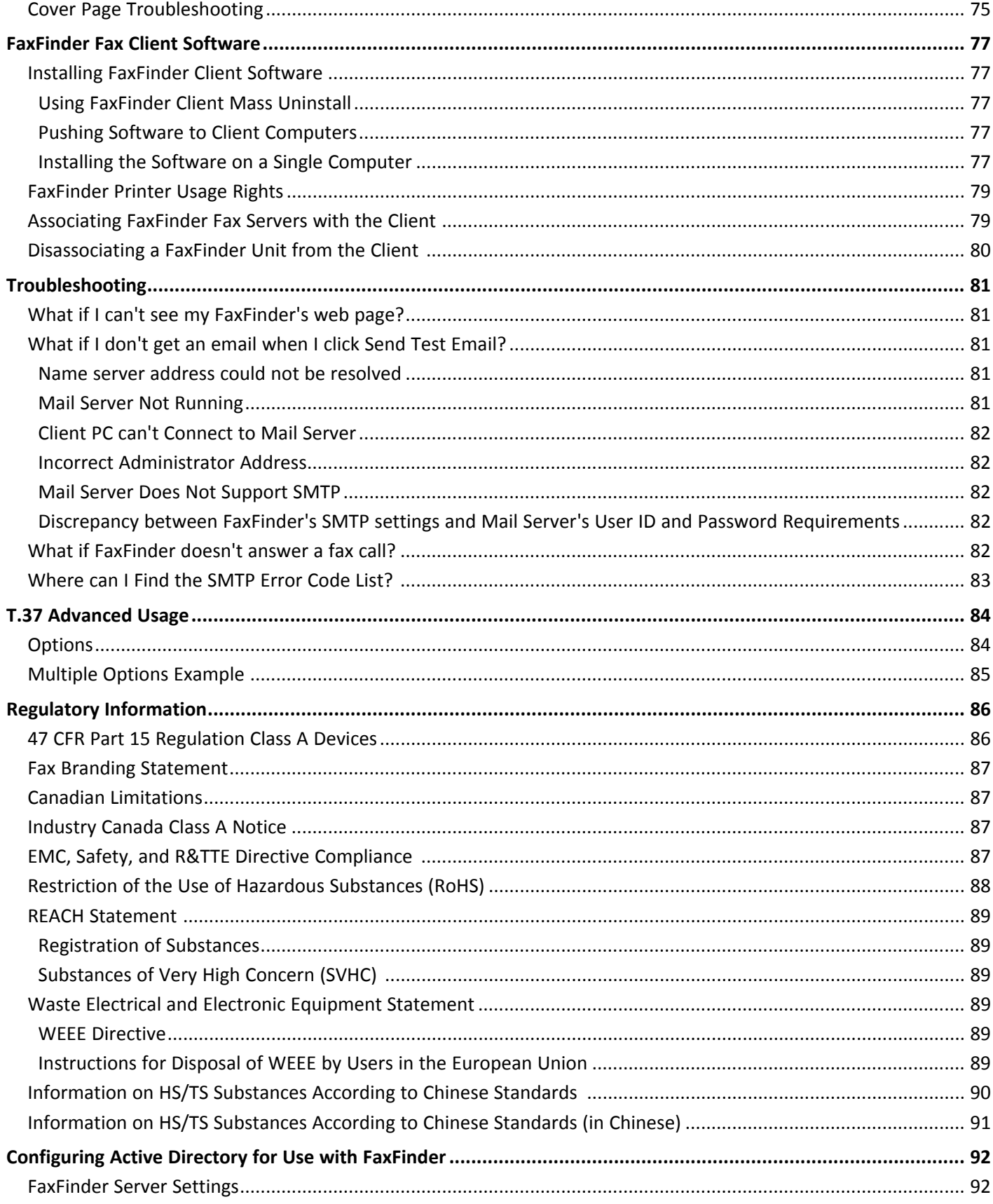

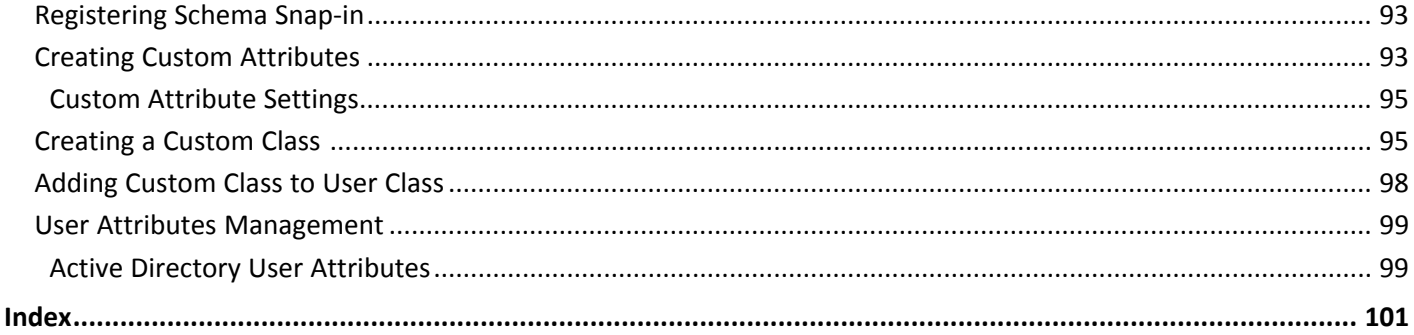

# <span id="page-8-1"></span><span id="page-8-0"></span>**Product Overview**

## **Product Overview**

FaxFinder IP provides distributed faxing capabilities through an IP telephone system, allowing companies to provide fax services to remote offices and field sales people. FaxFinder converts inbound faxes to PDF or TIFF files and delivers them to a recipient's inbox, a network folder, or a network printer. Users can send outbound faxes through a fax client, web browser, or the print function of other applications.

Multi-Tech provides three manuals for use with FaxFinder:

- **Administrator Guide** provides details on installing, configuring, and managing FaxFinder.
- **User Guide** provides details on sending faxes and using the client software.
- **Developer Guide** provides information and examples for the FaxFinder Web Services API.

## <span id="page-8-2"></span>**Package Contents**

The package contents include:

- FaxFinder with factory installed software
- Universal power supply with power cord
- One serial cable
- Adhesive plastic feet
- Safety notice card
- Mounting Kit (Optional, purchased separately)

## <span id="page-8-3"></span>**Safety Warnings**

### <span id="page-8-4"></span>**Lithium Battery**

- A lithium battery located within the product provides backup power for the timekeeping. This battery has an estimated life expectancy of ten years.
- When this battery starts to weaken, the date and time may be incorrect. If the battery fails, the board must be sent back to Multi-Tech Systems for battery replacement.
- Lithium cells and batteries are subject to the Provisions for International Transportation. Multi-Tech Systems, Inc. confirms that the Lithium batteries used in the Multi-Tech product(s) referenced in this manual comply with Special Provision 188 of the UN Model Regulations, Special Provision A45 of the ICAO-TI/IATA-DGR (Air), Special Provision 310 of the IMDG Code, and Special Provision 188 of the ADR and RID (Road and Rail Europe).

**CAUTION:** Risk of explosion if this battery is replaced by an incorrect type. Dispose of batteries according to instructions.

**Attention:** Pour réduire les risques d'incendie, utiliser uniquement des conducteurs de télécommunications 26 AWG au de section supérleure.

## <span id="page-9-0"></span>**Ethernet Ports**

**CAUTION:** Ethernet ports and command ports are not designed to be connected to a public telecommunication network. Ethernet is only designed to be connected within side plant. Routing to outside plant and or campus environments is prohibited.

### **Ports Ethernet**

**CAUTION:** Les ports Ethernet et de commande ne sont pas conçus pour être raccordés à un réseau de télécommunications public.

## <span id="page-9-1"></span>**Specifications**

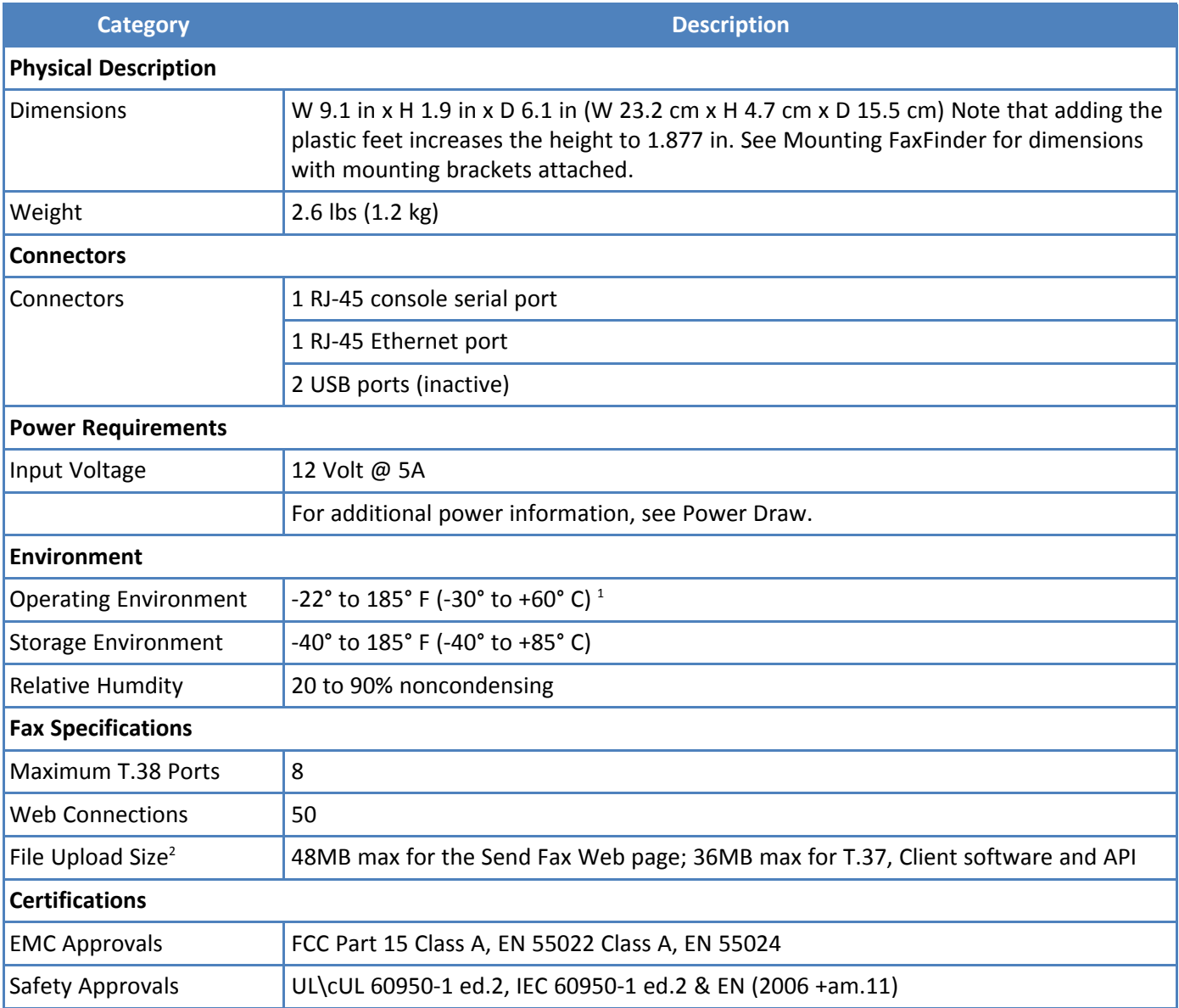

<sup>1</sup>UL Listed @ 40°C. Limited by power supply. UL Certification does not apply or extend to an ambient above 40°C and has not been evaluated by UL for ambient greater than 40°C. This product is intended to be supplied by a Listed Power Unit marked L.P.S. or Class 2 and rated 12 VDC 5A.

<sup>2</sup>The difference in maximum size allowed is due to the data encoding for T.37, the client software, and API attachments.

## <span id="page-10-0"></span>**FaxFinder Power Draw**

FaxFinder power draw at 12 volts.

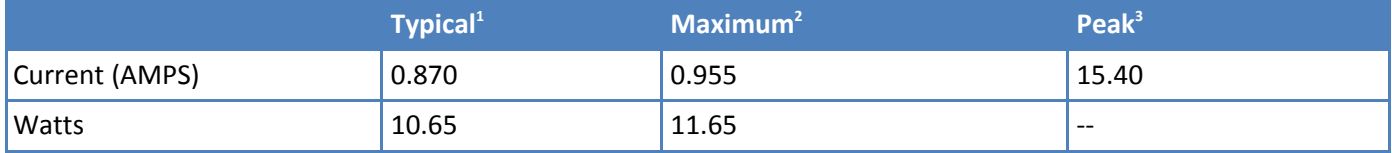

Multi-Tech Systems, Inc. recommends that the customer incorporate a 10% buffer into their power source when determining product load.

1 Typical is the current while the unit is powered up, but not sending or receiving faxes.

<sup>2</sup>Maximum is the current while sending or receiving faxes.

3 Peak is the current while sending or receiving faxes.

## <span id="page-10-1"></span>**Fax File Types**

Users can fax the following document types through the web management interface. Additional options are available through the FaxFinder Client.

- PDF
- PS
- TIF or TIFF
- TXT

**Note:** When printing from another application, FaxFinder sends the file as TIF images.

## <span id="page-10-2"></span>**Requirements**

The FaxFinder IP Fax Server works with other devices and services on your communication network to send and receive faxes and to perform administrative functions. FaxFinder requires:

### ■ **SMTP server access**

Used to distribute FaxFinder emails that contain faxes, administrative notices, and log files.

- Multi-Tech recommends that you create a DNS A record for FaxFinder.
- Depending on the location of email recipients and IP resources, FaxFinder may also require WAN access through your network's Internet gateway.

### ■ **A workstation for initial FaxFinder configuration**

Depending on your network, you may need to connect FaxFinder directly to the workstation to complete initial network setup. You will need to identify and possibly change the workstation's current IP. If using a laptop, note that an active WiFi connection may interfere with the Ethernet connection to FaxFinder.

### ■ **Internet Browser**

Use a current version of your Internet browser. Some FaxFinder Web Management pages do not render correctly on outdated browsers.

### ■ **Static IP address**

FaxFinder does not support automatically assigned IP addresses via DHCP. FaxFinder is set from the factory with an IP address of 192.168.2.1 (netmask 255.255.255.000).

### ■ **Ethernet and RJ-45 Cable**

You need to know if your Ethernet equipment has a simple traditional switch or hub, a managed V-LAN switch that is IP address aware (and will block traffic that is not from its configured subnet), or a port on a network enabled device (such as a PBX or router) with controls that are similar to a managed switch.

- FaxFinder's Ethernet interface is full duplex, auto negotiating 10/100/1000 Mb and auto polarity sensing. Auto polarity allows you to use a traditional straight through or cross-over, Ethernet RJ-45 cable.
- FaxFinder does not support POE (Power over Ethernet). You may need to disable POE features on the Ethernet port that you connect to the FaxFinder.

### ■ **SIP and T.38 Network Requirements**

You need to know what parameters your network requires to communicate with the FaxFinder.

## <span id="page-11-0"></span>**Fax Routing Overview**

### **Inbound Routing**

Depending on your network configuration, FaxFinder can route incoming faxes to a network printer, network share, and through your mail server to any individual user. FaxFinder can deliver incoming faxes as email attachments to any user on your mail system, whether local, remote, or mobile.

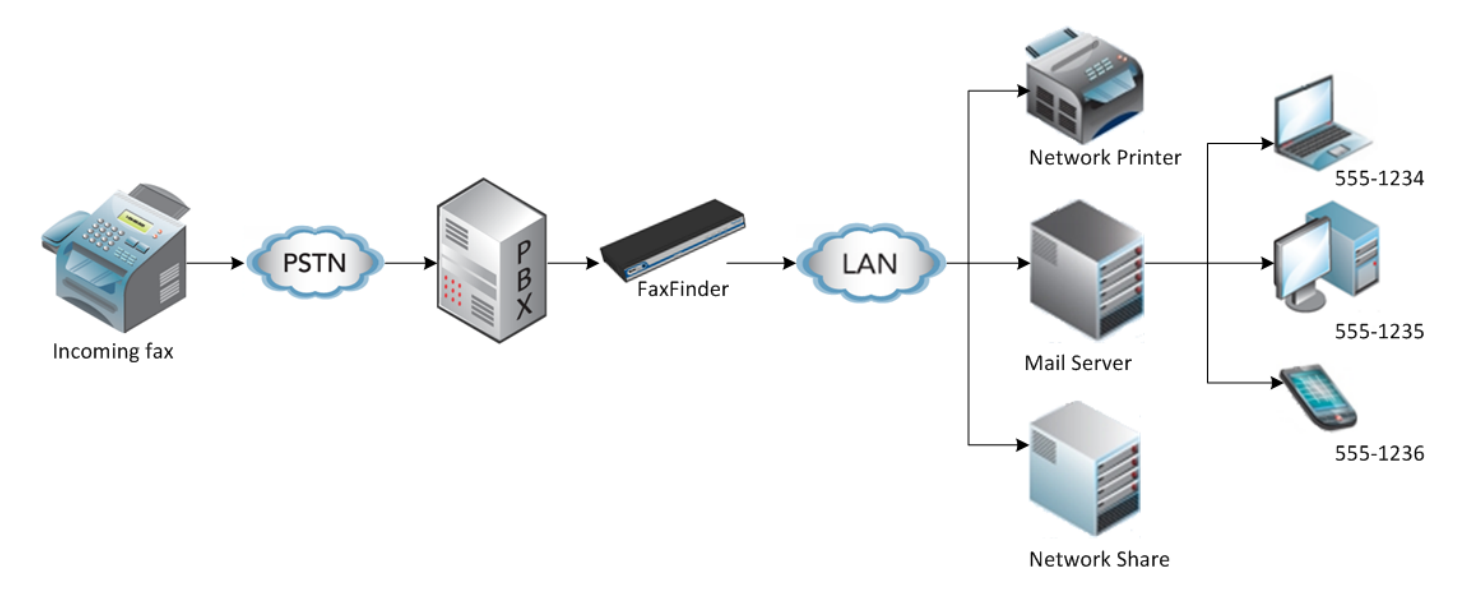

## **Outbound Routing**

You can configure FaxFinder so that users can send faxes through a T.37 email, the FaxFinder Fax Client, a web browser, or a Web API. Fax Client Software, installed on a user's Windows computer, also allows the user to send faxes through the print function of any software.

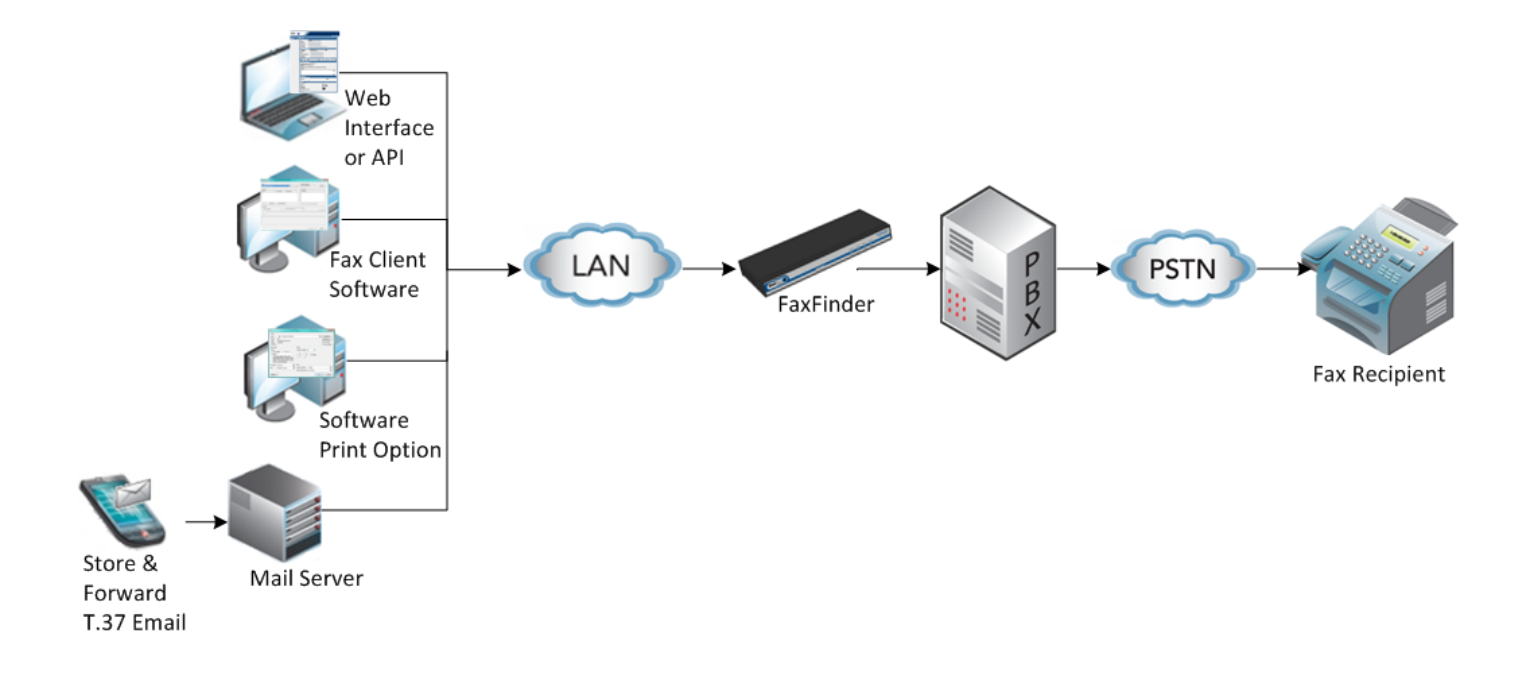

# <span id="page-13-1"></span><span id="page-13-0"></span>**Hardware and Installation**

# **Connectors and LEDs by Model**

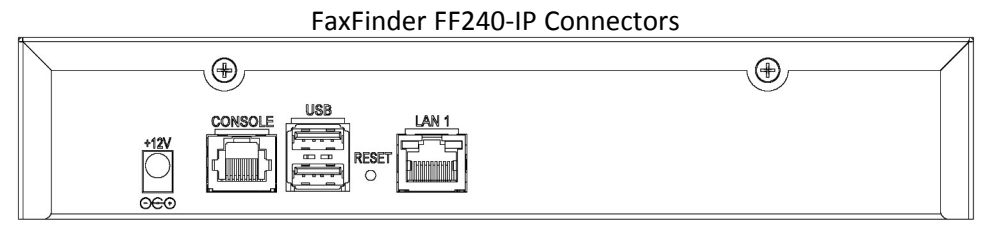

## **Connector Descriptions**

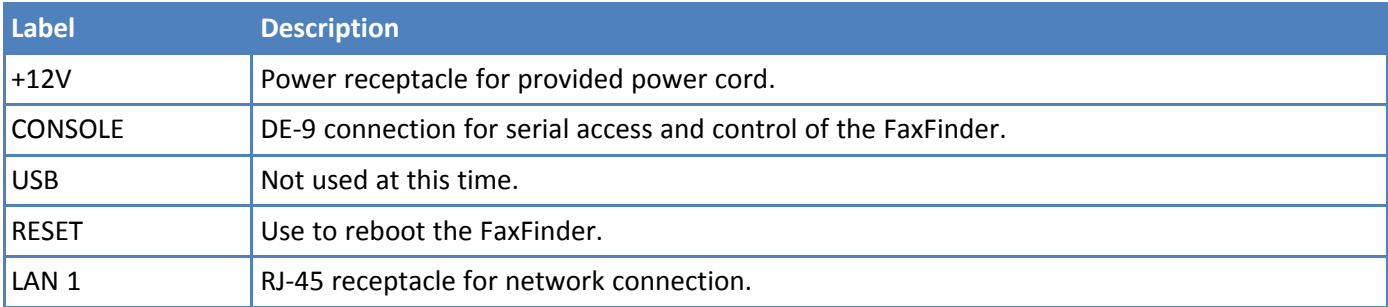

### FaxFinder FF240-IP LEDs

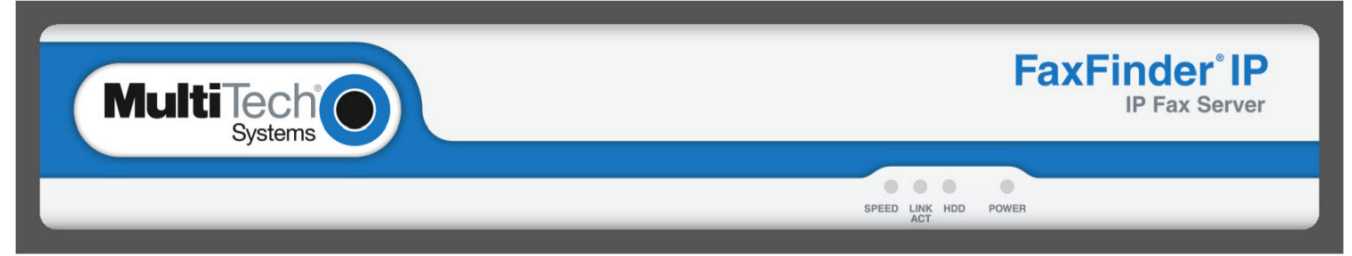

## **LED Descriptions**

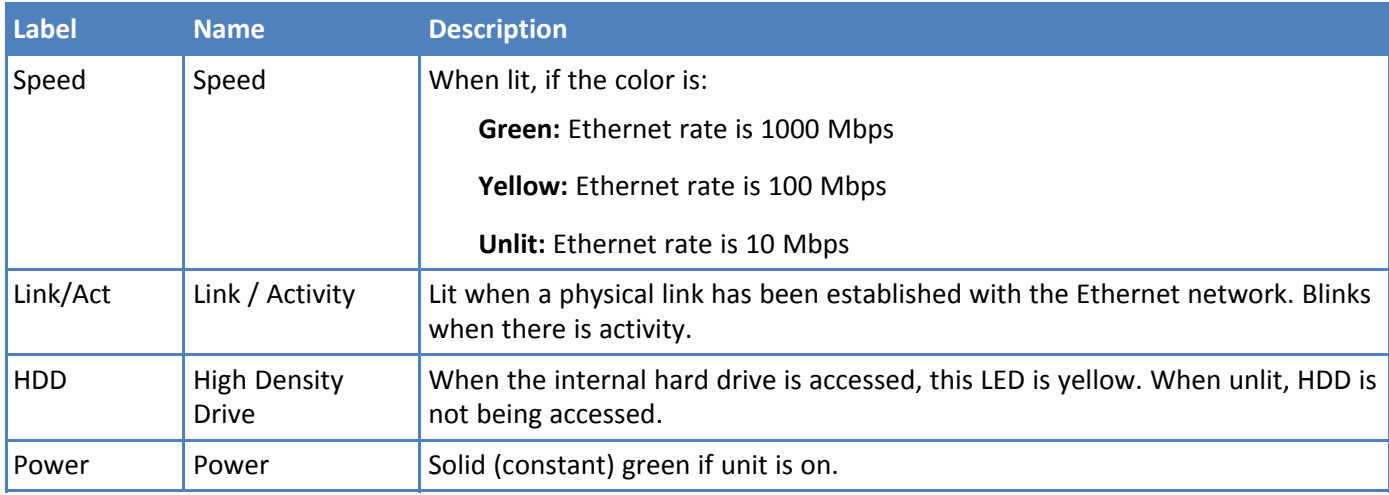

## <span id="page-14-0"></span>**Before Installing FaxFinder**

**Disable Call Waiting on lines or PBX ports to be used with FaxFinder.** FaxFinder does not support Call Waiting. The Call Waiting beep causes fax communication errors.

# <span id="page-14-1"></span>**Mounting FaxFinder (Optional)**

The FaxFinder 240-IP is a table-top unit that can be rack-mounted. Mounting kits can be purchased separately.

When installing the unit in a closed or multi-unit enclosure, follow the recommended installation defined by the enclosure manufacturer.

### <span id="page-14-2"></span>**Rack Safety**

When installing the unit in a closed or multi-unit enclosure, follow the recommended installation defined by the enclosure manufacturer.

**Note:** The ambient temperature of the rack interior must not exceed 40° Celsius.

- Do not place the unit directly on top of other equipment or place other equipment directly on top of the unit.
- If installing the unit in a closed or multi-unit enclosure, ensure adequate airflow within the rack so that the maximum recommended ambient temperature (40° C) is not exceeded.
- Ensure that the unit is properly connected to earth ground by verifying that it is reliably grounded when mounted within a rack.
- If a power strip is used, ensure that the power strip provides adequate grounding of the attached apparatus.
- When mounting the equipment in the rack, make sure mechanical loading is even to avoid a hazardous condition. The rack should safely support the combined weight of all the equipment it supports.
- Ensure that the main supply circuit is capable of handling the load of the equipment. See the power label on the equipment for load requirements.
- Only properly qualified service personnel should install this equipment. Only connect like circuits connect SELV (Secondary Extra Low Voltage) circuits to SELV circuits and TN (Telecommunications Network) circuits to TN circuits.

### <span id="page-14-3"></span>**Mounting FaxFinder in a 19-inch Rack**

Attaching the FaxFinder to the rail of an EIA 19-inch rack enclosure will likely require two people.

- **1.** Unpack the mounting kit. You should have two pairs of mounting brackets (four parts) and a bag of screws.
- **2.** Remove feet (4) from the FaxFinder unit, if they are attached.
- **3.** Remove two screws (Figure 1 Part A) from the bottom right side of the FaxFinder.

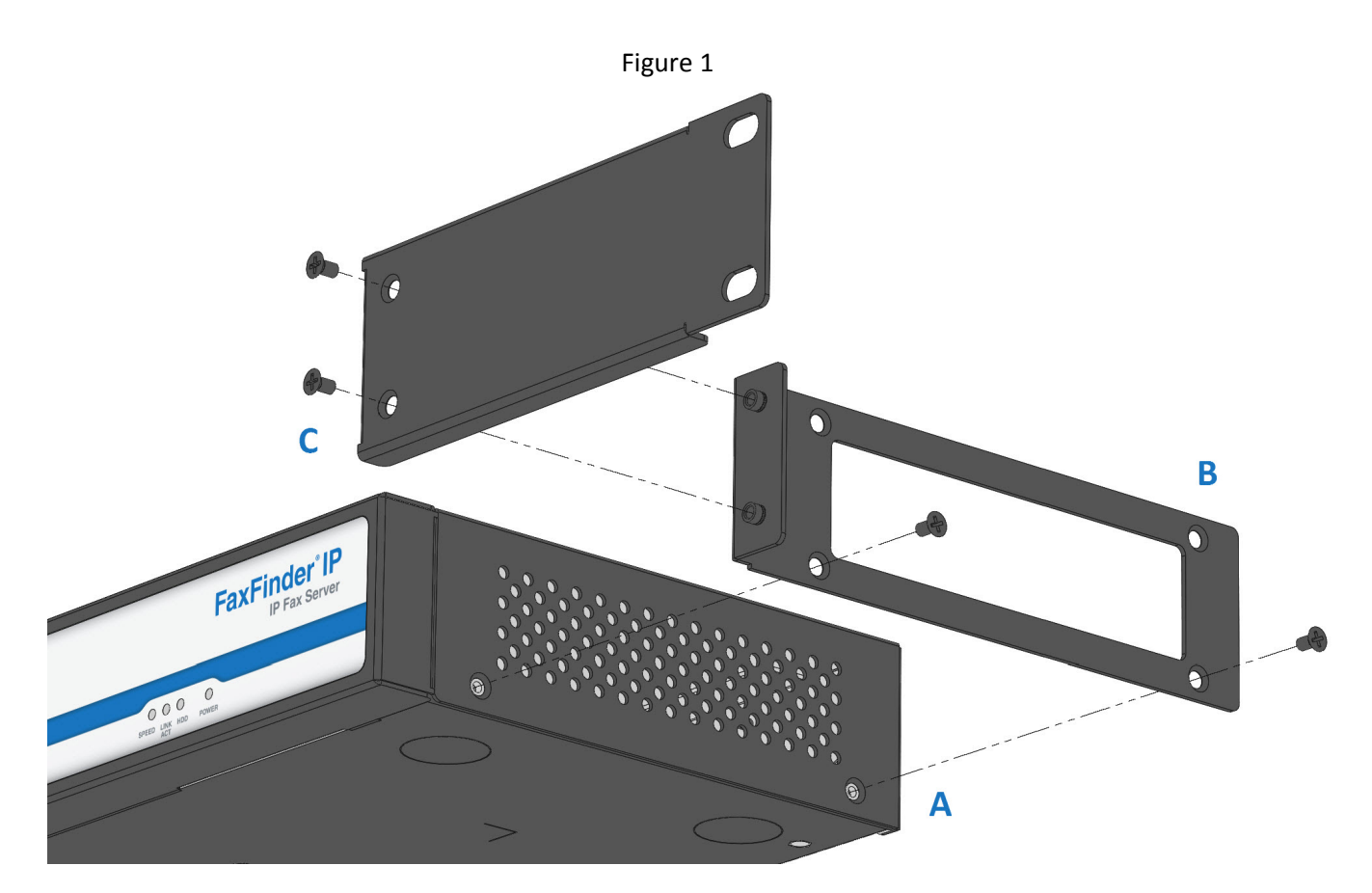

**4.** Secure the bracket piece shown in Figure 2 to the bottom of FaxFinder's right side using two provided screws. Figure 1 Part B shows how to position the bracket piece.

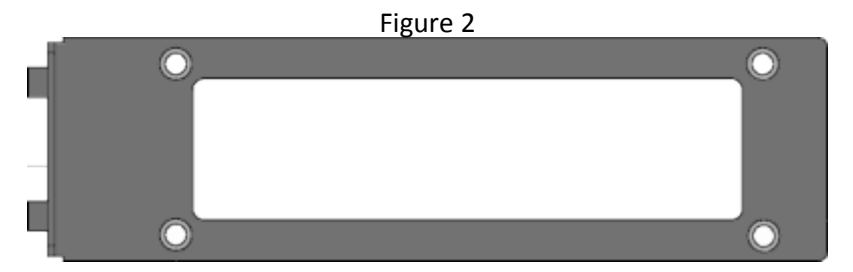

**5.** Use two screws to attach the second bracket piece (Figure 3) to the posts on the first bracket as shown in Figure 1 Part C. The flange side of the bracket should face toward the back. Figure 4 shows a FaxFinder 240-IP with both bracket pieces attached.

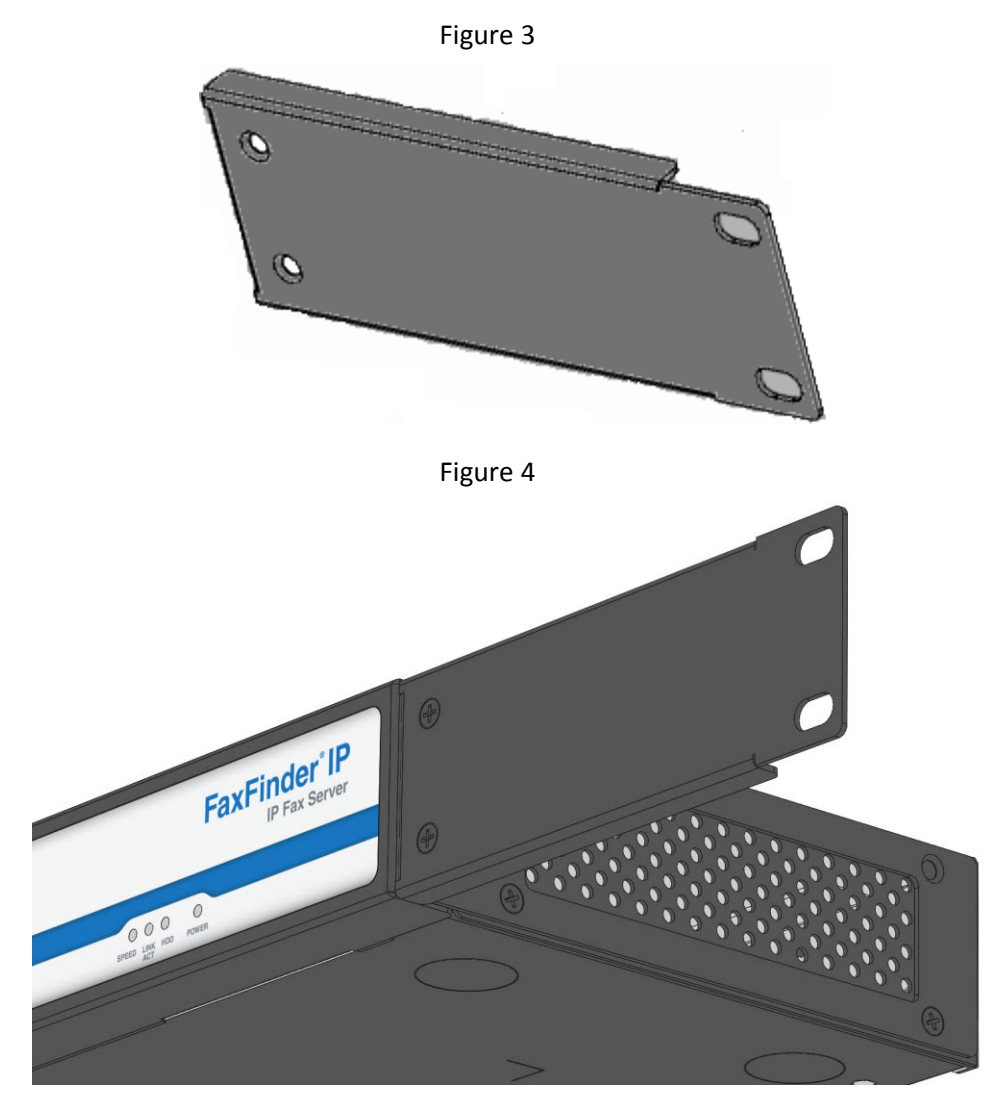

- **6.** Repeat Steps 3-5 for the left bracket.
- **7.** Secure the unit to rack rails by the brackets and mount the FaxFinder in the rack enclosure per the rack manufacture's mounting procedure. Because equipment racks vary, screws for rack-rail mounting are not provided. Follow the instructions of the rack manufacturer and use screws that fit.

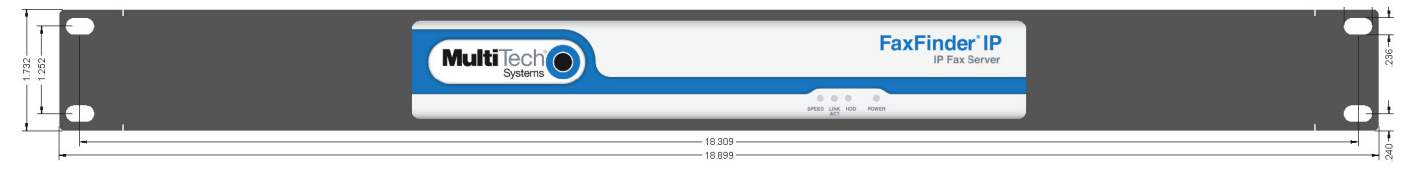

# <span id="page-17-0"></span>**Cabling FaxFinder**

To cable FaxFinder:

- **1.** Connect the power cord to an outlet or power strip and to the power adapter.
- **2.** Connect the power adaptor to the 12V connector on the FaxFinder.

**CAUTION:** Use only the power supply provided with the FaxFinder. Using any other power supply voids the warranty and can damage the FaxFinder.

- **3.** Verify power.
	- The Power LED comes on immediately after power is applied.
	- FaxFinder takes a short time to boot up when you apply power.
- **4.** Connect FaxFinder to Ethernet Network. Plug one end of your RJ-45 Ethernet cable into the FaxFinder's Ethernet port (labeled LAN1) and the other end into your network Ethernet hub. This Ethernet cable is not included with your FaxFinder unit.

### **Warning:**

Before connecting to the Ethernet Network, determine if the network is a 192.168.2.x subnet. FaxFinder's factory default IP address is 192.168.2.1. Connecting the FaxFinder to a network that has a different device at the same IP address will cause data interference.

If your existing Ethernet network uses a 192.168.2.x subnet, connect from the Administrative PC to the FaxFinder using an RJ-45 Ethernet cable and configure the FaxFinder's IP address to an IP address currently available on the Ethernet network. (Refer to Configuring FaxFinder's IP address and Network Settings.) When the FaxFinder's IP address has been configured, you can connect the FaxFinder into the network.

# <span id="page-18-1"></span><span id="page-18-0"></span>**Basic FaxFinder Configuration**

# **Configuring FaxFinder's IP Address and Network Settings**

To configure the FaxFinder's IP address:

**1.** Set the admin computer to startup IP address.

If FaxFinder is already connected to a network, the client software can auto-discover the IP address. You can also use the console port and a terminal program to learn its IP address; enter "ifconfig eth0" in the terminal program.

Connect the FaxFinder directly to a compatible computer so you can change the FaxFinder's IP address to one that will operate on your network. To connect a FaxFinder directly to a compatible computer:

- **a.** Use an RJ-45 network cable to connect a PC directly to your FaxFinder (this may require you to disconnect the PC from its current network).
- **b.** Set the IP address through the PC connected to the FaxFinder. In the Windows Control Panel, open the Network option. Open Properties for the Local Area Connection. Record the original IP address so you may re-enter it when finished. Select **Use the following IP address** and set the IP address to **http://192.168.2.x** where x can be from **2** to **254** (use any address except 192.168.2.1). Close the Properties forms.
- **2.** Login to FaxFinder Web Management.
	- **a.** Open a web browser and enter the FaxFinder IP address, **192.168.2.1**. The Login screen appears, showing that the FaxFinder is connected to the network.

**Note:** FaxFinder uses a Secure WEB interface via TLS (HTTPS browsing) with a self-signed certificate. Your browser will display a warning message about expired or invalid certificates. Ignore the warning or add an exception. Refer to Generating a Server Certificate for details.

- **b.** Enter **admin** (all lower case) in both the Username and Password fields.
- **c.** Click **Login.** The Web Management home page appears. Use this page to access all the FaxFinder Server software screens.
- **3.** Set FaxFinder's IP Addresses.
	- **a.** Click **System Configuration.** The Network Configuration page appears.
	- **b.** Enter the IP Address and other network information for your FaxFinder. Refer to Network Configuration Fields for field details.
	- **c.** Click **Save.**
		- If you have not changed a DNS setting, changes take effect within a few seconds.
		- If you have changed a DNS setting, the system prompts you to reboot the unit and changes take effect when the reboot completes. Change will not take effect if you cancel the reboot. You can wait to reboot until you complete configuration.

**Note:** At this stage, your computer and the FaxFinder will no longer communicate with each other.

- **4.** Reset the admin computer's IP Address.
	- **a.** Reset the computer's IP address to the original value that you recorded in Step 1 or any other IP address that allows you to communicate with the FaxFinder at its new IP address.
- **b.** Disconnect the computer from the FaxFinder.
- **c.** Re-connect your computer to its normal LAN connection.
- **5.** Log in after reset. After resetting admin computer's IP address, you must log into the FaxFinder Server software again.
	- **a.** Enter the new IP address of the FaxFinder into your browser.
	- **b.** Enter **admin** (all lower case) in both the Username and Password fields.

Again, your browser may show a warning about the certificate. Ignore it and continue.

### <span id="page-19-0"></span>**Network Configuration Fields**

FaxFinder's factory default IP address is 192.168.2.1 and 24 bit network mask is 255.255.255.0.

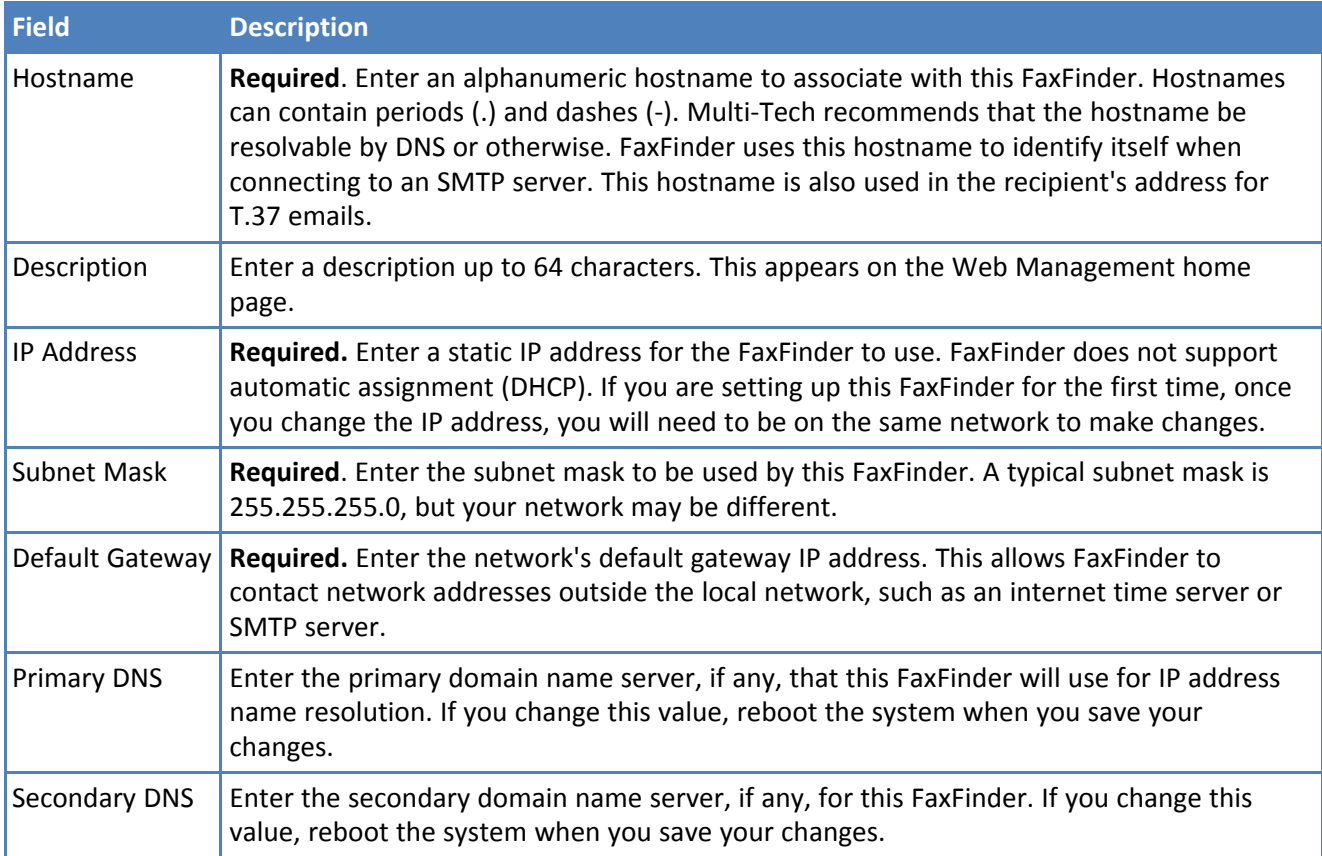

# <span id="page-20-0"></span>**Updating the Admin Account**

By default, FaxFinder includes an admin user account. Update the factory-default settings with a secure password and an email address.

- **1.** Click **Users.**
- **2.** Click **Edit** in the administrator's Action column.
- **3.** Enter an email address for the administrator account.
- **4.** Change the password from the default to something secure. Enter and confirm a new password. Passwords are case sensitive and can contain A-Z, 0-9 and underscores ( \_ ).
- **5.** Click **Save** to save changes to the administrator account.

# <span id="page-20-1"></span>**Setting Time**

Correct time settings are important for fax verification and logging purposes. Use Time Configuration to select a time server, time zone, and date and time formats.

- **1.** Click **System Configuration > Time**.
- **2.** Enter time parameters. See Time Fields.
- **3.** Click **Save**.

### <span id="page-20-2"></span>**Time Fields**

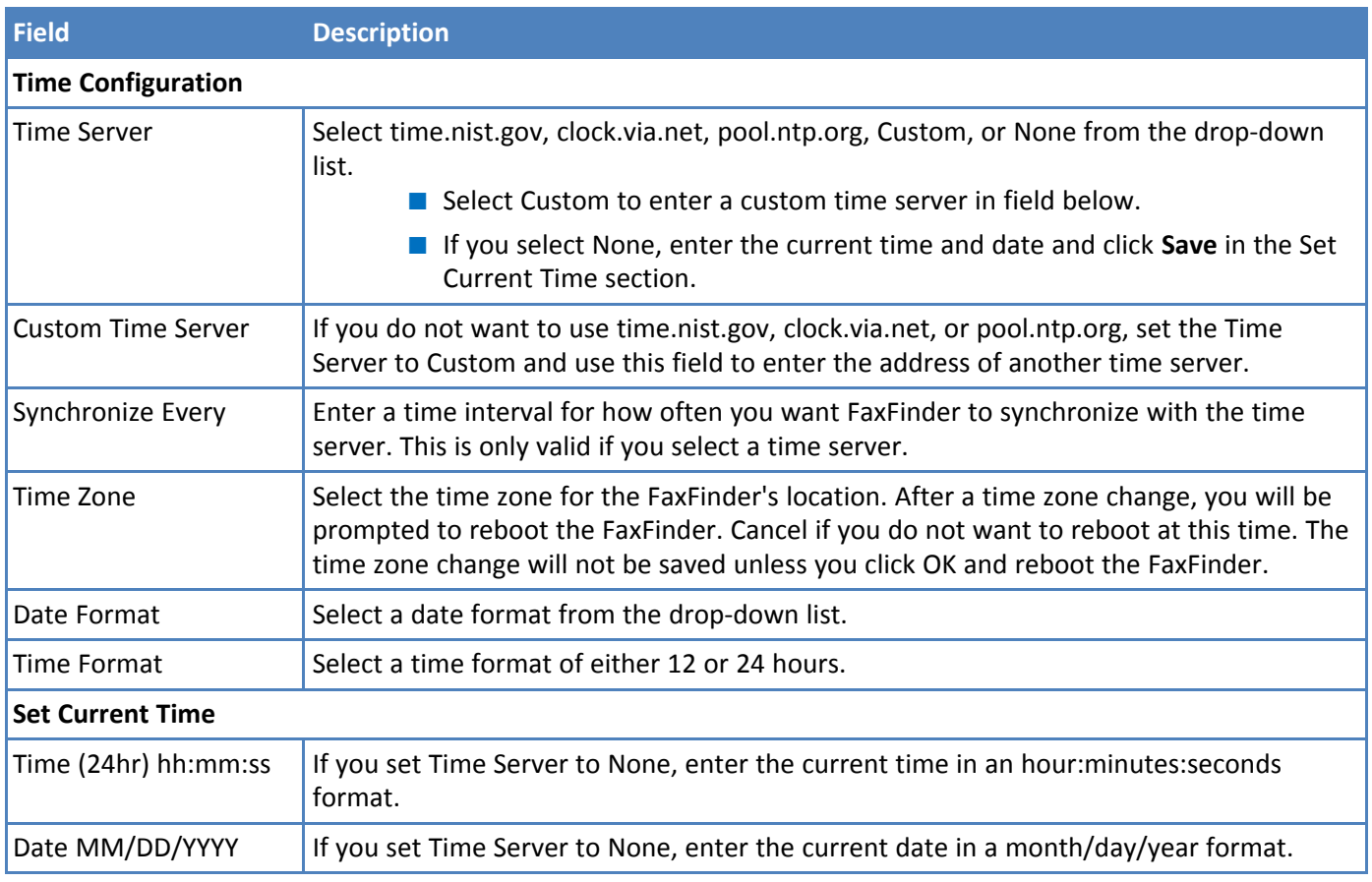

# <span id="page-21-0"></span>**Configuring SMTP**

Enter SMTP information for your mail server so that FaxFinder can work with your company's email.

**Note:** Incoming faxes that are to be routed by email to fax recipients will not be delivered unless this section and your email server are configured correctly.

- **1.** Click **System Configuration > SMTP**.
- **2.** Enter SMTP parameters as required by your email system. Refer to SMTP Parameters for field details.
- **3.** Click **Save**.
- **4.** Enter an email address to receive a test email. Then, click **Send Test Email.** Check to see it was delivered. If it was delivered successfully, your SMTP server is relaying emails generated by the FaxFinder to local email recipients.

If it was not delivered, check your settings and refer to Troubleshooting.

### <span id="page-21-1"></span>**SMTP Parameters**

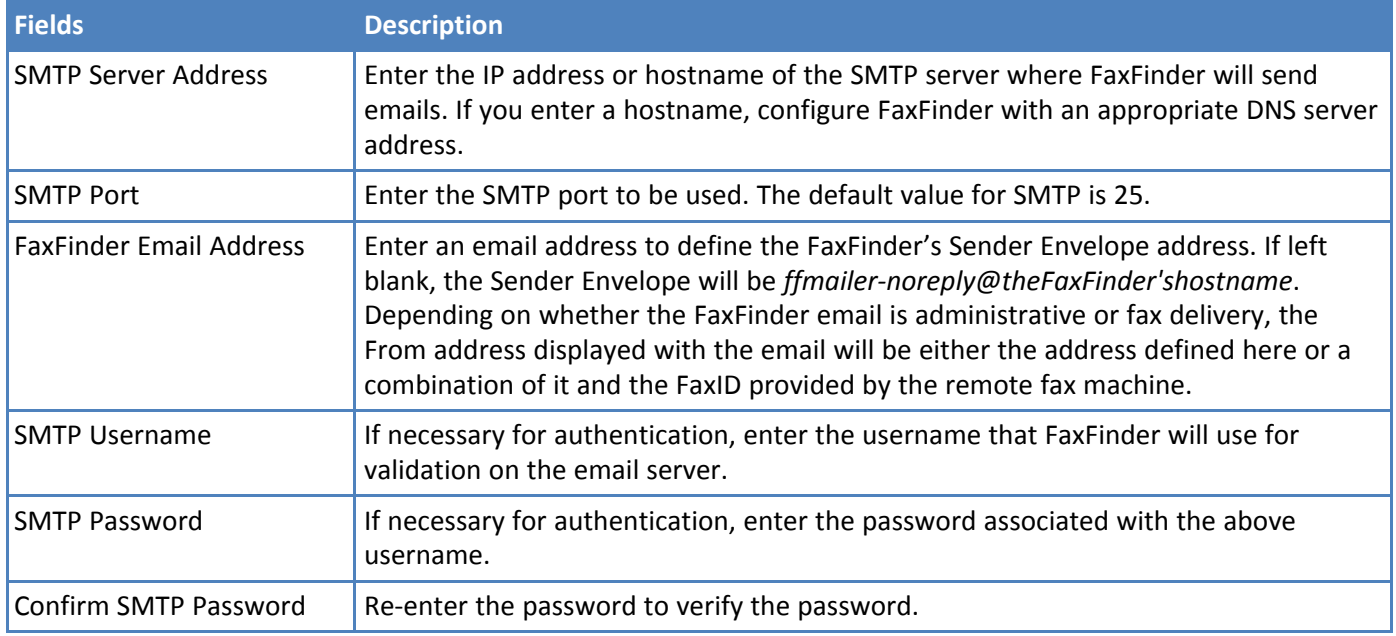

## <span id="page-21-2"></span>**Sending a Loop Back Test Fax**

After you have configured the SMTP, send a loop back test fax to confirm if FaxFinder can send and receive a fax and route it correctly.

You will send a different type of test fax after configuring SIP and T.38.

- **1.** Click **Fax Configuration > Inbound Routing** and confirm where the fax will be routed. If you did not change the default routing, the Admin email address will receive any incoming faxes. To change or verify the Admin email address, refer to Updating the Admin Account.
- **2.** Click **Fax Configuration** and enter your **FaxFinder's IP Address** in the SIP Proxy/Gateway field.
- **3.** Leave default values in the other fields and click **Save**. All outbound faxes will be looped back to the FaxFinder.
- **4.** Click **Send Fax.**
- **5.** Select **Enter Recipient Inf**o from the Find Recipient list.
- **6.** Enter **123-456-7890** as the Fax Number.
- **7.** Enter some text in the subject and comments fields and click **Send Fax** .

## <span id="page-22-0"></span>**Checking Test Results**

After sending the test fax:

- **1.** Click **Status & Logs > Fax Status**. You should see sending on one of the channels and receiving on another channel.
- **2.** Click **Inbound Fax Log**. Inbound Fax Log indicates if the email was sent successfully.
- **3.** Click **Details** for the fax to view a popup showing where FaxFinder sent the fax.
- **4.** Check the Admin email inbox or the default destination you entered to see if the test fax was delivered.

If the email is not delivered within five minutes, refer to Troubleshooting

# <span id="page-22-1"></span>**Configuring SIP and T.38**

Configure SIP and T.38 with the parameters required by your IP network.

- **1.** Click **Fax Configuration.** SIP/T.38 is the default page.
- **2.** Enter SIP and T.38 parameters as required by your network.
- **3.** Click **Save.**

### <span id="page-22-2"></span>**Restoring SIP and T.38 Factory Defaults**

To restore the factory settings for SIP and T.38, click **Defaults**. Note that factory defaults may not work with your network.

### <span id="page-22-3"></span>**SIP and T.38 Parameters**

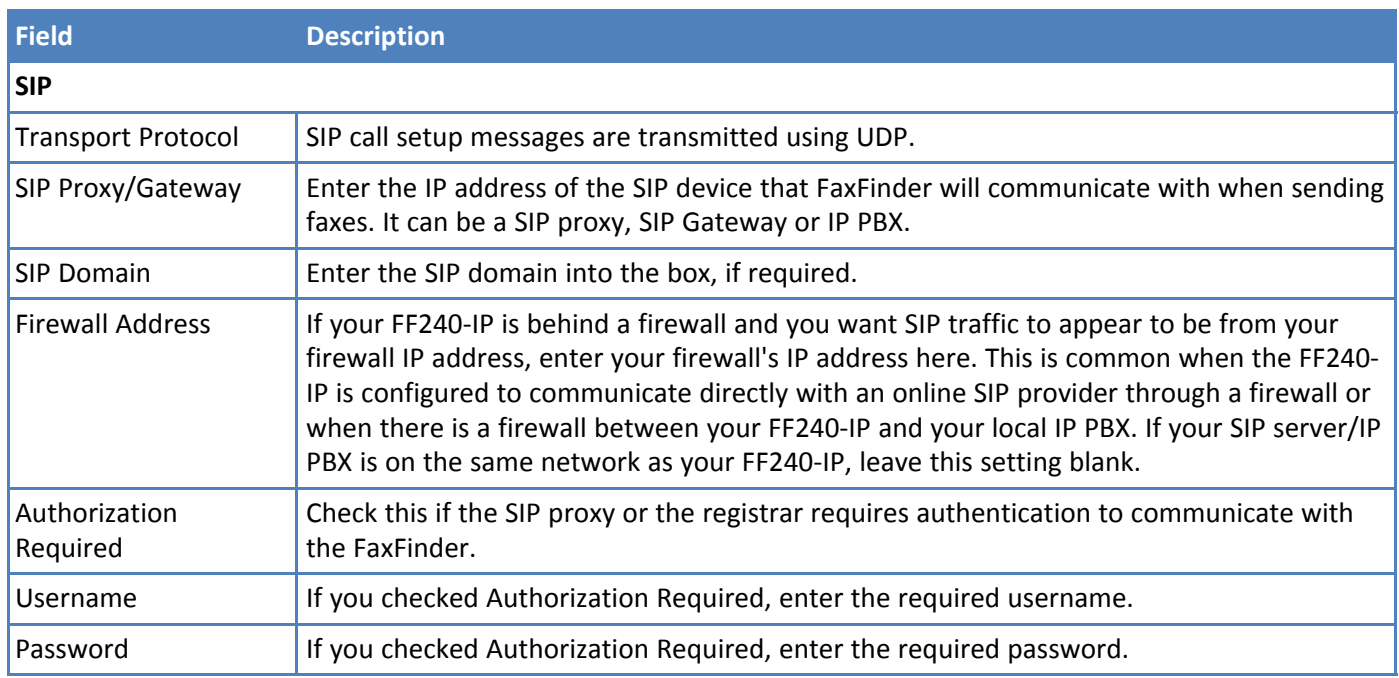

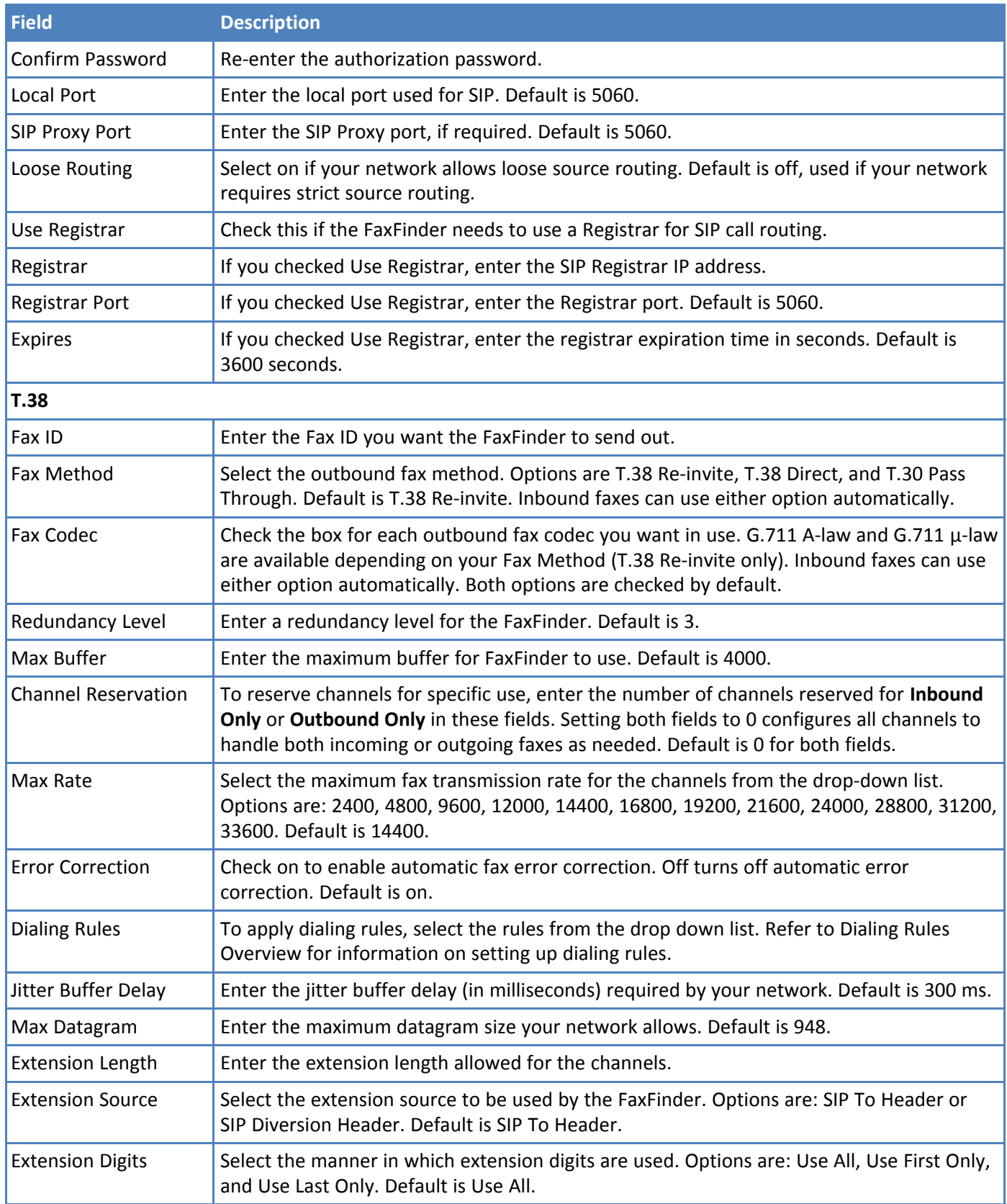

# <span id="page-24-0"></span>**Sending and Receiving a Test Fax**

After you have configured SIP and T.38 to work with your network, use the following steps to send another test fax.

- **1.** Click **Send Fax**.
- **2.** Send a fax to a remote fax machine that your SIP device can access.
- **3.** Configure your SIP device dial plan to properly route incoming fax calls to the FaxFinder.
- **4.** Send a fax from the remote fax machine to the FaxFinder.
- **5.** Verify that the FaxFinder received the fax message and then check the administrator's email inbox to see if it was delivered. To verify that FaxFinder received the fax, click **Status & Logs** and then click:
	- **Fax Status** to see faxes currently in progress.
	- **Inbound Fax Log** to see Faxes that have been delivered. Click **Details** to view a pop-up window showing delivery details.

If the email is not delivered within five minutes, refer to Troubleshooting.

Verify that you can open the fax in PDF viewer, such as Adobe Reader. If you configured FaxFinder to deliver faxes as TIFF files, use the Multi-Tech TIFF viewer or a graphic file viewer to view the fax.

# <span id="page-24-1"></span>**Adding a Printer (Optional)**

To route faxes directly to a printer, add a network printer to FaxFinder. Using a printer is not required.

- **1.** Click **System Configuration > Printer**.
- **2.** Click **Add** and enter your printer information. Refer to Printer Fields for details.
- **3.** Click **Save.**
- **4.** Click **Print Test Page**, **D**, to verify that the printer was setup correctly.

## <span id="page-24-2"></span>**Printer Fields**

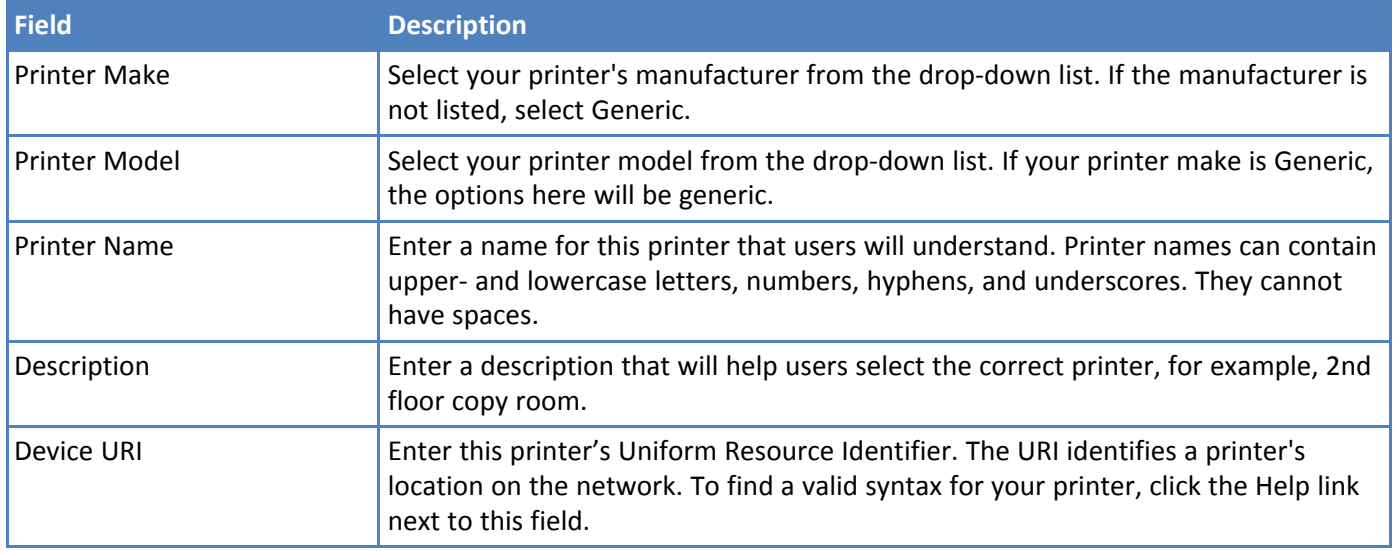

# <span id="page-25-0"></span>**Adding a Network Share (Optional)**

If you want FaxFinder to send faxes to a network folder, set up a network share. Anyone with network rights to the shared folder can view the faxes sent there. Creating a shared location can help ensure that faxes are responded to in a timely manner and provides a location for archiving faxes.

For information on using SFTP to access, transfer, and manage files securely, refer to Using SFTP.

**Note:** When using a Microsoft Windows network, you may need to enable Simple File Sharing.

Network shares are not required.

- **1.** Click **System Configuration > Shares**.
- **2.** Enter the **Domain/Workgroup** where the FaxFinder will operate and click **Save**. The default value is Workgroup.
- **3.** Click **Add** and enter your network folder information. Refer to Network Share Fields for details.
- **4.** Click **Save**. Network Share updated appears at the top of the page.

### <span id="page-25-1"></span>**Network Share Fields**

FaxFinder's factory default IP address is 192.168.2.1 and 24 bit network mask is 255.255.255.0.

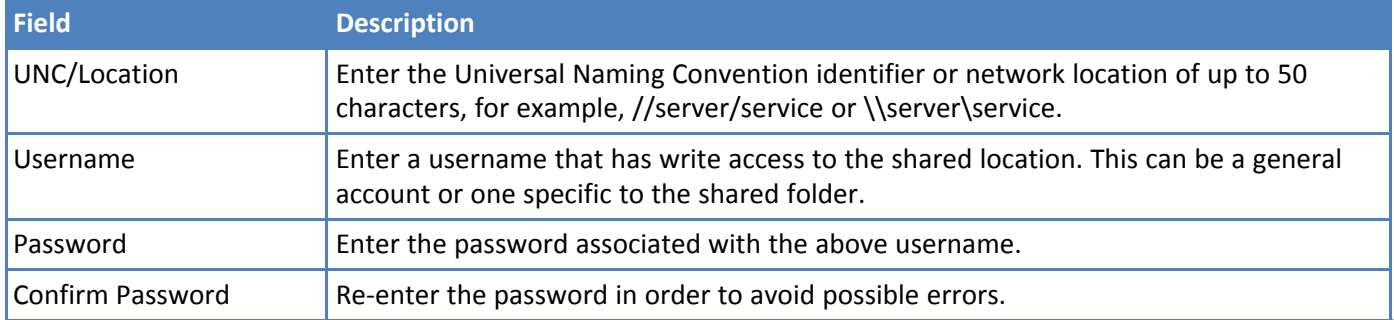

## <span id="page-25-2"></span>**Using a Server Certificate**

FaxFinder allows you to upload or generate a server certificate.

### <span id="page-25-3"></span>**Upload a Server Certificate**

The server certificate file must be named server cert.pem. FaxFinder requires a certificate that is a combined private key and certificate file with the following sections:

```
-----BEGIN PRIVATE KEY-----
.
.
-----END PRIVATE KEY----
-
-----BEGIN CERTIFICATE-----
.
.
-----END CERTIFICATE-----
```
To upload a certificate:

**1.** Click **System Configuration > Certificates**.

- **2.** Click **Upload.**
- **3. Browse** to your certificate.
- **4.** Enter certificate information. Refer to Server Certificate Parameters for details. The values you enter are for identification purposes only.
- **5.** Click **Save**. You will be prompted to reboot FaxFinder.
- **6.** Reboot FaxFinder.

### <span id="page-26-0"></span>**Generating a Server Certificate**

Because FaxFinder uses a self-signed website certificate, your browser will show a certificate error and warning. Ignore the warning or, depending on your browser, add an exception or add your FaxFinder IP address to your trusted sites.

To generate a certificate:

- **1.** Click **System Configuration > Certificates**.
- **2.** Click **Create.**
- **3.** Enter certificate information. Refer to Server Certificate Parameters for details. The values you enter are for identification purposes only.
- **4.** Click **Generate**. You will be prompted to reboot FaxFinder.
- **5.** Reboot FaxFinder.

## <span id="page-26-1"></span>**Server Certificate Fields**

Unless otherwise specified in the table below, you can enter up to 64 characters in these fields.

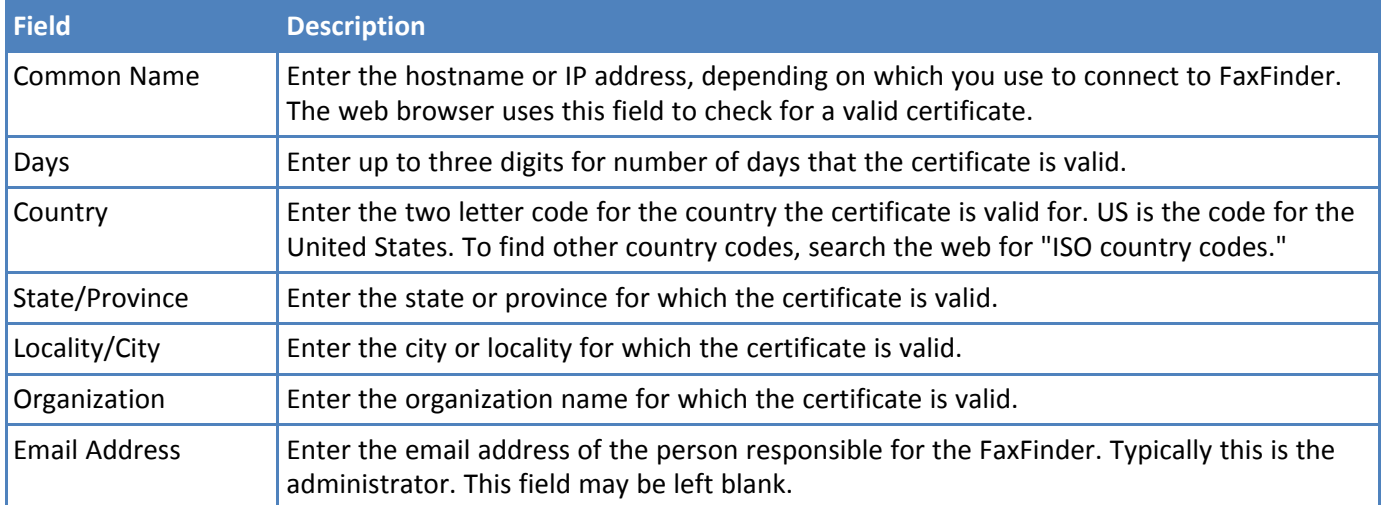

## <span id="page-26-2"></span>**Adding Individual Users**

Users are those who send faxes through FaxFinder. Multi-Tech recommends adding users into FaxFinder before installing the FaxFinder Client software on a user's workstation.

If you have several users to add, you can import a Comma Separated Value (CSV) file with user information. Refer to Importing Users for details.

**Note:** The Admin user cannot be deleted. To change the password or other Admin account information, click **Edit** for the Admin.

To add users individually:

- **1.** Click **Users** to create user accounts.
- **2.** Click **Add**.
- **3.** Enter user information. Refer to User Fields below for details.
- **4.** Click **Save** to save the entry.
- **5.** Repeat Steps 2-4 for each user you want to add.

### <span id="page-27-0"></span>**User Fields**

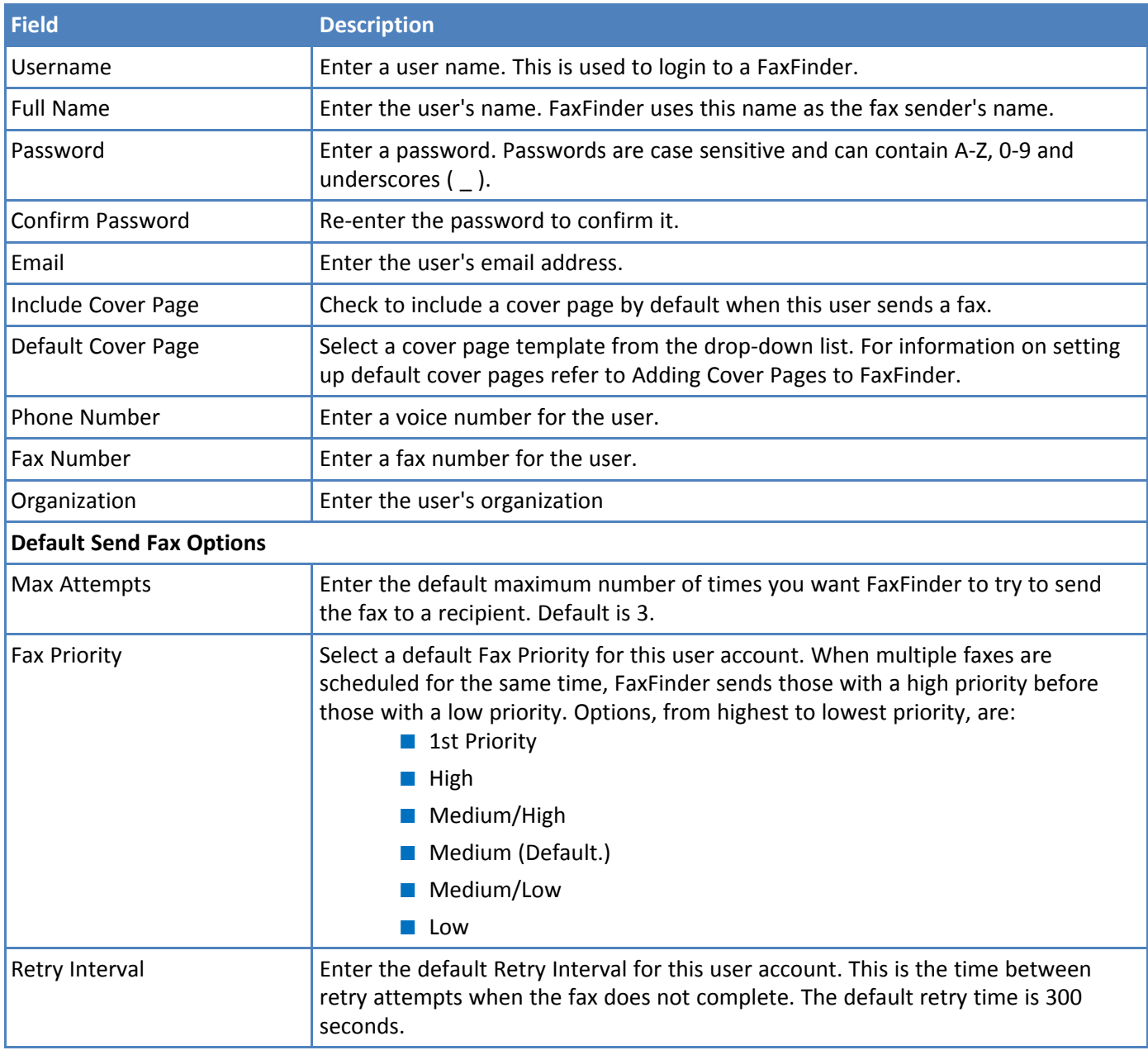

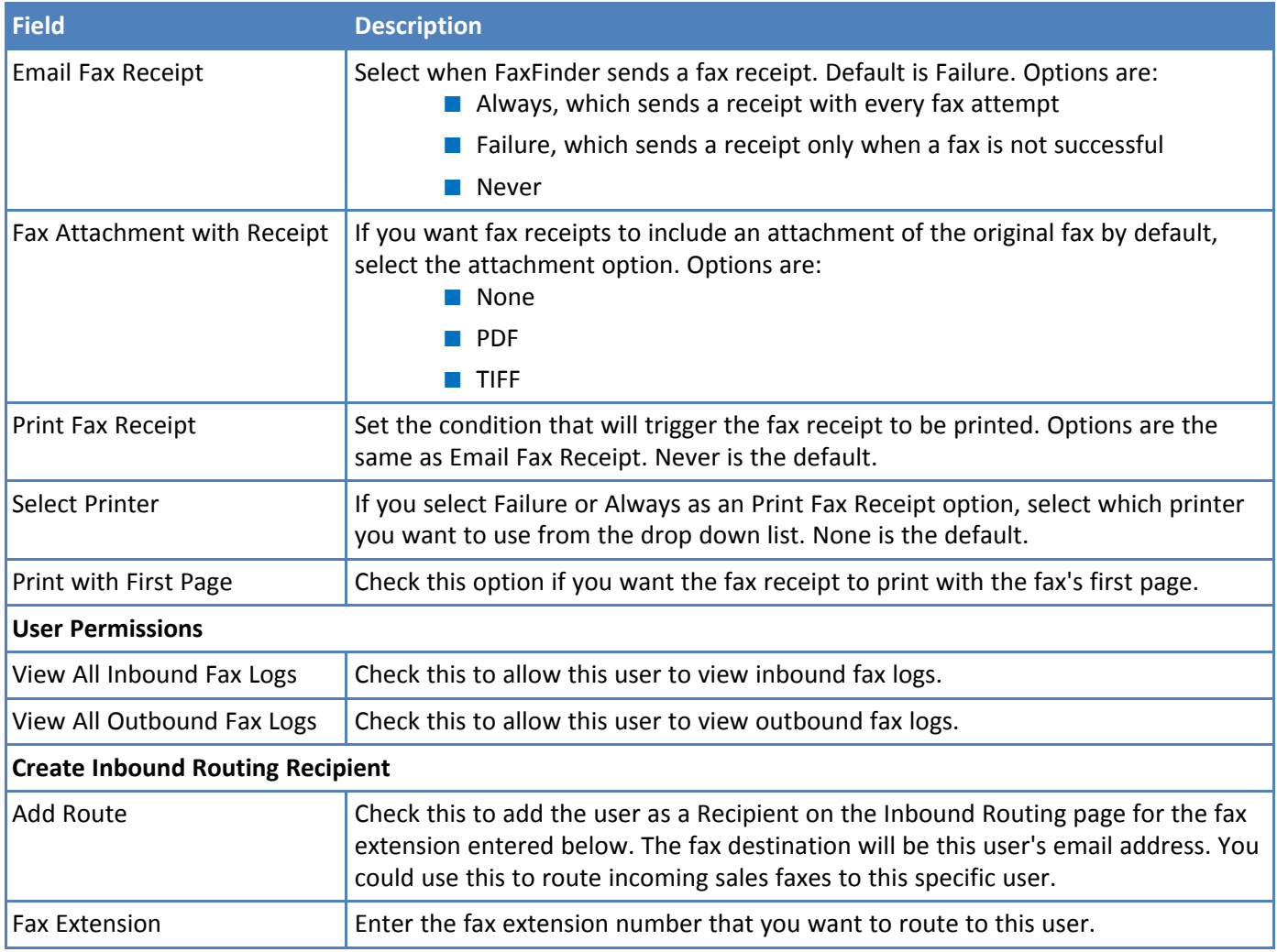

# <span id="page-28-0"></span>**Adding Global Contacts Individually**

Multi-Tech recommends adding global contacts into FaxFinder before installing the FaxFinder Client software on a user's workstation. The FaxFinder Client software automatically downloads fax contacts from the FaxFinder server. Users can have their own personal contacts in addition to the Global Contact Database. The FaxFinder Client keeps a copy of the contact information locally and checks for changes when the software is used.

If you have several contacts to add, you can import a Comma Separated Value (CSV) file with contact information. Refer to Importing Global or Personal Contacts for details. Users can also add personal contacts. Refer to the FaxFinder Fax Server User Guide for details.

To add contacts individually:

- **1.** Click **Contacts > Global** to create fax contact entries available to all users.
- **2.** Click **Add.**
- **3.** Enter the contact's name, fax number, phone number, and organization.
- **4.** Click **Save** to save the entry.
- **5.** Repeat Steps 2-4 for each global contact.

# <span id="page-29-0"></span>**Routing Inbound Faxes**

Select how you want inbound faxes routed:

- **Global Routing** sends a copy of every incoming fax to the defined fax destination as well as to destinations in the Lines or Recipients table.
- **Default Routing** defines a default fax destination when the incoming fax does not include a valid recipient's extension.
- **Recipient Routing** is based on the extension number.

You can define multiple fax destinations. Faxes can be delivered via email, sent to a printer, or written to a network or SFTP share. You can also send incoming faxes directly to Trash. To configure inbound routing:

- **1.** Click **Fax Configuration > Inbound Routing.**
- **2.** Click **Global Routing** to add global fax destinations.
	- **a.** Click **Edit**,  $\odot$ .
	- **b.** Click **Add**.
	- **c.** Select **Destination Type** from the drop down list and enter information required for that destination type. Refer to Inbound Routing Destinations for details.
	- **d.** Click **Save**.
	- **e.** Repeat Steps b-d for each global destination. Click **Done** to return to the Inbound Routing page.
- **3.** Click **Default** to set the destination for incoming faxes that don't provide a valid extension. By default, this is set to Email Fax to User: admin.
	- **a.** Click **Edit** . 2.
	- **b.** Click **Add** in the Destinations section.
	- **c.** Select **Destination Type** from the drop down list and enter information required for that destination type. If you select Trash, you cannot define other destinations for this line. Refer to Inbound Routing Destinations for destination details.
	- **d.** Click **Save.**
	- **e.** Repeat Steps b-d for each destination. Click **Done** to return to the Inbound Routing page.
- **4.** Add **Recipients** for inbound routing. If you have several recipients to add, refer to Importing Recipients for details on importing recipient information.
	- **a.** Click **Add**.
	- **b.** Enter the recipient's DID number in the **Extension** field. This number is dictated by your PBX and/or Telco line.
	- **c.** Enter the recipient's **Name.**
	- **d.** Click **Save**.
	- **e.** Click **Add** to add a destination.
	- **f.** Select **Destination Type** from the drop down list and enter information required for that destination type. If you select Trash, you cannot define other destinations for this recipient. Refer to Inbound Routing Destinations for destination details.
	- **g.** Click **Save.**
	- **h.** To add additional destinations for this recipient, repeat Steps e-g. Click **Done** to return to Inbound Routing.
- **i.** To add recipients, repeat Steps a-h.
- **5.** Click **Save** to save the entry.

## <span id="page-30-0"></span>**Configuring Inbound Options**

Use this page to configure inbound options and set filename format and email fields for all inbound faxes.

- **1.** Go to **Fax Configuration > Inbound.**
- **2.** Select the inbound fax options and click **Save**. Refer to Inbound Options Fields for field descriptions.
- **3.** To set a filename for incoming faxes, enter the filename in the **Share/SFTP Filename Format** field. Refer to Inbound Options Examples.
- **4.** Enter an **Email Attachment Format**. Refer to Inbound Options Examples.
- **5.** Click **Save.**

### **Inbound Options**

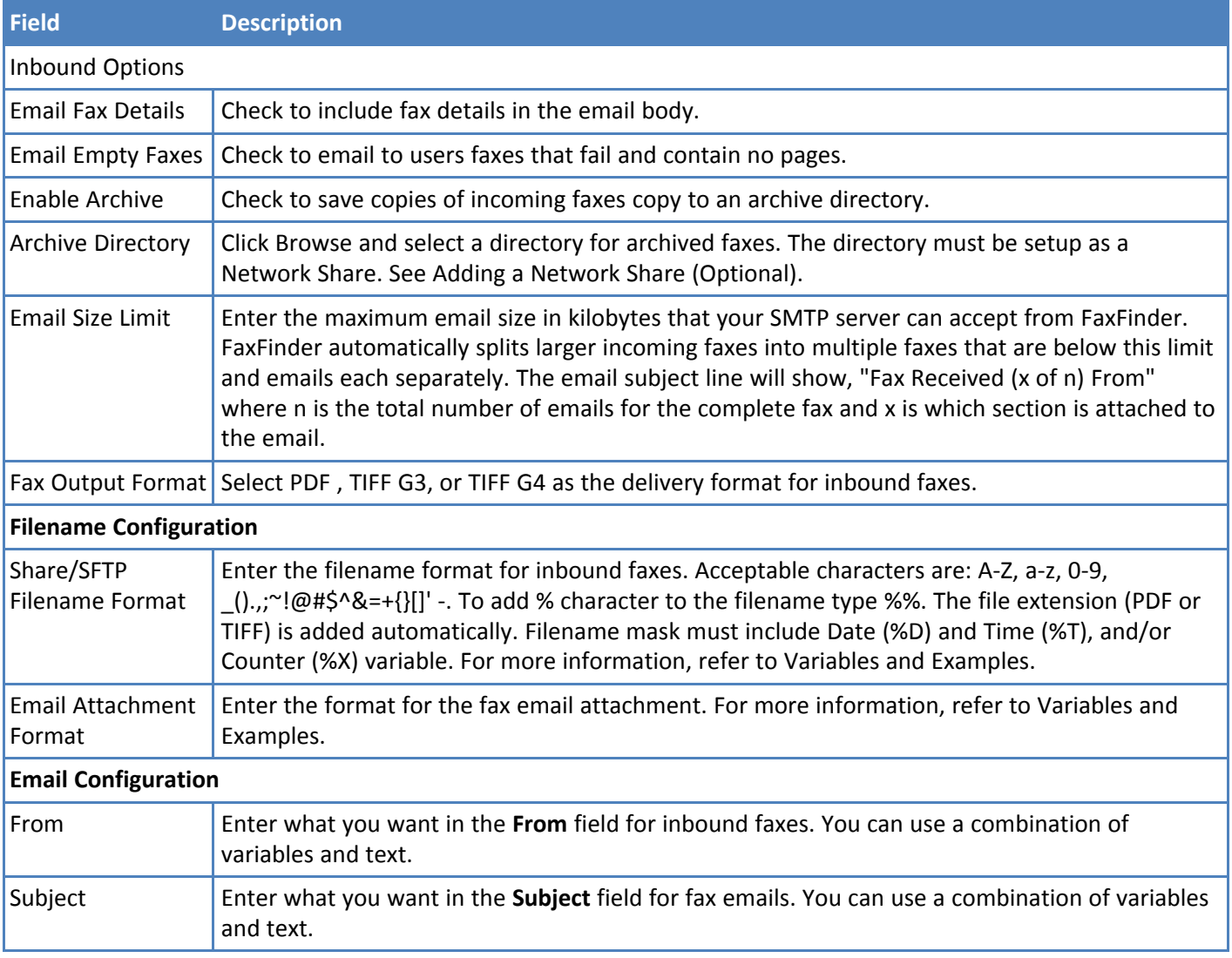

### **Variables**

This table shows which variables are for configuring the inbound fax filename, email, and footer. Variables are case-sensitive.

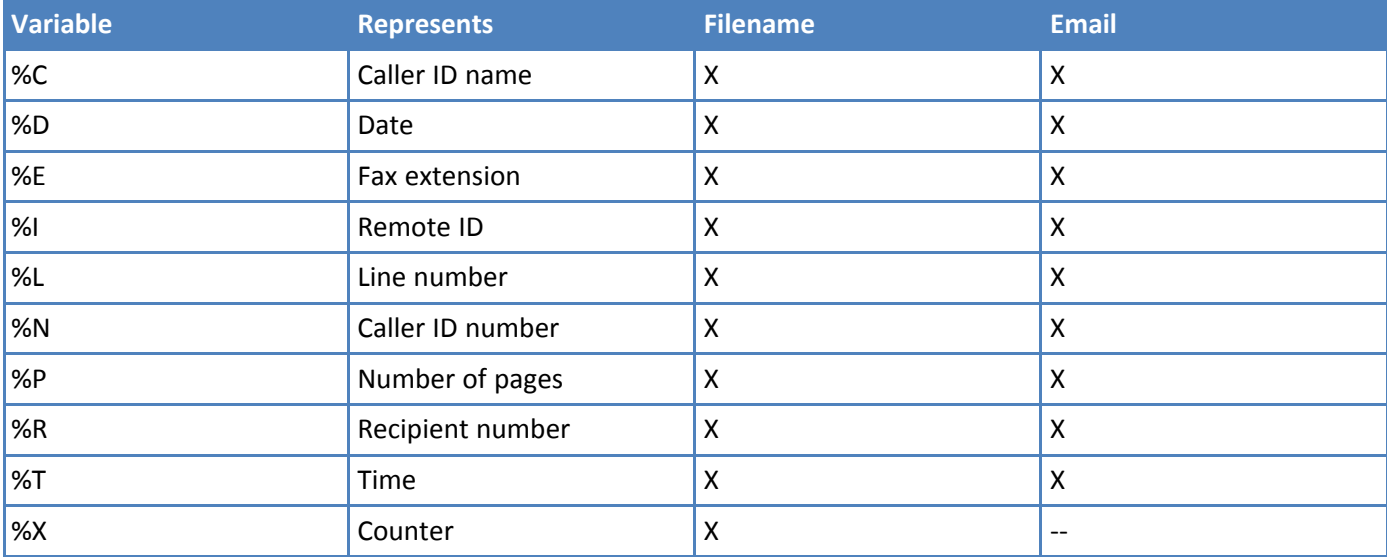

### **Examples**

To configure filename to display Recipient Name, Date and Time *"Michael\_20140525\_193045.pdf"* enter the following mask:

■ - %R\_%D\_%T

To configure From to display Caller ID Name and Caller ID Number, *Caller: Terry Smith (2501)* enter the following mask:

■ Caller: %C (%N)

To configure Subject of *Fax received on 5/25/2014 at 19:30:45, total pages - 5*, enter the following mask:

■ Fax received on %D at %T, total pages - %P

### <span id="page-31-0"></span>**Inbound Routing Destinations**

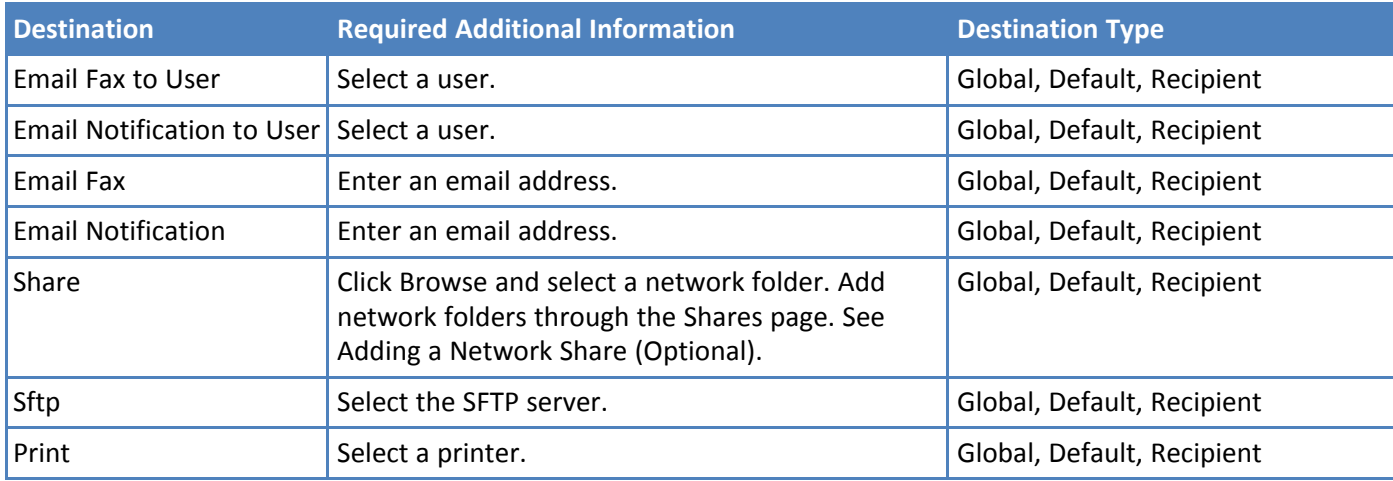

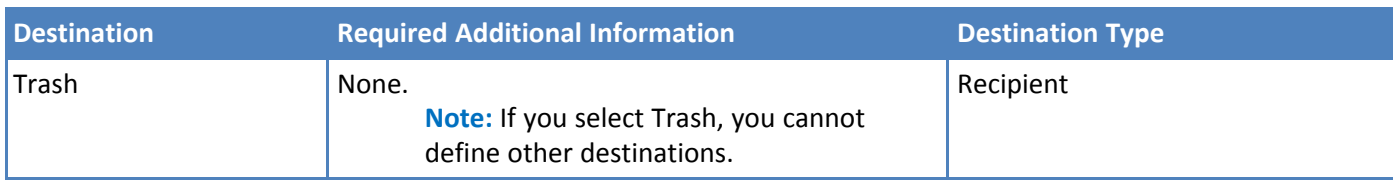

## <span id="page-32-0"></span>**Creating a Restore File**

After you configure FaxFinder to work in your environment, create a restore point to save your settings. A restore file allows you to restore your configuration settings if the FaxFinder is reset to factory defaults or if you make a change you want to undo. To create a restore point:

- **1.** Click **System Configuration > Save/Restore**.
- **2.** Click **Save Config**. A file download window opens.

**Note:** Some browsers automatically save the file to a default location when you click Save Config. To save to another location so you can find it, right-click **Save Config** and click **Save as**.

**3.** Click **Save** or **OK** depending on your browser.

The configuration restore file name is formatted as config\_model\_version\_date.bin. For details on restoring a configuration file, refer to Restoring Configuration.

# <span id="page-33-1"></span><span id="page-33-0"></span>**Fax Management**

## **Logging into the Web Management Interface**

To login to the Web Management Interface:

- **1.** Enter the FaxFinder IP address or hostname in your browser and press **Enter**. If you see the certificate warning, bypass the warning to display the Login page.
- **2.** Type your **Username** and **Password** and click **Login**.

The default username is **admin** and the default password is **admin**.

## <span id="page-33-2"></span>**Requesting a Password**

To request a forgotten password:

- **1.** Click **Forgot Password**.
- **2.** Enter your username and click **Send**. FaxFinder emails the password to the email address for the user account.

## <span id="page-33-3"></span>**Navigating the Web Management Interface**

To navigate the Web Management Interface:

■ Click a category on the left to open a submenu. The highlight indicates the current selection.

To open a hidden section of a page:

 $\blacksquare$  Click  $\odot$ .

To hide a section of a page:

 $\blacksquare$  Click  $\odot$ .

Some functions are available through buttons or icons on the page.

# <span id="page-33-4"></span>**Checking System, Printer, and Share Status**

System status provides information you can use to confirm correct settings or help with diagnostics.

To check status, click **Status & Logs.**

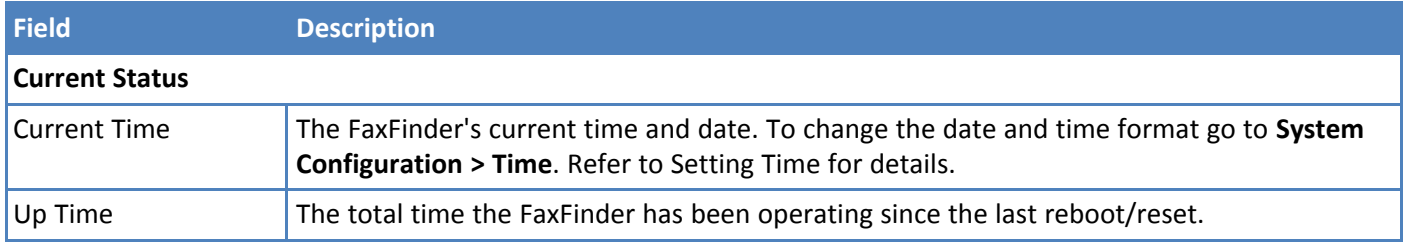

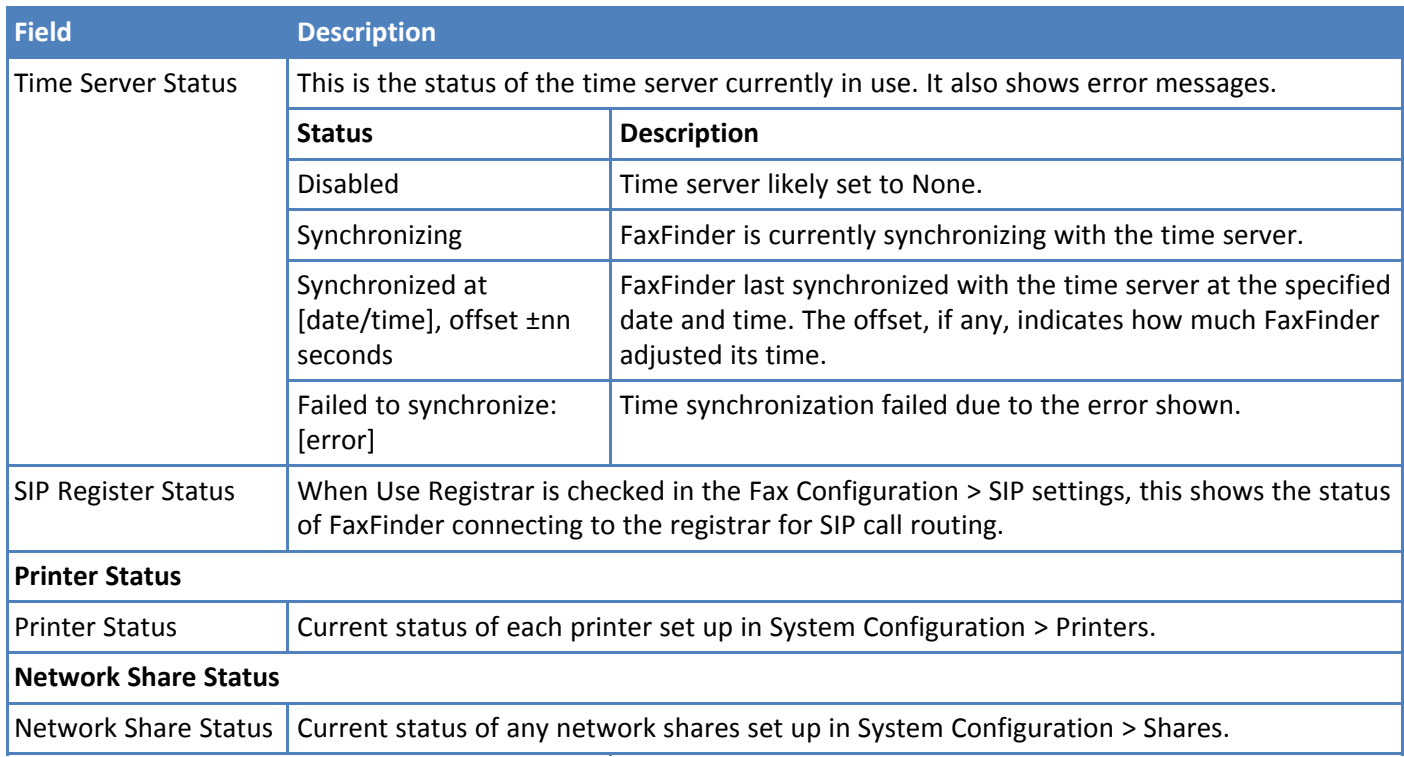

# <span id="page-34-0"></span>**Checking Channel and Fax Status**

Use the Fax Status page to view the current state for each channel. It includes the status of any inbound or outbound faxes. Users can immediately send or abort outbound faxes. Administrators can also reset channels.

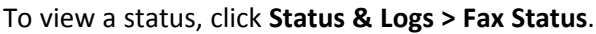

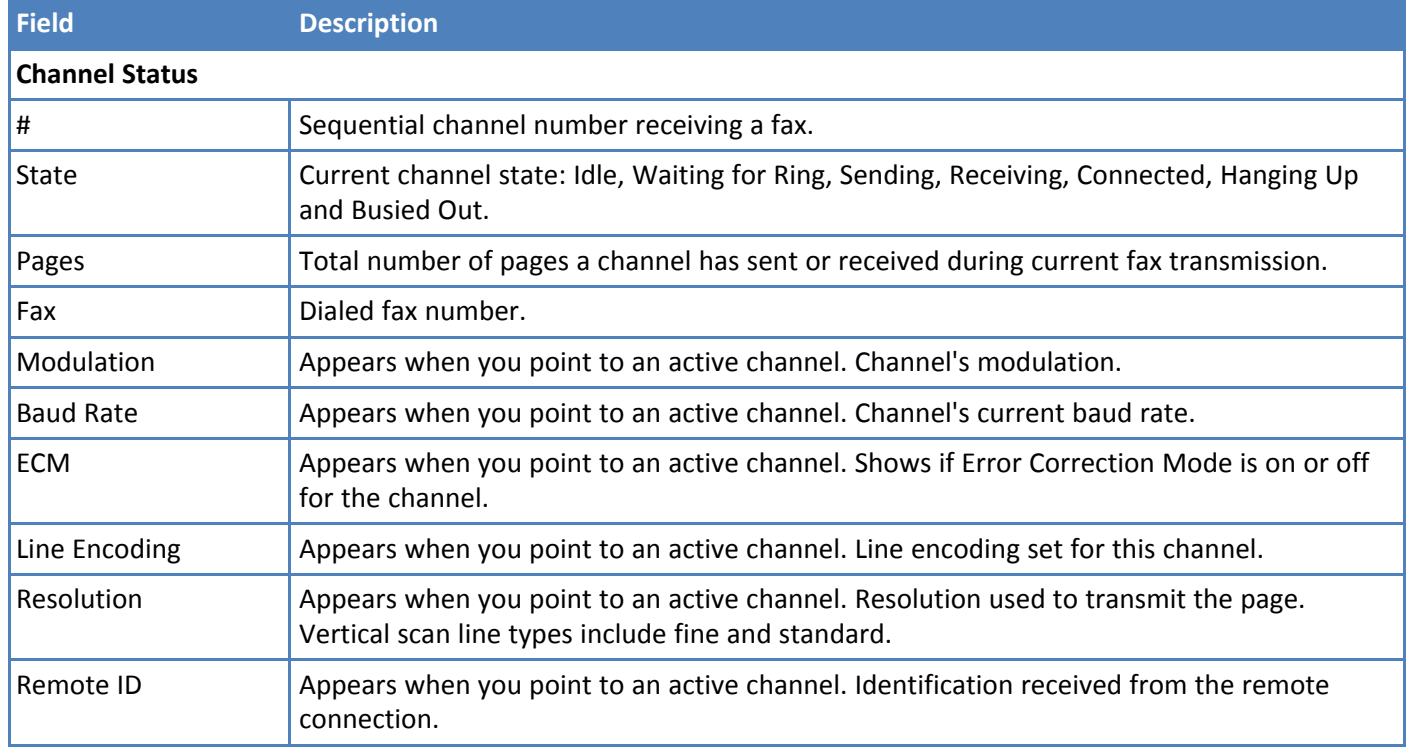

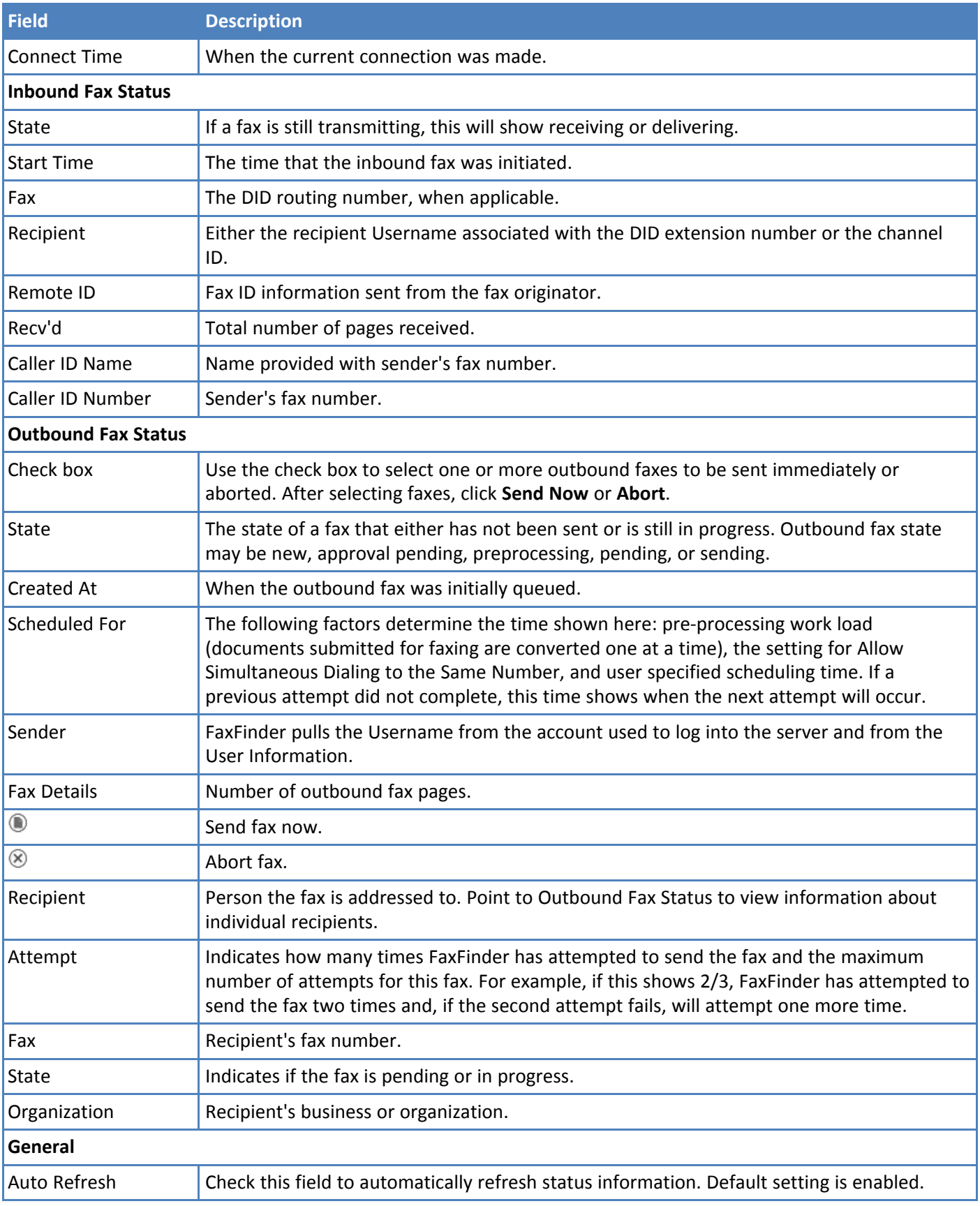
## **Sending Now**

To send outbound faxes immediately:

- **1.** Click **Status & Logs > Fax Status**.
- **2.** Find the fax that you want to send in the Outbound Fax Status table.
- **3.** Click **Send Now**, **i**, for that fax.
	- To send multiple faxes, click the check boxes each fax and click **Send Now**.
	- To send all outbound faxes, click the check box in the header row and click **Send Now**.

# **Canceling Outbound Faxes**

To cancel outbound faxes:

- **1.** Click **Status & Logs > Fax Status**.
- **2.** Find the fax that you want to cancel in the Outbound Fax Status table.
- **3.** Click **Abort**,  $\otimes$ , for that fax.
	- To cancel multiple faxes, click the check boxes each fax and click Abort.
	- To cancel all outbound faxes, click the check box in the header row and click Abort.

# **Resetting a Channel**

Administrators can reset a busy channel. To do this:

- **1.** Click **Status & Logs > Fax Status**.
- **2.** Click **Reset** for the channel you want to reset.

If you click reset while a fax is in progress, it will interrupt the fax and cause it to fail.

# **Checking the Mail Queue**

To view information about emails waiting to be sent, click **Status & Logs > Mail Queue**.

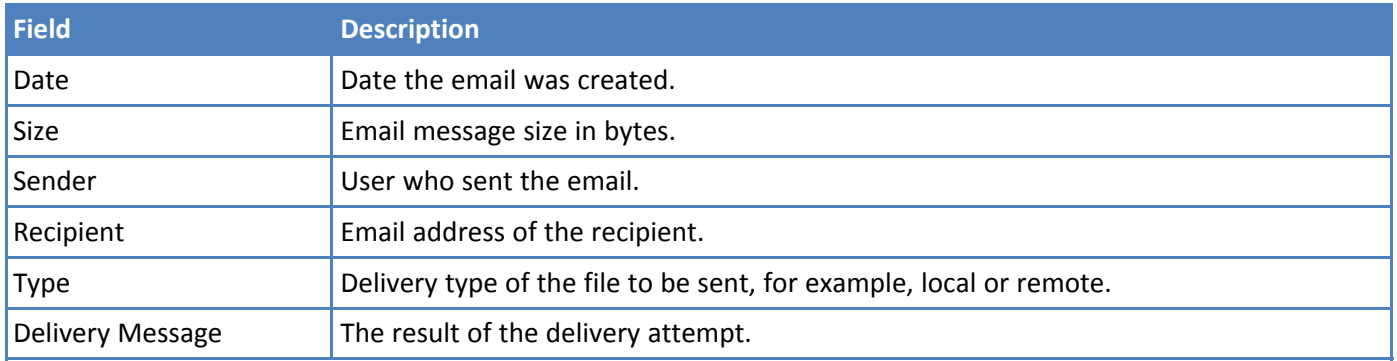

### **Resending Queued Mails**

To resend queued mail:

**1.** Click **Status & Logs > Mail Queue**.

**2.** Click **Resend Queued Mails** to resend all mail items in the queue immediately.

## **Viewing Logs**

FaxFinder creates separate logs for email, inbound faxes, outbound faxes, and calls. To view a log:

- **1.** Click **Status & Logs.**
- **2.** Click log you want. Options are:
	- **Mail Log** Shows recent delivery attempts with the most recent appearing at the top.
	- **Inbound Fax Log** Lists all inbound faxes detected by FaxFinder. Inbound faxes in progress do not appear in the log until the call ends. Faxes are listed in chronological order with the most recent at the top.
	- **Outbound Fax Log** Lists all submitted faxes that have completed. Outbound faxes in progress or scheduled to be sent later do not appear in this list until they have been transmitted successfully or the fax failed the specified number of attempts. Faxes are listed in chronological order with the most recent at the top.
	- **Call Log Details** Data from all individual calls in and out of FaxFinder. Calls are listed in chronological order with the most recent at the top. This information can help troubleshoot the connection or related issues.

# **Log Fields**

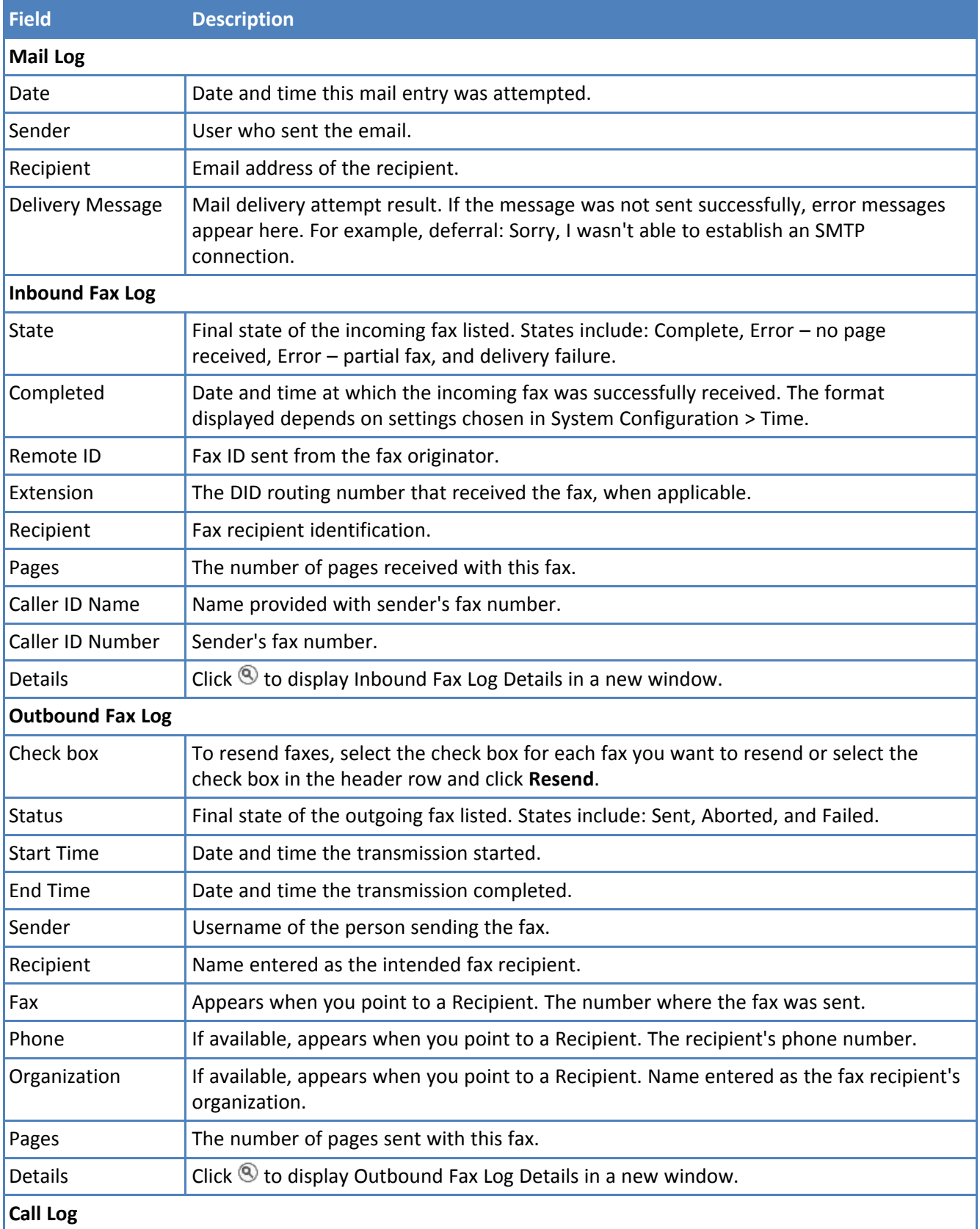

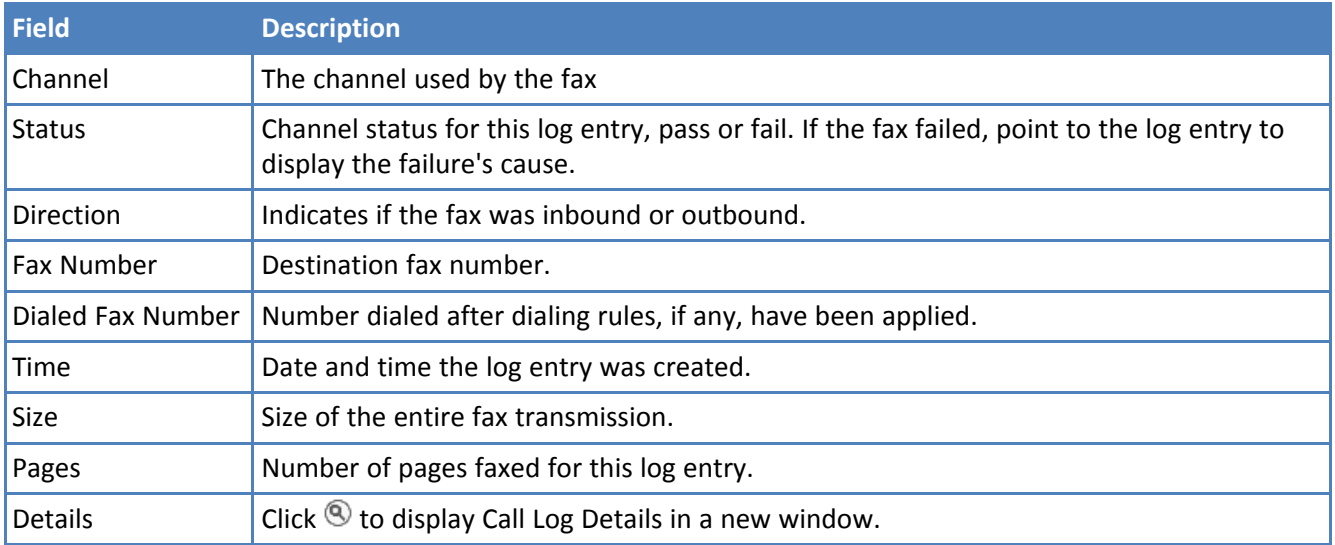

# **Rebooting FaxFinder**

Reboot stops any faxes in process. FaxFinder cannot send or receive faxes during the reboot process.

To immediately reboot FaxFinder:

- **1.** Click **System Configuration > Reboot**.
- **2.** Click **Reboot** to log off the current user and restart the FaxFinder.

# **Restoring Factory Defaults**

To restore the factory default settings:

- **1.** Click **System Configuration > Save/Restore**.
- **2.** Click **Restore Factory Defaults** to reset all FaxFinder settings. FaxFinder asks you confirm the restore and reboot FaxFinder. Click **OK** to confirm or click Cancel.

# **Restoring Configuration**

If you created a restore file, use Restore Config to reset FaxFinder using the .BIN file. This overwrites current settings with the settings in place at the time the restore file was created. You will lose any configuration changes, including user information, entered after the restore file was created.

To create restore points, refer to Creating a Restore File.

- **1.** Click **System Configuration > Save/Restore.**
- **2.** Click **Browse** and select a configuration .BIN file.
- **3.** Click **Restore**. FaxFinder prompts you to reboot.

# **Managing Users, Contacts, and Recipients**

Basic Configuration provides steps for adding users, recipients, and global contacts individually. This section details importing and managing multiple users, recipients, and both global and personal contacts. It includes using global and personal contact groups.

**Note:** If using Active Directory for user information, refer to the Active Directory section for help adding users.

## **Users**

### **Importing Users**

#### **User CSV Import Format Notes**

On the Users page, you can use a CSV file to import just users, just contacts, or a combined file with both user and contact records. The first comma-delimited value of each row indicates if the line is a user record or contact record, so both user and contact types can be in the same CSV file.

- Your file must conform to the order and format for each record type.
- If any of your data has apostrophes, commas, or quote marks, enclose the data in double quotes.
- Header rows are optional. A header row is any row that starts with Type. If you export data from a FaxFinder, the CSV file will include header information in the first row.

**Note:** Only Administrators can import through the User page. **Warning:** If you import a record that matches the name of existing record, FaxFinder overwrites the existing information.

#### **User Record Fields**

FaxFinder accepts a user record formatted as:

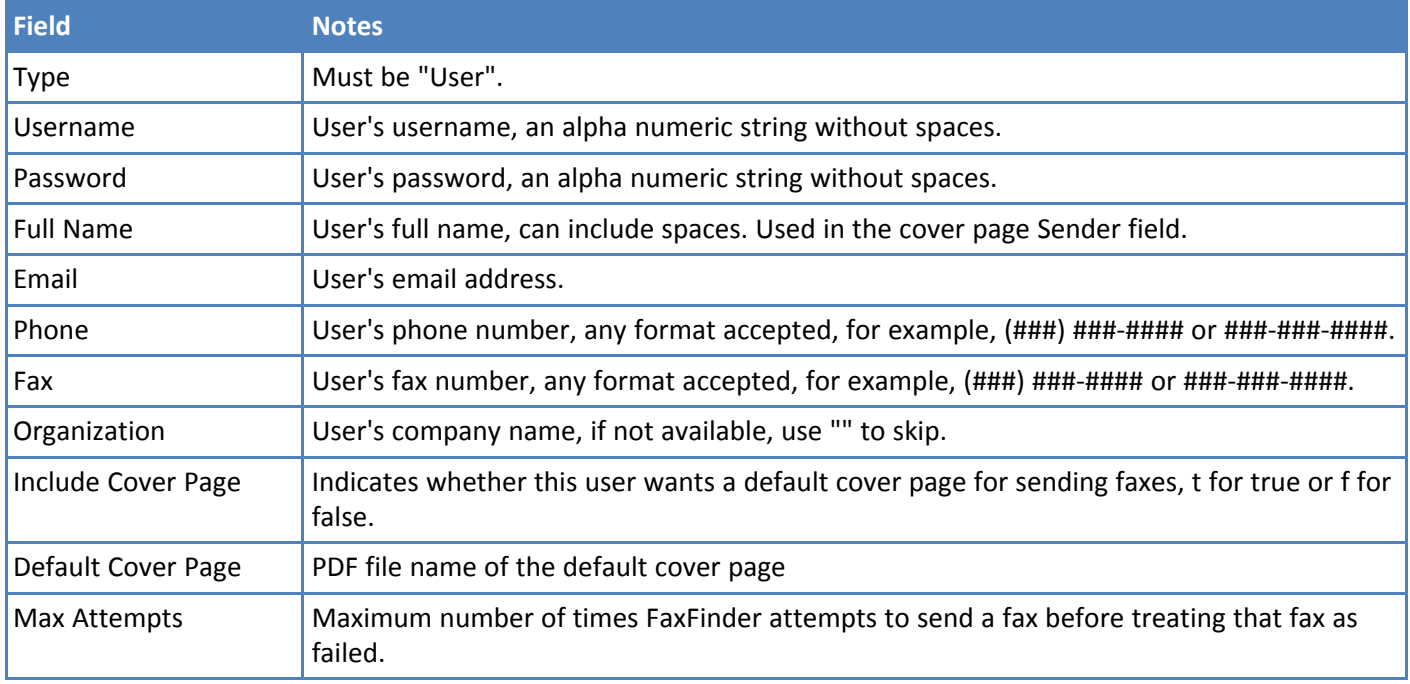

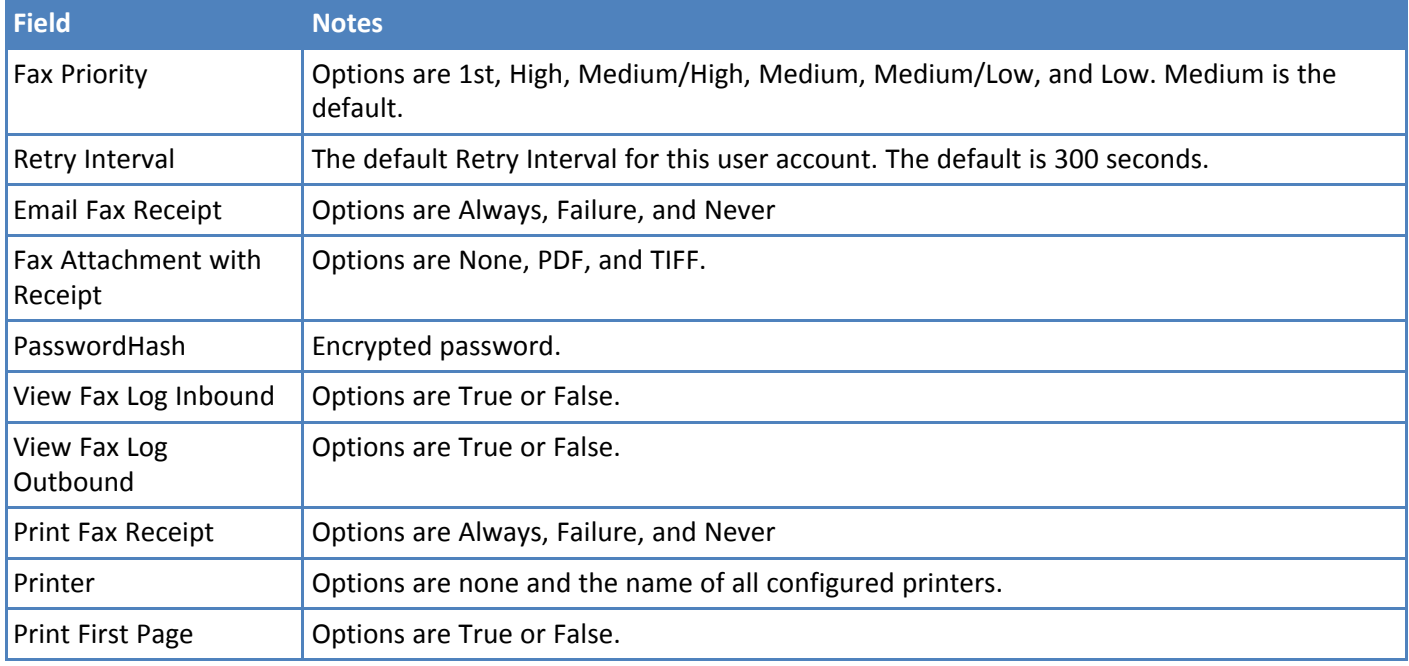

#### **User Only Records Example**

The following example shows an optional header row. This example is split for legibility. Data in your CSV file must be in the same order listed in the User Record Fields.

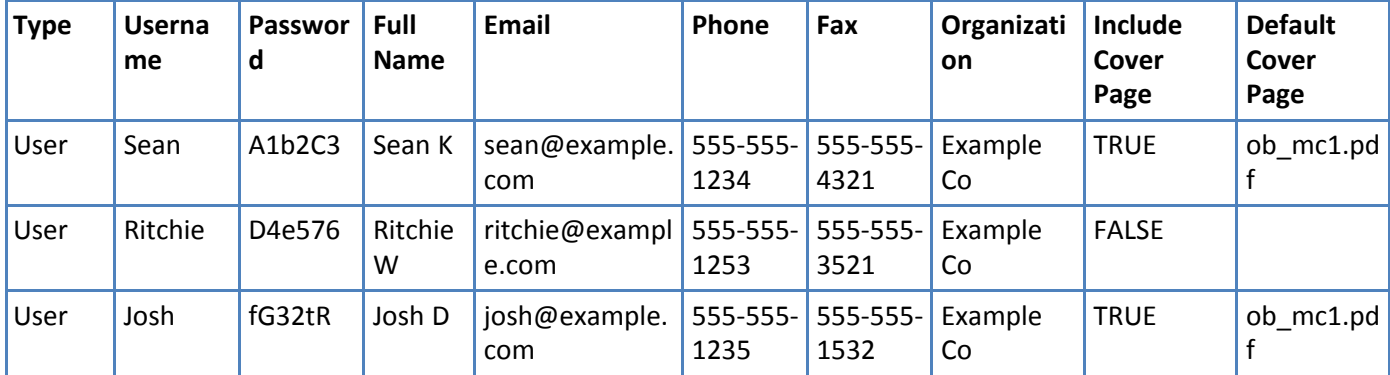

Second section of User Record Fields. These columns go to the right of Default Cover Page.

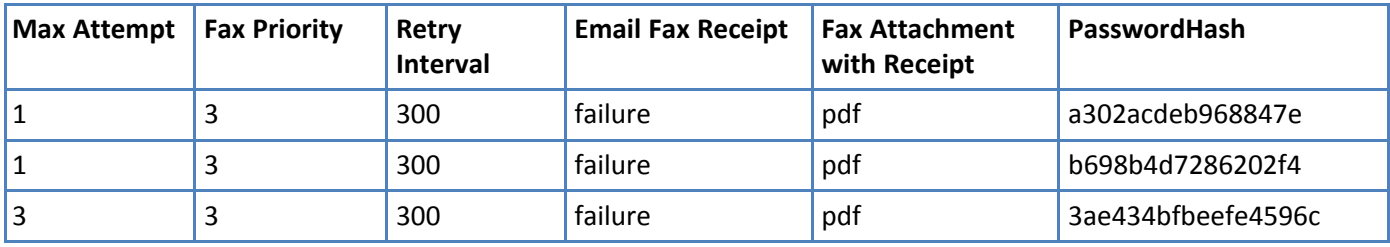

Third section of User Record Fields. These columns go to the right of PasswordHash.

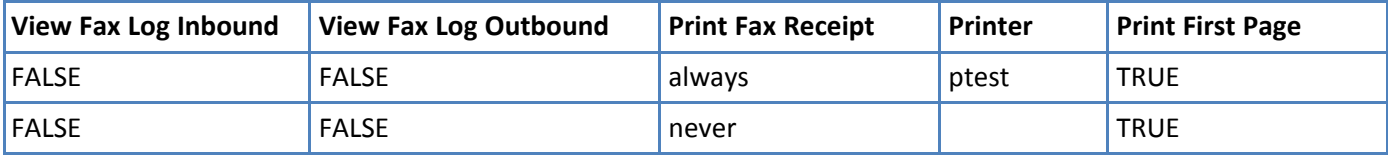

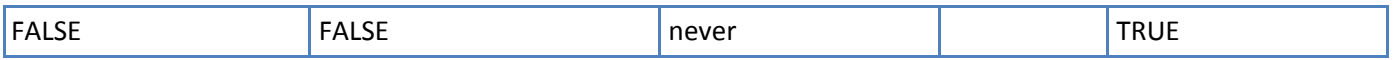

#### **Contact Record Fields (User page)**

The Type field only applies to contacts imported through the User page. Do not use this format when importing contact records through the Contact page. Refer to Contact Record Fields.

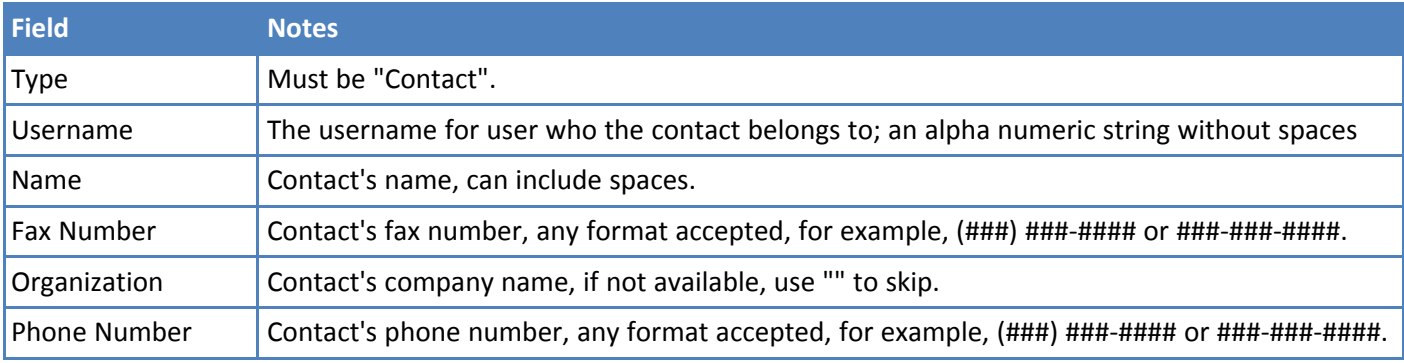

#### **Contact Only Records (Entered through User page) Example**

This example applies only to contacts imported through the User page. To import contact records through the Contact page, refer to Creating a Contact CSV File.

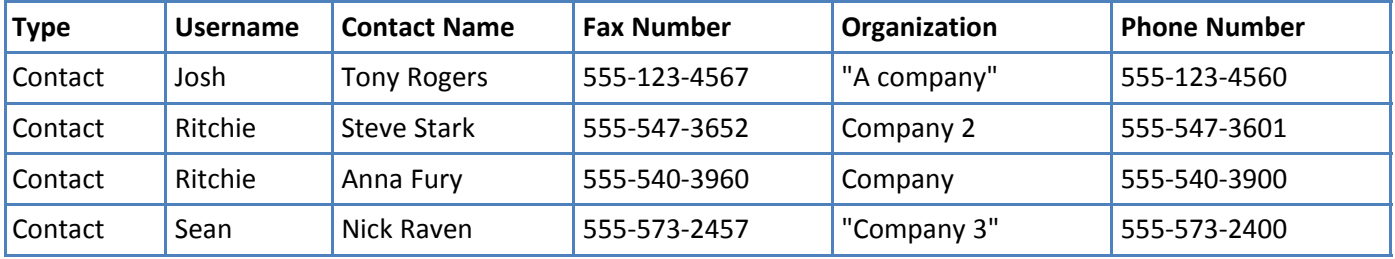

#### **Combined User and Contact Records Example**

The following example shows an optional header row. Data in your CSV file must be in the same order. Due to the number fields in the user record, this section has been split into two tables.

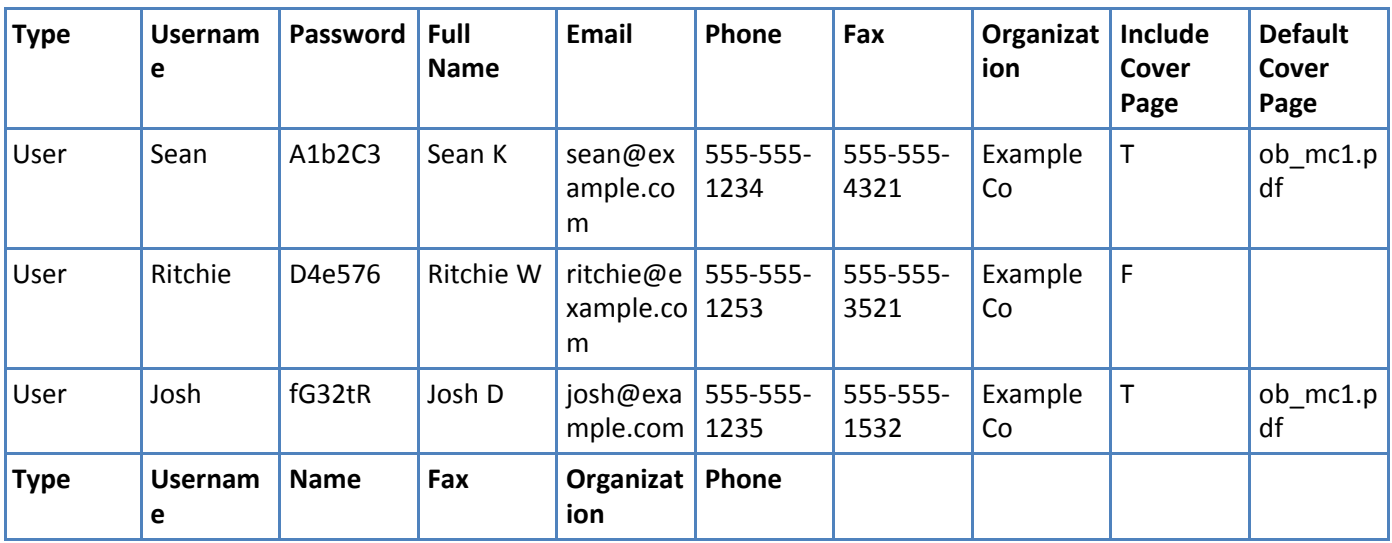

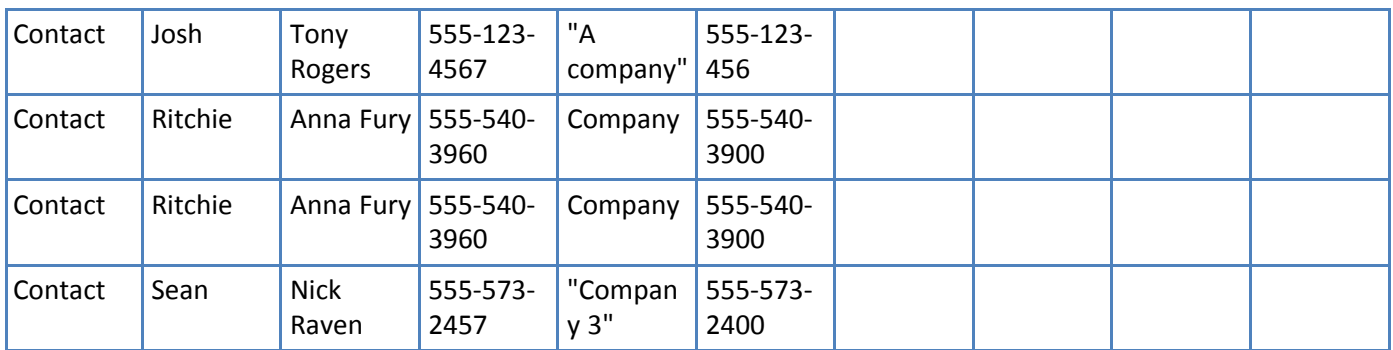

Second section of User Record columns. These columns go to the right of the Default Cover Page column.

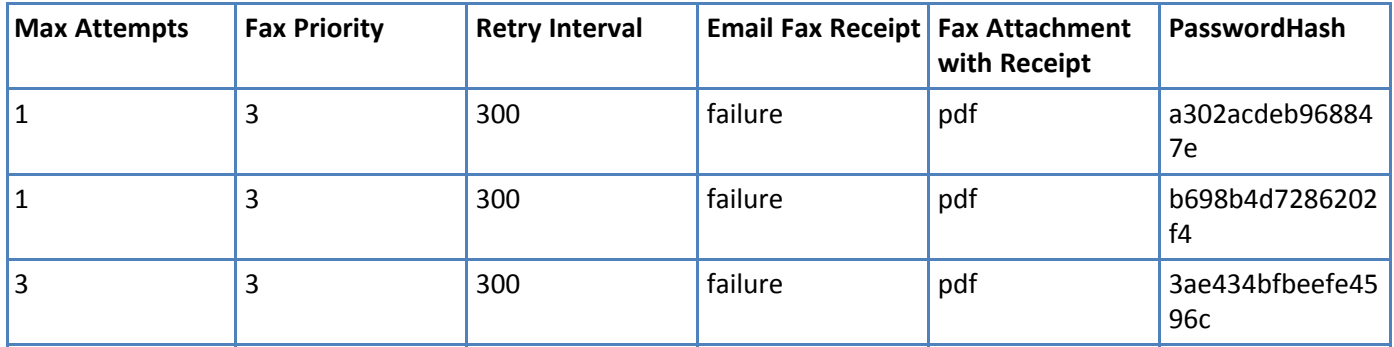

Third section of User Record columns. These columns go to the right of the Max Attempts column.

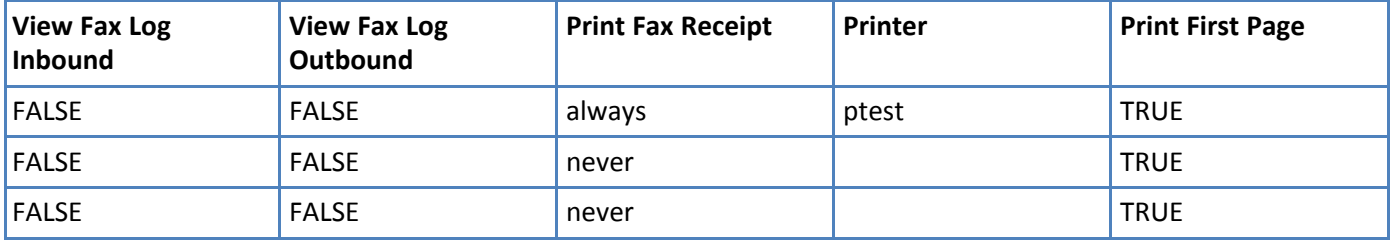

#### **Creating a CSV File**

To create a CSV file:

- **1.** Open a spreadsheet program such as Microsoft Excel.
- **2.** Create a table as shown in the example for the type of data you are importing. Your fields should be identical to and in the same order as shown in the example.
- **3.** Create a row for each user, contact, or recipient you want to add.
- **4.** Save the file as a .CSV Comma Separated Value file. If using Microsoft Excel, select **Save As** and select the CSV (MS-DOS) format.

#### **Importing a User CSV File**

To import a user only, contact only or user and contact CSV file:

- **1.** Click **Users.**
- **2.** Click **Import.**
- **3.** Click **Browse** and select the file you want to import.
- **4.** Select an option for Existing Users. Merge is the default.
	- **merge** appends the file to the existing list.
	- **replace** exchanges the existing list with the list you import.
- **5.** Click **Import**.

#### **Exporting a User List**

If you are moving from one FaxFinder to another, you can export the user list in the correct format from the old unit and import it into the new one. Otherwise, you need a properly formatted CSV file.

**Note:** Only the Administrator can export through the User page.

- **1.** Click **Users.**
- **2.** Click **Export** and then click **Save.**
- **3.** Browse to a destination and enter a file name. Leave the default Save as file type set to **.csv Document**.
- **4.** Click **Save** or **OK** depending on your browser.

#### **Deleting Users**

To delete users:

- **1.** Click **Users.**
- **2.** Click **Delete All** to permanently delete all entries in the users list, except the Administrator account. Click **Delete**,  $\otimes$ , for an individual user to permanently delete that entry.
- **3.** Confirm the deletion when prompted.

#### **Editing Users**

You can edit user account as well as a user's contacts or groups. To edit a user account:

**Note:** User details and fax options for Active Directory users are read-only in FaxFinder. To change these users' details and fax options, make the changes in Active Directory and then sync FaxFinder.

- **1.** Click **Users.**
- **2.** Click **Edit**,  $\oslash$ , for the user account you want to edit.
- **3.** Make changes and click **Update.**
	- You can edit every user field except Username.
	- From the Edit user page, click Edit Contacts for username to add, edit, delete or import contacts associated with that user. You can also export this users contact list as a CSV file. You can edit or delete each contact record. If you are importing contacts through this page, use the Contact Record format.
	- From the Edit user page, click Edit Groups for username to add, edit, or delete a group from a user account. Refer to Using Groups to Organize Contacts for details about using groups.
- **4.** Click **Save.**

#### **Adding Active Directory Users**

After configuring FaxFinder to use LDAP authentication, add the Active Directory users who log into FaxFinder to send faxes.

**Note:** User details and fax options for Active Directory users are read-only in FaxFinder. To change these users' details and fax options, make the changes in Active Directory and then sync FaxFinder.

- **1.** Go to **Users > Active Directory Users.**
- **2.** Click **Add.**
- **3.** Enter an Active Directory Folder name to the **AD Group Name** field. Folder name must match the Active Directory group name. This field is case sensitive.
- **4.** Click **Save**.

Wait until FaxFinder adds Active Directory Users to the users list. When FaxFinder completes this function, Active Directory users become available in the Active Directory Users list.

**Note:** If an error message appears, the Active Directory Server is not configured correctly, cannot be accessed, or the group name was entered incorrectly.

#### **Syncing FaxFinder with Active Directory**

Sync the Active Directory user database with FaxFinder to ensure FaxFinder has all current Active Directory users. To do this:

- **1.** Go to **Users > Active Directory Users.**
- **2.** Click **Sync**.

FaxFinder indicates when synchronization is complete.

#### **Deleting Active Directory Users**

To delete Active Directory users:

- **1.** Go to **Users > Active Directory Users.**
- **2.** Click **Delete.**
- **3.** Confirm the deletion.

A message indicates when the deletion is completed. The Active Directory user list is emptied.

### **Contacts**

#### **Allowing Users to Add Global Contacts**

By default, only the administrator can add global contacts. If you want to allow any user to add contacts to the Global Address book:

- **1.** Click **Users > User Options.**
- **2.** Check **Users can add to the global address books** and click **Save**.

#### **Importing Global or Personal Contacts**

These steps apply to importing contacts through the Contacts page. If you are importing contacts through the User page, refer to Importing Users for the correct CSV format.

#### **Contact CSV Import Format**

Global and Personal Contacts have the same CSV format.

■ Your file must conform to the order and format

- If any of your data has apostrophes, commas, or quote marks, enclose the data in double quotes.
- Header rows are optional. CSV files created through the Export function include header information in the first row.

#### **Example Contact Records**

The following example shows an optional header row. Data in your CSV file must be in the same order.

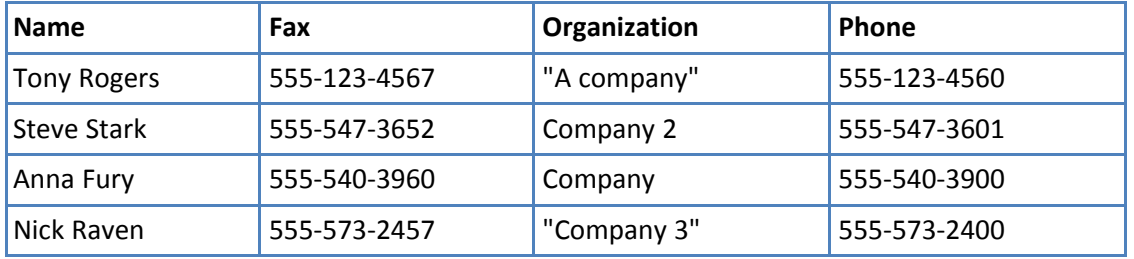

#### **Contact Record Fields**

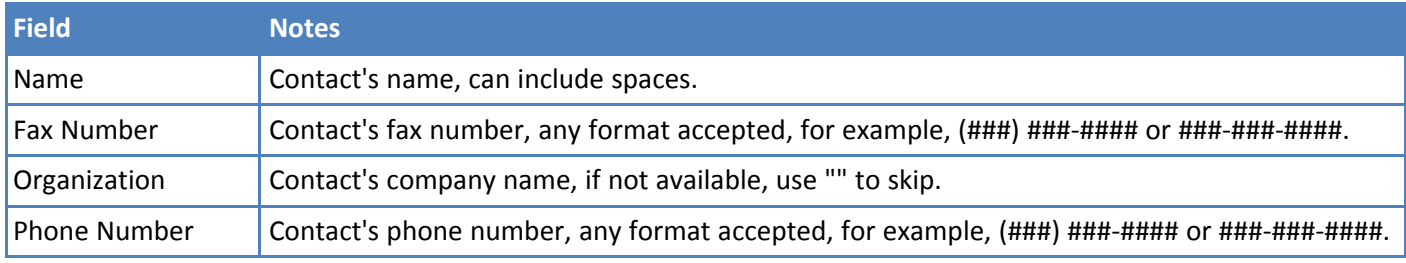

#### **Creating a CSV File**

To create a CSV file:

- **1.** Open a spreadsheet program such as Microsoft Excel.
- **2.** Create a table as shown in the example for the type of data you are importing. Your fields should be identical to and in the same order as shown in the example.
- **3.** Create a row for each user, contact, or recipient you want to add.
- **4.** Save the file as a .CSV Comma Separated Value file. If using Microsoft Excel, select **Save As** and select the CSV (MS-DOS) format.

#### **Importing a Global or Personal Contact CSV File**

To import a global or personal contact CSV file:

- **1.** Click **Contacts.** The Personal contact page appears. To import global contacts, click Global.
- **2.** Click **Import.**
- **3.** Click **Browse** and select the file you want to import.
- **4.** Select an option for Existing Contacts. Merge is the default. **merge** appends the file to the existing list. **replace** exchanges the existing list with the list you import.
- **5.** Click **Import**.

#### **Adding Personal Contacts Individually**

For help adding global contacts individually, refer to Adding Global Contacts Individually.

To add a personal contact:

- **1.** Click **Contacts**.
- **2.** Click **Add**.
- **3.** Enter the contact's name, fax number, phone number, and organization.
- **4.** Click **Save**.

### **Exporting a Contact List**

If you are moving from one FaxFinder to another, you can export the contact list in the correct format from the old unit and import it into the new one. Otherwise, you need a properly formatted CSV file.

- **1.** Click **Contact**. To export global contacts, click **Global.**
- **2.** Click **Export** and then click **Save**.
- **3.** Browse to a destination and enter a file name. Leave the default Save as file type set to **.csv Document**.
- **4.** Click **Save** or **OK** depending on your browser.

#### **Deleting Global or Personal Contacts**

To delete contacts:

- **1.** Click **Contacts**. The Personal contact page appears. To delete global contacts, click **Global**.
- **2.** Click Delete All to permanently delete all entries in the contacts list. Click Delete,  $\otimes$ , for an individual contact to permanently delete that entry.
- **3.** Confirm the deletion when prompted.

#### **Editing Contacts**

To edit a contact record:

- **1.** Click **Contacts.**
- **2.** Click **Edit**,  $\oslash$ , for the contact you want to edit.
- **3.** Make changes and click **Save.**

### **Groups**

#### **Using Groups to Organize Contacts**

Groups are collections of multiple contacts that you can use for mass faxing. When you send a fax to a group, it is sent to every contact in the group.

To view groups:

- Click **Contacts > Personal Groups** to view the current user's groups.
- Click **Contacts > Global Groups** to view the groups available to all users.

#### **Adding a Global or Personal Group**

To add a group and then add contacts to it:

**Note:** To add contacts to an existing group, start with Step 5.

- **1.** Click **Contacts** and then click either **Personal Groups** or **Global Groups**.
- **2.** Click **Add**.
- **3.** Enter a group **Name** and **Description**.
- **4.** Click **Save** to create the new group. Skip to Step 7 to add contacts to the new group.
- **5.** Click **Edit**,  $\oslash$ , for an existing group.
- **6.** Click **Add** under Contacts in Personal or Global Group.
- **7.** For Personal Groups only, select **Personal** or **Global** to select contacts from your personal contact list or the global contact list.
- **8.** Check the boxes for each contact you want to add.
- **9.** Click **Add**.
- **10.** Click **Done** to return the Group page.

### **Deleting Global or Personal Group**

To delete groups:

- **1.** Click **Contacts** . The Personal contact page appears.
- **2.** Click **Personal Groups** or **Global Groups**.
- **3.** Click Delete All to permanently delete all listed groups. Click Delete,  $\otimes$ , for an individual group to permanently delete just that group.
- **4.** Confirm the deletion when prompted.

#### **Editing Groups**

To edit a group record:

- **1.** Click **Contacts.**
- **2.** Click either **Personal Groups** or **Global Groups.**
- **3.** Click **Edit** for the group you want to edit.
- **4.** Make changes and click **Save.**

# **Recipients**

#### **Viewing Recipients**

Use the Inbound Routing Recipients section to link one or more fax delivery options to an extension number. Each recipient entry includes an extension number, name, and fax destinations.

A fax destination (intended recipient) can be a FaxFinder user account, printer, network or SFTP share, an external email address, or the trash bin.

To view recipients:

■ Click **Fax Configuration > Inbound Routing**.

### **Creating a CSV File**

To create a CSV file:

**1.** Open a spreadsheet program such as Microsoft Excel.

- **2.** Create a table as shown in the example for the type of data you are importing. Your fields should be identical to and in the same order as shown in the example.
- **3.** Create a row for each user, contact, or recipient you want to add.
- **4.** Save the file as a .CSV Comma Separated Value file. If using Microsoft Excel, select **Save As** and select the CSV (MS-DOS) format.

#### **Importing Recipient Lists**

#### **Recipient CSV Import Format Notes**

You can import recipient records a from a CSV file, if the file is formatted correctly. To enter recipients individually, refer to Routing Inbound Faxes.

If you are moving from one FaxFinder to another, you can export the recipient list in the correct format from the old unit and import it into the new one. Otherwise, you need a properly formatted CSV file.

- Your file must conform to the order and format.
- If any of your data has apostrophes, commas, or quote marks, enclose the data in double quotes.
- Header rows are optional. CSV files created through the Export function include header information in the first row.

#### **Recipient CSV Format Example**

The following example shows an optional header row. Data in your CSV file must be in the same order.

The example links five fax destinations to three extensions. This would add three entries to the Recipients table, with the last entry having three fax destinations.

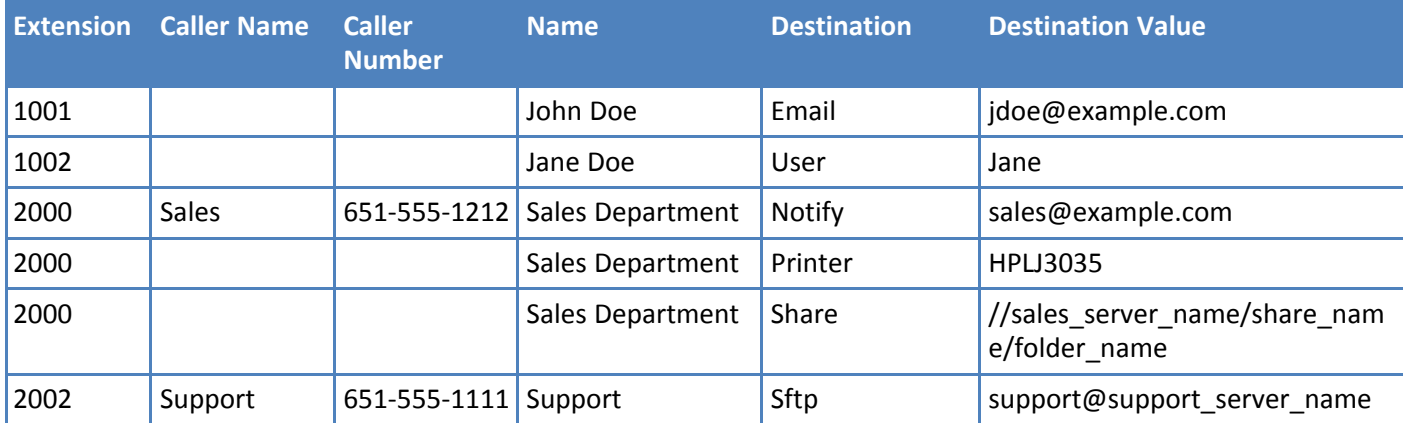

In this example, any fax sent to extension 2000 will be sent to both the printer and share folder, and a fax notification will be sent to the sales@company.com email address.

#### **Recipient Record Fields**

FaxFinder accepts recipient records formatted as:

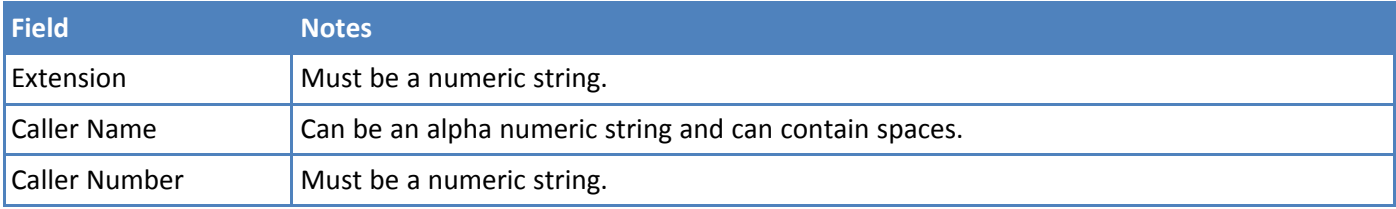

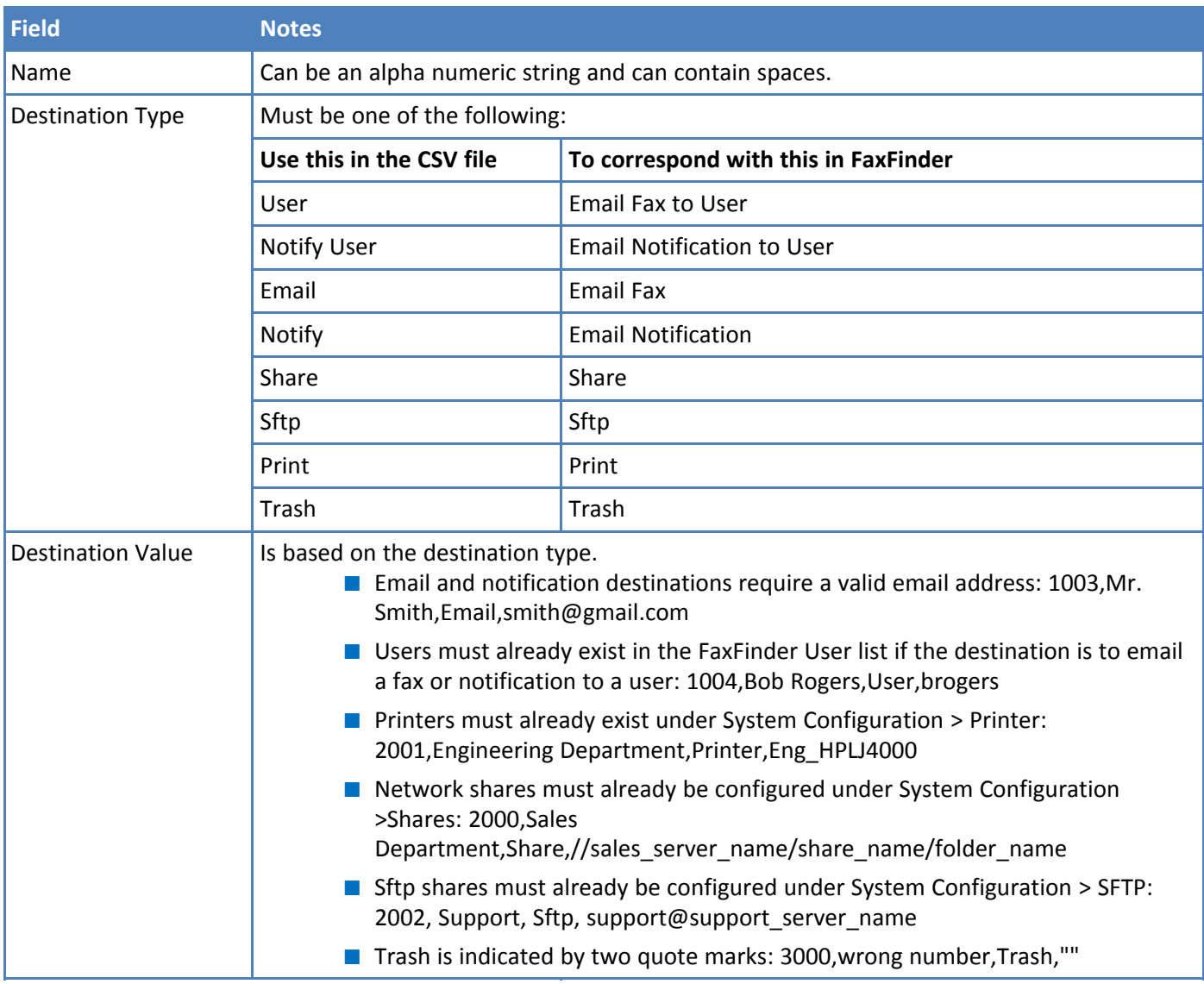

### **Importing a Recipient List**

To import a recipient CSV file:

- **1.** Click **Fax Configuration > Inbound Routing**.
- **2.** Click **Import.**
- **3.** Click **Browse** and select the file you want to import.
- **4.** Select an option for Existing Recipients. Merge is the default.
	- **merge** appends the file to the existing list.
	- **replace** exchanges the existing list with the list you import.
- **5.** Click **Import**.

### **Exporting a Recipient List**

To export a recipient list:

**1.** Click **Fax Configuration > Inbound Routing**.

- **2.** Click **Export**.
- **3.** Browse to a destination and enter a file name. Leave the default Save as file type set to **.csv Document** .
- **4.** Click **Save** or **OK** depending on your browser.

### **Deleting Recipients**

To delete recipients:

- **1.** Click **Recipients**.
- **2.** Click **Delete All** to permanently delete all recipients. Click **Delete**,  $\otimes$ , for a recipient to permanently delete that entry.
- **3.** Confirm the deletion when prompted.

# **Advanced Configuration**

# **Using SFTP**

SFTP (Secure File Transfer Protocol) allows you to access, transfer, and manage files securely. SFTP connects to a host, logs in using a key, uses the cd command to change directories, and transfers the fax to the host. Once you configure an SFTP server, you can select it as an Inbound Routing Destination.

### **SFTP Fields**

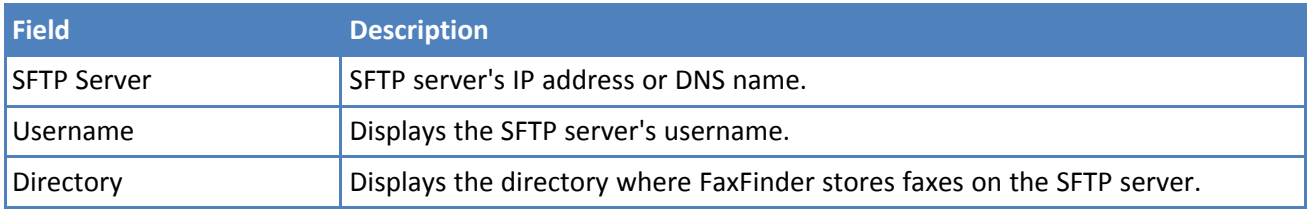

### **Adding an SFTP Server**

Use the SFTP page to set up an SFTP server for FaxFinder to use. To add an SFTP server:

- **1.** Go to **System Configuration > SFTP**.
- **2.** Click **Add**.
- **3.** Enter the **SFTP Server IP address** or **DNS name.**
- **4.** Enter a **Username** that has write access to that SFTP server. It can be a general account or one specific to the folder to be shared.
- **5.** Enter the SFTP server directory where the FaxFinder writes the fax.
- **6.** Click **Save** to save settings or **Cancel** to cancel without saving.

When you save a new SFTP server, SFTP Server updated appears at the top of the screen. To route faxes to the SFTP server, select SFTP as the Destination when configuring Inbound Routing for individual lines, recipients, or globally.

### **Downloading an SFTP Key**

Download the SFTP key and put it on the SFTP server. Typically, you should copy the key file to the /home/username/.ssh directory on the server. Then cat keyfile >> authorized\_keys.

To download the SFTP key from FaxFinder

- **1.** Go to **System Configuration > SFTP**.
- **2.** Click **Download Key**,  $\oslash$ , for the server needing the key.
- **3.** Click **Save** to save the key file.

### **Editing SFTP Server Settings**

To edit the SFTP server settings:

- **1.** Go to **System Configuration > SFTP.**
- **2.** Click **Edit**,  $\oslash$ .
- **3.** Make desired changes and click **Save.**

### **Deleting an SFTP Server**

To delete an SFTP server:

- **1.** Go to **System Configuration > SFTP.**
- **2.** Click **Delete.**
- **3.** Confirm the deletion.

## **Setting Fax Storage Options**

To store a copy of outbound faxes:

- **1.** Go to **Fax Configuration > Outbound**.
- **2.** Select which faxes you want to keep. Options are:
	- Keep All
	- Keep Failed, Rejected, and Aborted
	- Keep None
- **3.** Click **Save.**

# **Purging Outbound Faxes**

To purge stored faxes

:

- **1.** Go to **Fax Configuration > Outbound**.
- **2.** Click **Purge Faxes**.
- **3.** Select a purge option:
	- Purge All

Purge Sent

Purge Failed and Aborted

**4.** Click **OK**.

# **Configuring Fax Log Purging**

Set the interval when the fax log files are deleted. By default, the logs are removed each Sunday at midnight and one day's logs are kept.

- **1.** Click **Fax Configuration > Fax Logs.**
- **2.** Set log purge parameters and click **Save**.

#### **Fax Log Purge Parameters**

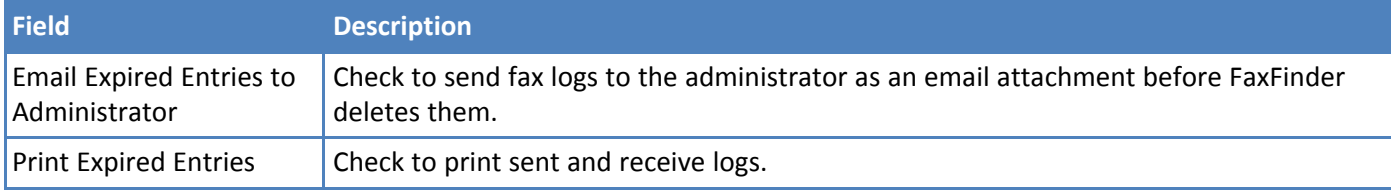

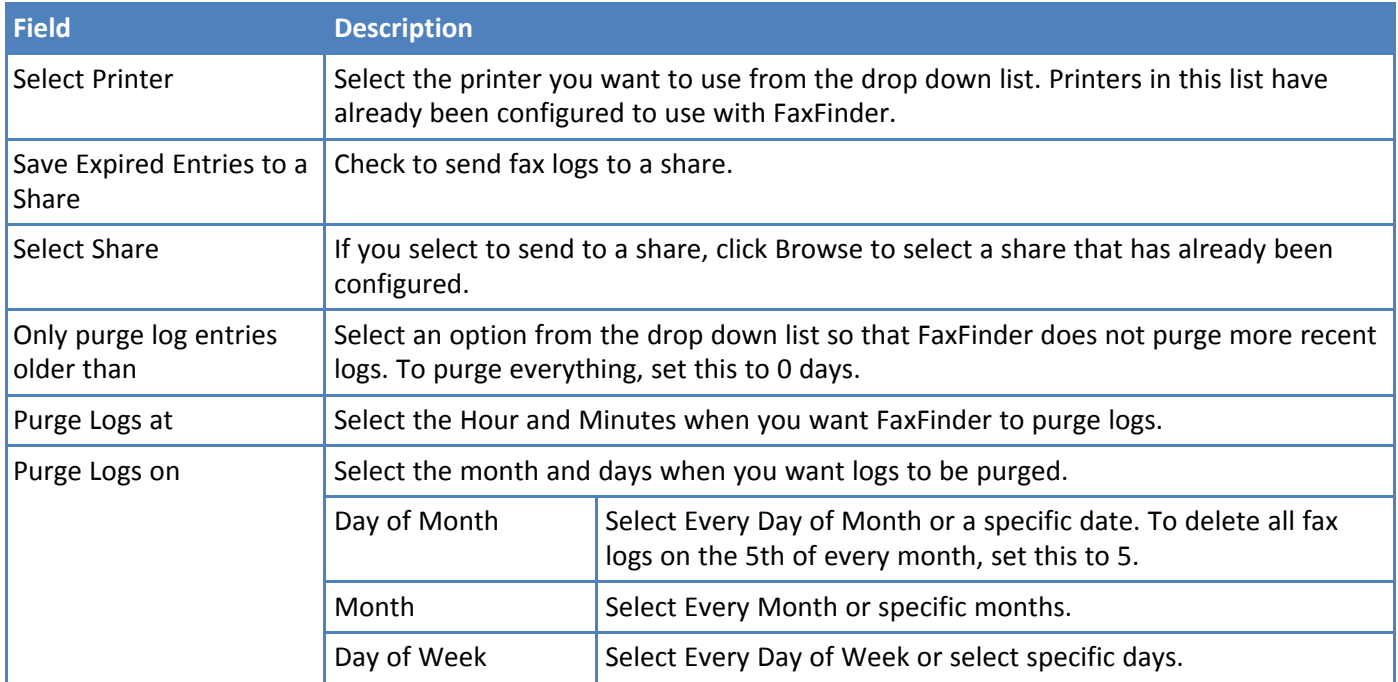

#### **Example Settings**

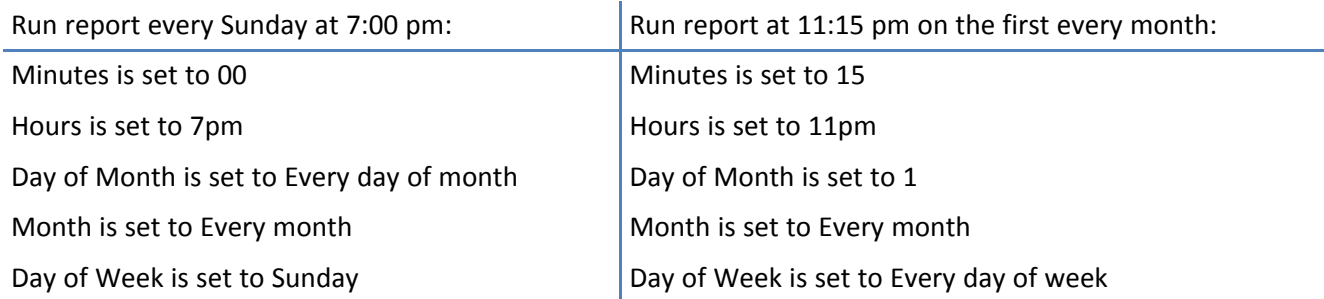

### **Purging Fax Logs Immediately**

To immediately delete log entries older than the current setting of the **Only purge log entries older than field**:

- **1.** Click **Fax Configuration > Fax Logs.**
- **2.** Click **Purge Logs Now.**

### **Emailing or Saving Logs Immediately**

To immediately send logs to the administrator without deleting anything and, if a network share is configured, copy logs a shared folder:

- **1.** Click **Fax Configuration > Fax Logs**.
- **2.** Click **Email/Save Logs Now**.

### **Using the Common UNIX Printing System**

You can configure FaxFinder to use the Common UNIX Printing System (CUPS).

**1.** Click **System Configuration > Printer**.

**2.** Click **Advanced Setup** to open the Common UNIX Printing System (CUPS) page. Use this link for advanced printing configuration and job control.

# **Updating Software**

### **Updating FaxFinder Software**

To administer FaxFinder, the browser accesses the FaxFinder server through HTTPS (default port is TCP 443). When you press Update to update firmware, the browser switches to HTTP port 80 to upload the new firmware file. The browser then switches back to HTTPS.

The update process takes at least six minutes. Do not power off the FaxFinder during the update.

- While the software is uploading, the browser shows Updating Please Wait and the FaxFinder's Status LED flashes on/off normally.
- When the browser switches back to HTTPS, the browser shows Rebooting Please Wait and the Status LED is solid for about minute and then flashes normally.
- $\blacksquare$  When the process completes, the browser shows the login page.

To check for updates:

- **1.** Click **System Configuration > Software Update**.
- **2.** Click **Default** to ensure the Update Source field is set for the factory URL.
- **3.** Click **Check for Updates.** FaxFinder checks the designated site for a newer software version. If an update is available, an Upgrade button and README link appear.
- **4.** Click **Upgrade** to download and install the update. Click **Yes** to upgrade and reboot automatically. Click **Cancel** if you do not want to update at this time. The update process takes several minutes. Click **README** to view information about the new version.

**Warning:** Do not power off FaxFinder during the update process.

**Note:** During the upgrade, the HTTPS port (TCP 443 by default) and TCP port 80 needs to be open to the FaxFinder if there is a firewall or other security software blocking these ports.

The upgrade occasionally takes longer than expected. This may cause the browser to show a timeout when the process tries to display the login screen. If this occurs, wait approximately one minute and then refresh your browser.

**Current Version** - Displays the software version currently installed.

### **Upgrading FaxFinder License**

If you purchase additional T.38 ports to upgrade FaxFinder 240-IP, enter the license keys through the Software Update page. Instructions for this process and the upgrade code are included with the License Upgrade Kit.

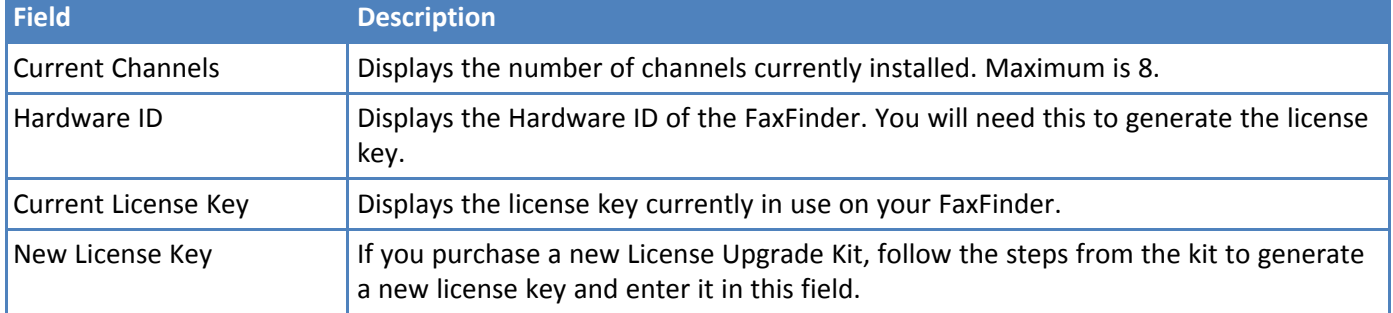

#### **Upgrading Your License**

Follow the upgrade procedures provided in the License Upgrade Kit.

**Warning:** Do not power off the FaxFinder during the upgrade process.

# **Setting the Debug Level**

When standard troubleshooting does not resolve an issue, collect debugging information for Multi-Tech Technical Support for more in-depth analysis.

- **1.** Click **System Configuration > Debug.**
- **2.** Select the logging level that Multi-Tech requests from the drop down list. Options are:
	- Emergency
	- Alert
	- Critical
	- Error (default)
	- Warning
	- Notice
	- Info
	- Debug

**Note:** Logging levels are listed in order of least information to most information. Info usually provides enough information for troubleshooting. Because of log size, only use Debug if requested by Multi-Tech Support.

**3.** Click **Save.**

**Note:** After troubleshooting, reset the level to **Error.** Continuously collecting detailed logs may affect FaxFinder performance.

#### **Downloading System Logs for Troubleshooting**

To download the log file for Multi-Tech Support:

- **1.** Click **Download Logs** and click **Save** when prompted.
- **2.** Send the zipped file to Multi-Tech Support as directed by the support representative.

#### **Packet Capture**

Packet Capture can help troubleshoot FaxFinder. To capture and download packet data:

- **1.** Click **Start** to begin the packet capture process.
- **2.** When you are finished, click **Stop.**
- **3.** Click the provided link to download the capture.
- **4.** Send the download to Multi-Tech Support as directed by the support representative.

### **Configuring Outbound Fax, Archive and Purge Options**

Use this page to set outbound fax and storage options

### **Allowing Simultaneous Faxing**

To allow faxing to the same number simultaneously:

- **1.** Click **Fax Configuration > Outbound.**
- **2.** Check **Allow simultaneous faxing to the same number**.
- **3.** Click **Save.**

### **Setting Fax Storage Options**

To store a copy of outbound faxes:

- **1.** Go to **Fax Configuration > Outbound**.
- **2.** Select which faxes you want to keep. Options are:
	- Keep All
	- Keep Failed, Rejected, and Aborted
	- Keep None
- **3.** Click **Save.**

### **Archiving Outbound Faxes**

To enable outbound fax archiving:

- **1.** Click **Fax Configuration > Outbound**.
- **2.** Check **Enable Outbound Archive**.
- **3.** Select **PDF** or **TIFF** as the format for the fax archive file. Default is PDF. Because TIFF is an image file; if you select this, you will not be able to search for a particular word in a fax.
- **4.** Click **Browse** and select a shared folder for storing archive files. This shared folder must be configured in System Configuration > Shares.
- **5.** Click **Save**.

FaxFinder names archive files in the following format: fax\_outbound\_#dialed\_date\_time\_faxID#

### **Purging Outbound Faxes**

To purge stored faxes

- **1.** Go to **Fax Configuration > Outbound**.
- **2.** Click **Purge Faxes**.
- **3.** Select a purge option:
	- Purge All

Purge Sent

- Purge Failed and Aborted
- **4.** Click **OK**.

:

# **Enabling Outbound Fax Approval**

Use Outbound Approval to restrict outgoing faxes through several categories.

To enable outbound fax approval:

- **1.** Click **Fax Configuration > Outbound Approval.**
- **2.** Check **Enable Outbound Approval** to use some or all outbound fax approval options.
- **3.** Add **Approvers**, which are users who can approve outgoing faxes. By default the Admin account is selected. To add other approvers:
	- **a.** Click **Add**,  $\oplus$ .
	- **b.** Select a user from the drop down list.
- **4.** Add **Approved Fax** numbers, which are any phone numbers or partial numbers that do not need approval for sending faxes.
	- **a.** Click **Add**,  $\oplus$
	- **b.** Enter a number or partial number and wildcard (\*) to allow for variants, for example, 555-555-5\*\*\*.
- **5.** Add **Approved Users**, which are users who can send faxes without approval. By default the Admin account is selected.
	- **a.** Click **Add**,  $\oplus$ .
	- **b.** Select a user from the drop down list.
- **6. Schedule Reminders** to send email reminders to all approvers when faxes are waiting approval. By default, there are three time intervals: 30 minutes, 60 minutes and 1440 minutes.
	- **a.** Click **Add**,  $\oplus$ .
	- **b.** Enter a time in minutes.
- **7.** Click **Save.**

#### **Removing Approvers**

To remove approvers or a reminder time:

- **1.** Click **Fax Configuration > Outbound Approvals**.
- **2.** Click **Delete**,  $\otimes$ , for the approver or reminder time you want delete.

#### **Enabling the Outbound Approval Report**

To generate and schedule fax approval reports that are sent to the Approvers.

- **1.** Click **Fax Configuration > Outbound Approval.**
- **2.** Check **Enabled** under Outbound Approval Report.
- **3.** Select either **CSV** or **XML** for the report format. CSV is the default.
- **4.** Set the report frequency.

Hours Select an hour for the report to run.

Minutes Select minutes to set intervals that are not on the hour.

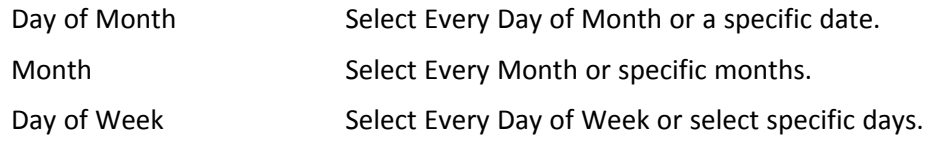

**5.** Click **Save.**

#### **Example Report Frequency Settings**

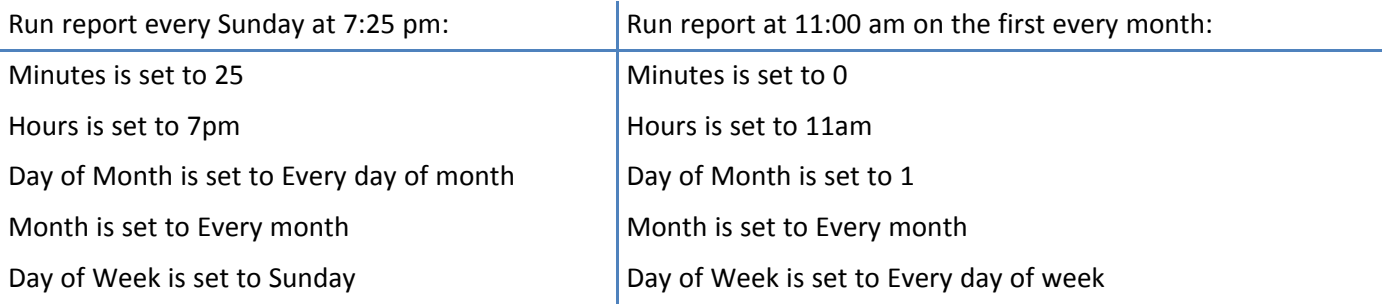

# **Configuring Store & Forward Fax (T.37)**

Store & Forward Fax allows users to send emails as faxes using the T.37 format. This section describes T.37 parameters. For more information on using T.37, refer to T.37 Advanced Usage

**Note:** Click **Defaults** to restore the factory default settings.

- **1.** Click **Fax Configuration > Store & Forward Fax (T.37)**.
- **2.** Check **Enable T.37.**
- **3.** Set parameters and click **Save**.

#### **Store & Forward (T.37) Parameters**

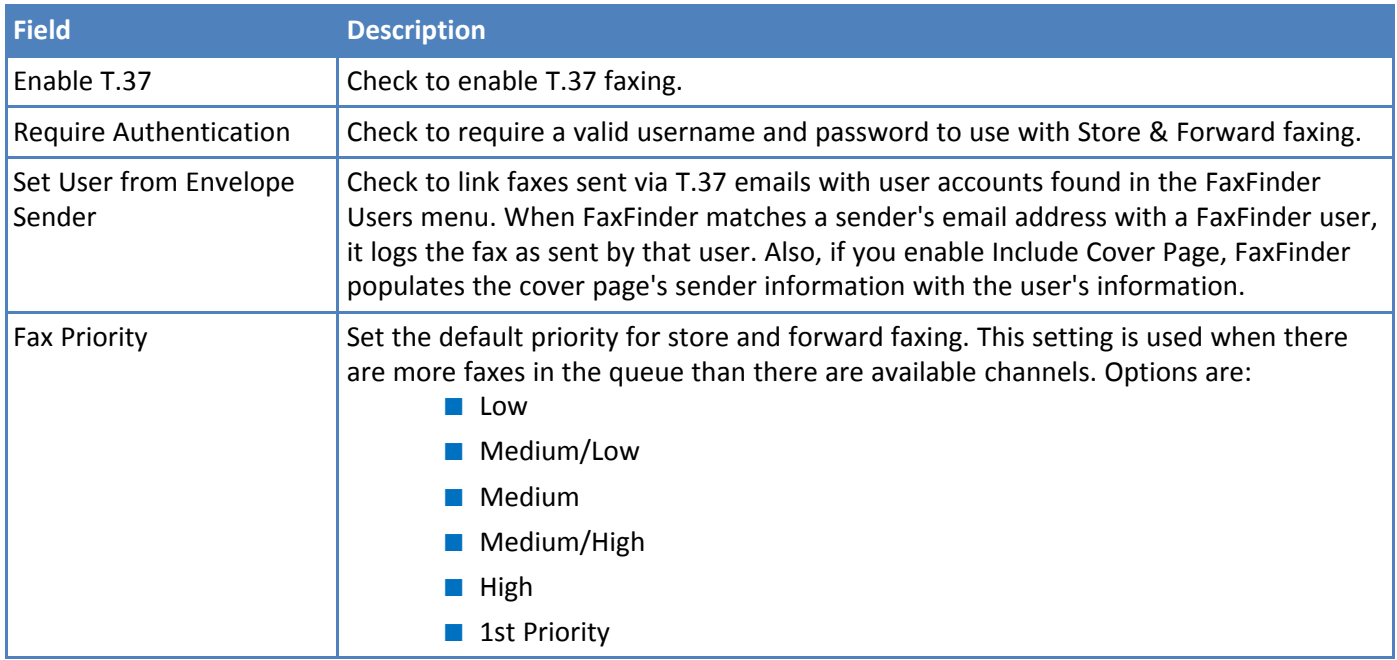

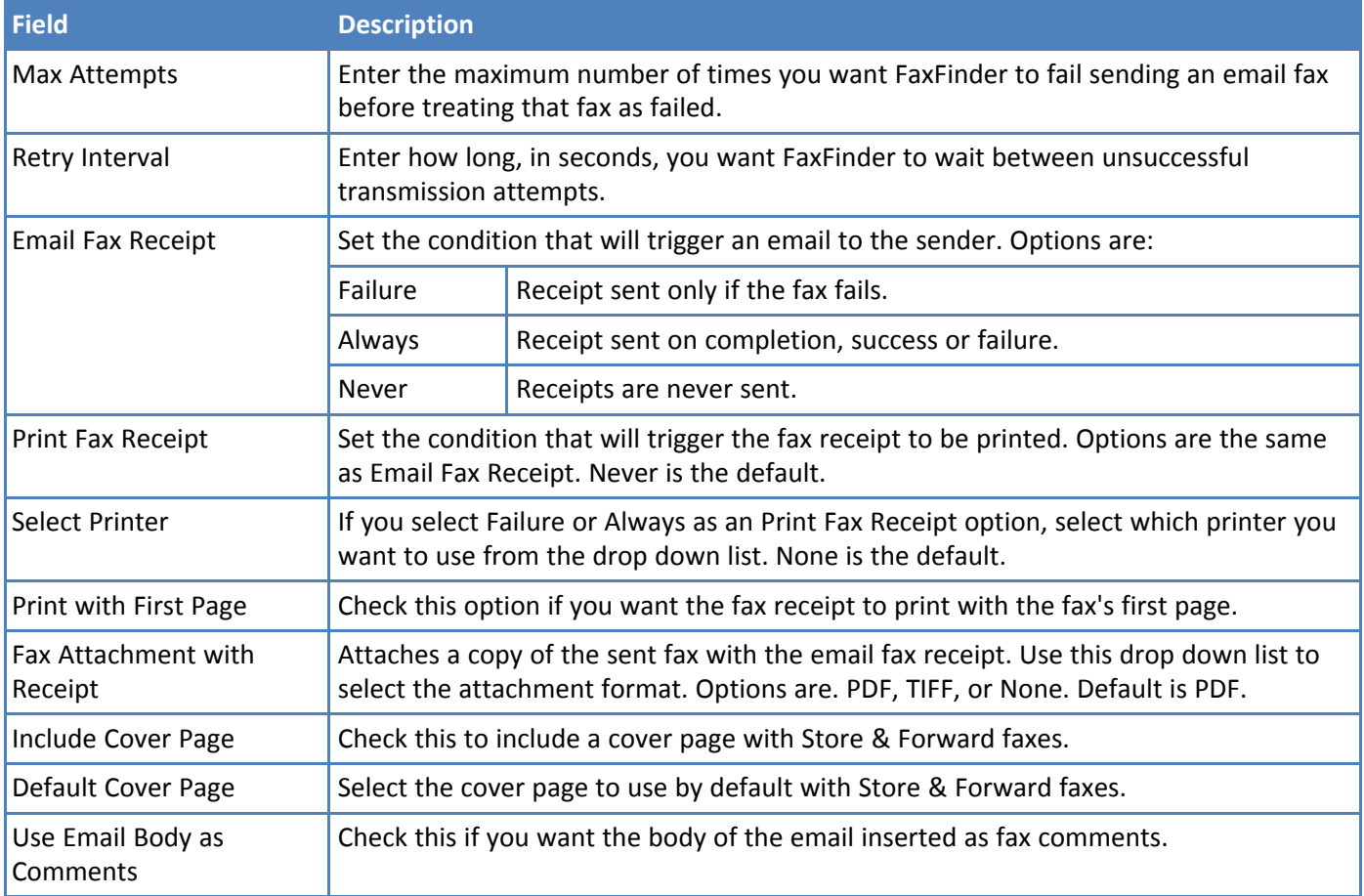

### **Adding Additional Hosts**

You can add additional hostnames and IP addresses that FaxFinder will accept email faxes from. For example, your hostname is example.com, but you also want to allow T.37 faxing from mycompany.example.com.

- **1.** If you are not on the Store & Forward Fax page, click **Fax Configuration > Store & Forward Fax (T.37)**.
- **2.** Click **Add.**
- **3.** Enter the **hostname** or **IP address** and click **Save.**

# **Configuring SNMP**

Enable Simple Network Management Protocol (SNMP) on FaxFinder so that your SNMP manager will be able to get MIB (Management Information Base) values. FaxFinder Server supports SNMP version 1, 2C and 3 read-only requests.

### **Viewing Available MIBs**

To view available MIBs:

- **1.** Go to **System Configuration > SNMP**.
- **2.** Click **Download MIB**.

### **Configuring SNMP Version 1 and 2C**

To configure for SNMP Version 1 and 2C:

- **1.** Go to **System Configuration > SNMP**.
- **2.** Check **Enable SNMP V1/V2C**.
- **3.** Enter **Community Name**. The default value is public.
- **4.** Click **Save**.

#### **Configuring SNMP Version 3**

To configure for SNMP Version 3:

- **1.** Go to **System Configuration > SNMP**.
- **2.** Check **Enable SNMP 3**.
- **3.** Enter **Username**, **Password**, and **Confirm Password**.
- **4.** Click **Save**.

**Note:** For SNMP Version 3, the security level is **Authentication - No Privacy** and the Authentication Protocol is **MD5**. These settings are not configurable.

#### **SNMP Settings**

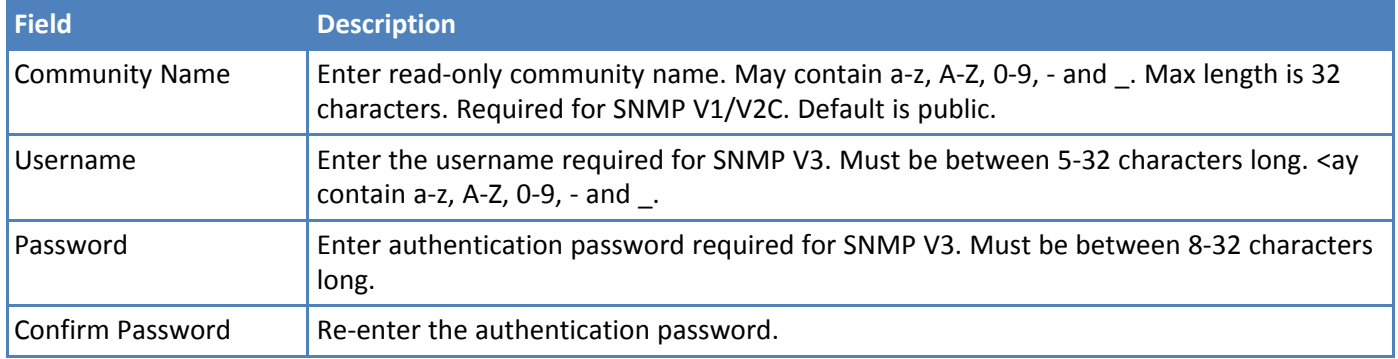

#### **Configuring SNMP Allowed Addresses**

For SNMP versions 1 and 2C, configure allowed IP addresses to specify which networks are allowed to communicate with FaxFinder. By default, all IP addresses are allowed. As soon as you add one IP address, access through SNMP V1/V2C will be limited by the IP address list.

**Note:** Does not apply to SNMP version 3

- **1.** Go to **System Configuration > SNMP** .
- **2.** Click to open **Allowed IP Addresses**, then click **Add**.
- **3.** Enter **Network IP address** and netmask in the format of ###.###.###.#/XX, where the ###.###.###.### represents the IP address and the XX represents the netmask. For example, 192.168.0.0/16.
- **4.** Click **Save**.
- **5.** Repeat Steps 1-3 for each IP address or range you want to add.

#### **Deleting IP Addresses**

To delete IP addresses

- **1.** On the **System Configuration > SNMP** page, click **Delete**, under **Allowed IP Addresses**.
- **2.** Confirm the deletion when prompted.

#### **Setting SNMP Traps**

Use SNMP traps send the SNMP notifications available in FaxFinder. To configure SNMP traps:

- **1.** Check **Enable Traps**.
- **2.** Enter **Destination IP address**, in the format ###.###.###.###.
- **3.** Select SNMP version Options are:
	- SNMP V1
	- SNMP V2C
	- SNMP V3
- **4.** Enter additional trap settings as required for the selected SNMP version. Refer to SNMP Trap Settings for details.
- **5.** Click **Save**.
- **6.** Click **Send Test Trap** to verify that SNMP Trap Settings are configured properly and Trap Destination is able to receive notifications from FaxFinder.
- **7.** All traps are selected by default. Uncheck any trap that you do not want to use. Refer to SNMP Traps for details
- **8.** Click **Save.**

#### **SNMP Trap Settings**

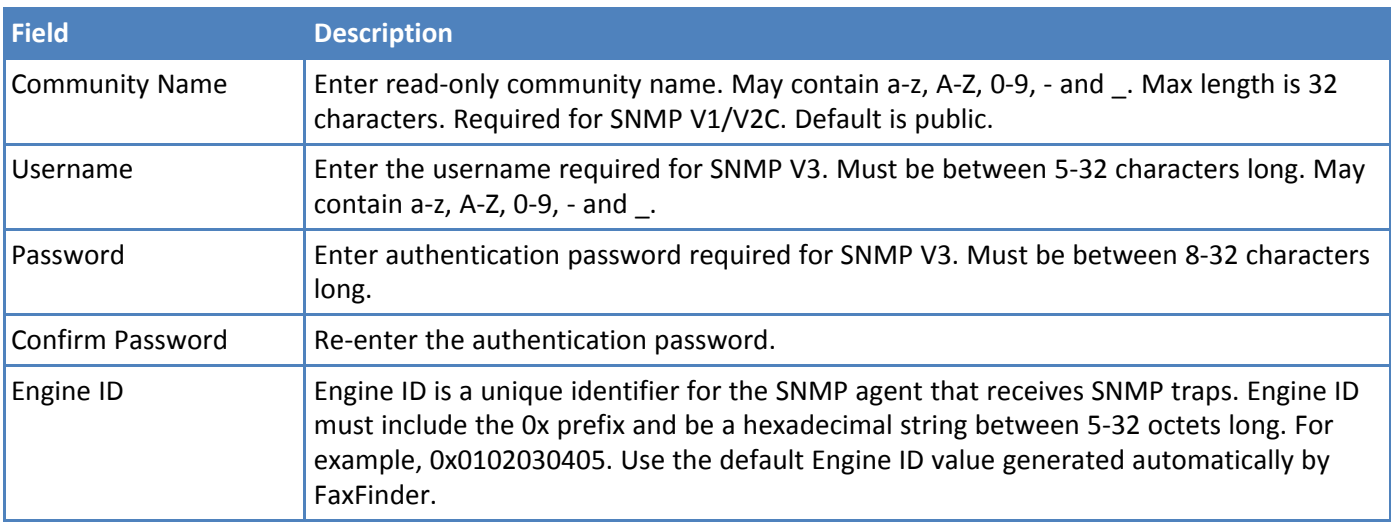

#### **SNMP Traps**

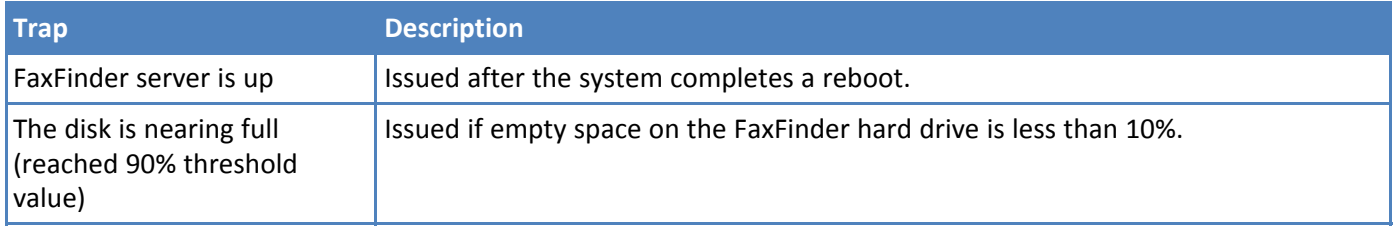

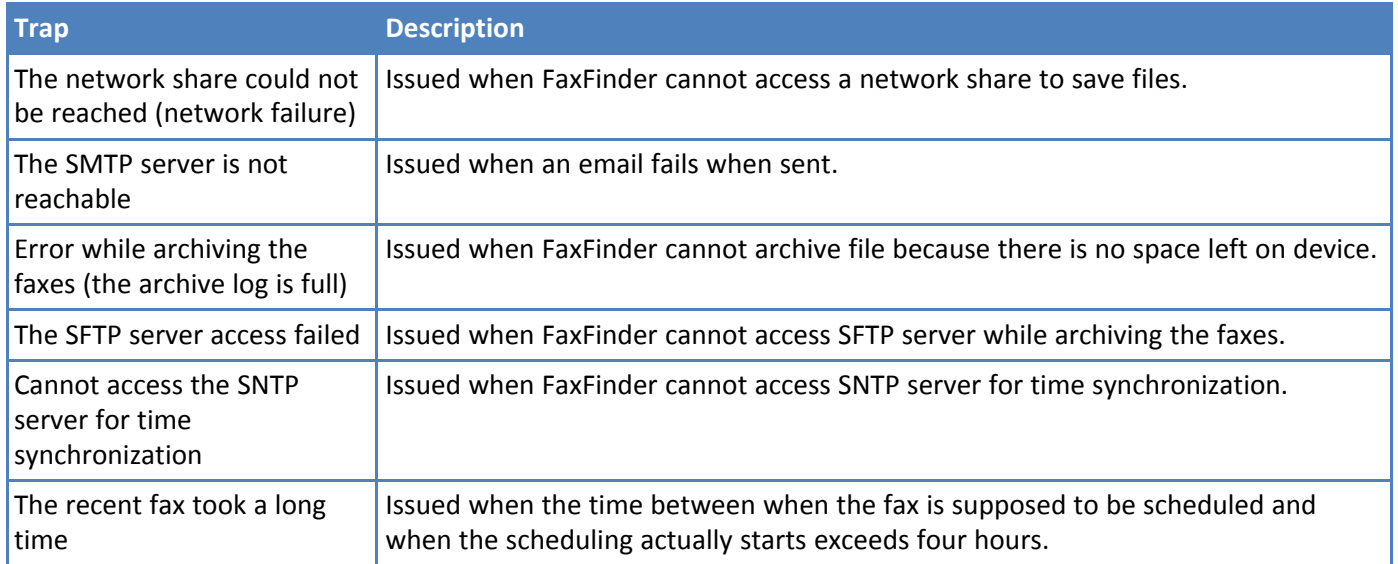

# **Dialing Rules**

Use dialing rules to modify or block outbound fax numbers before sending a fax. This feature allows you to add prefixes or suffixes to an outbound number, setup local or long distance dialing codes, set different rules for different channels and create a blacklist.

# **Dialing Rules Lists**

A list is a set of dialing patterns and actions that are performed when number matches the pattern. Lists can be linked to other lists and assigned to a channel. The default setting is none, meaning all numbers are accepted as is.

# **Components**

Dialing rules consist of:

- Order
- Pattern
- Action
- Argument (the list name used for Go to or Return from List actions)

All outbound fax numbers are compared to rule patterns according to the list order. The rule actions is applied when the fax number matches the pattern.

# **Dialing Rule Patterns**

Use patterns to specify number formats or ranges or to transform numbers. Pattern may contain the following characters only: 0-9 X  $*$  #, . !  $@$  \$ - [ ] < >{}

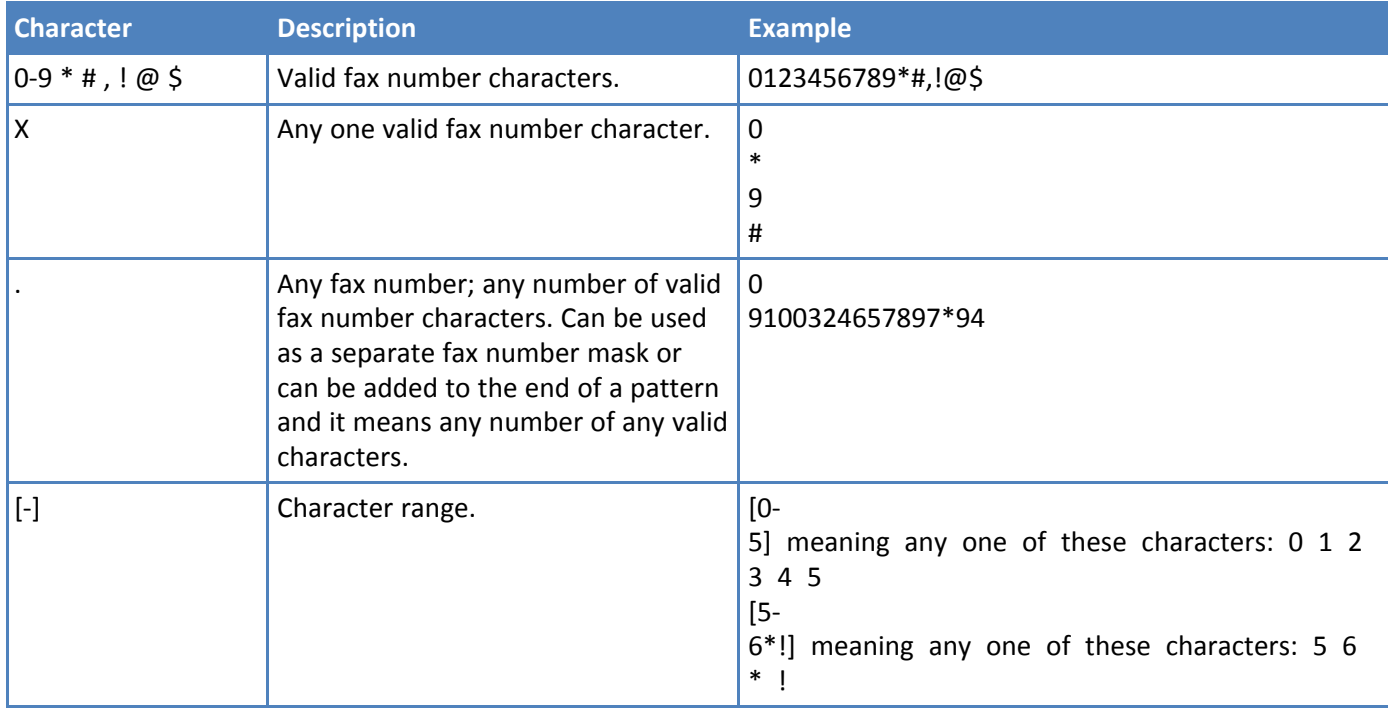

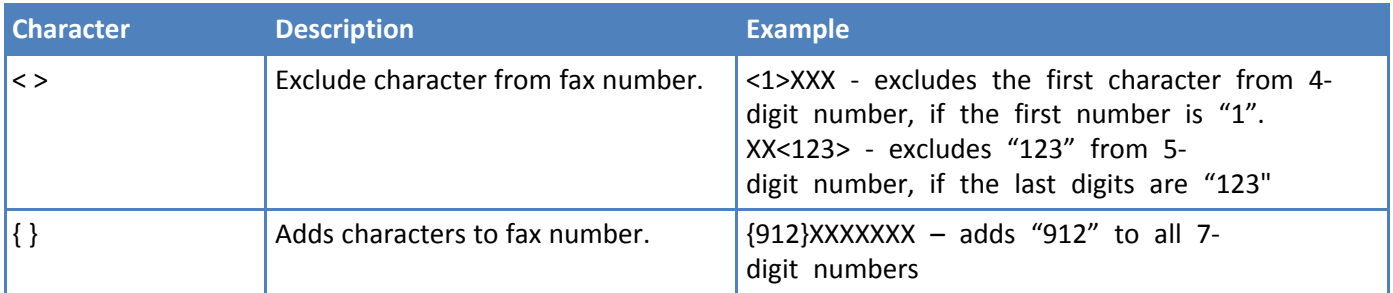

# **Dialing Rule Actions and Arguments**

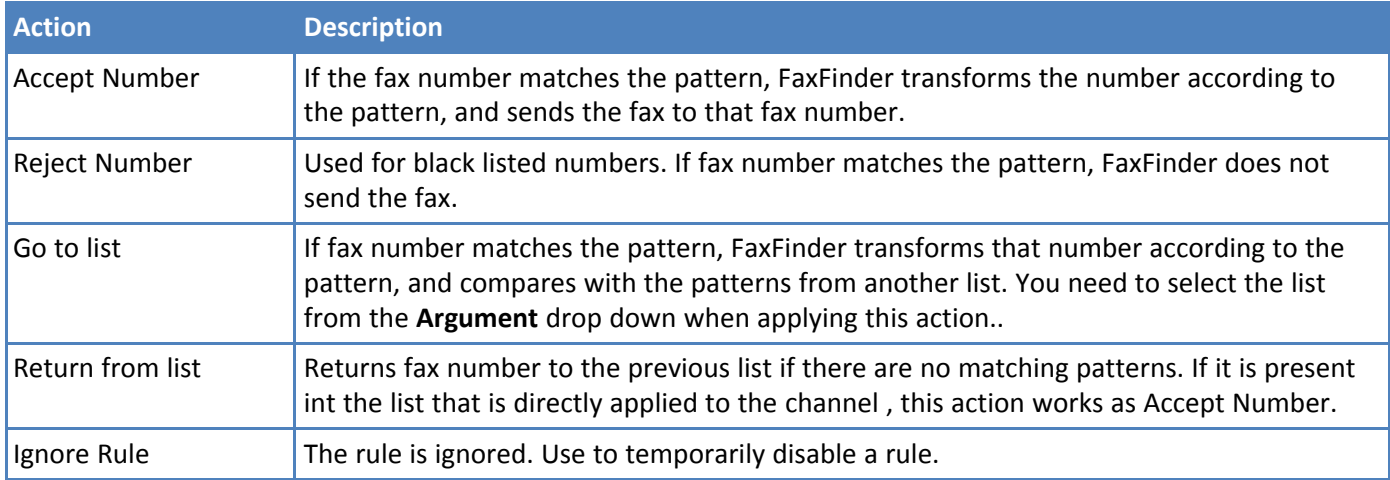

# **Blacklist Numbers**

Use "Reject number" action to block sending faxes to the number that matches the pattern.

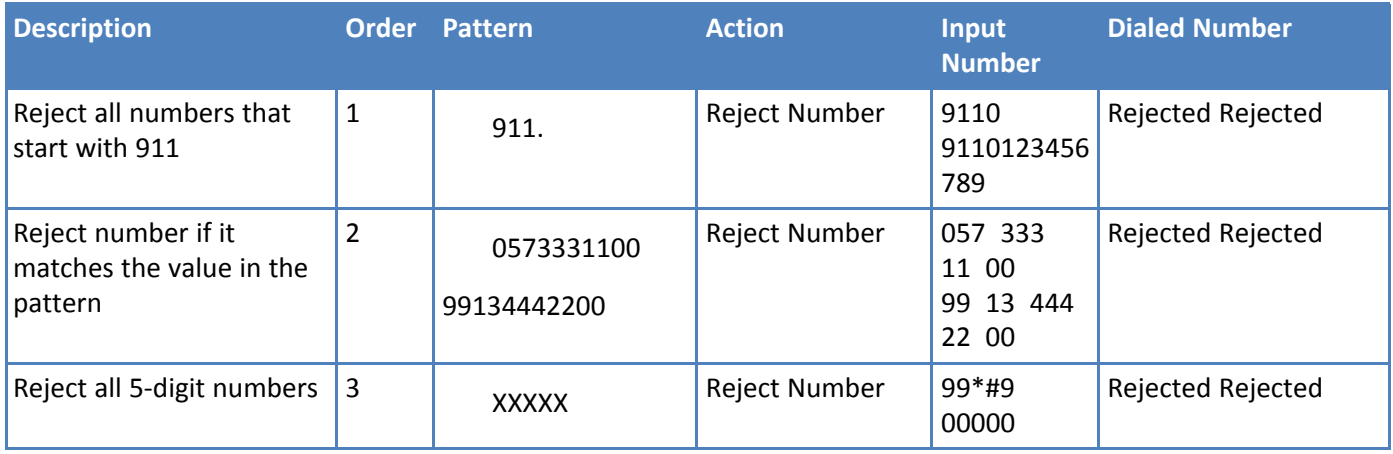

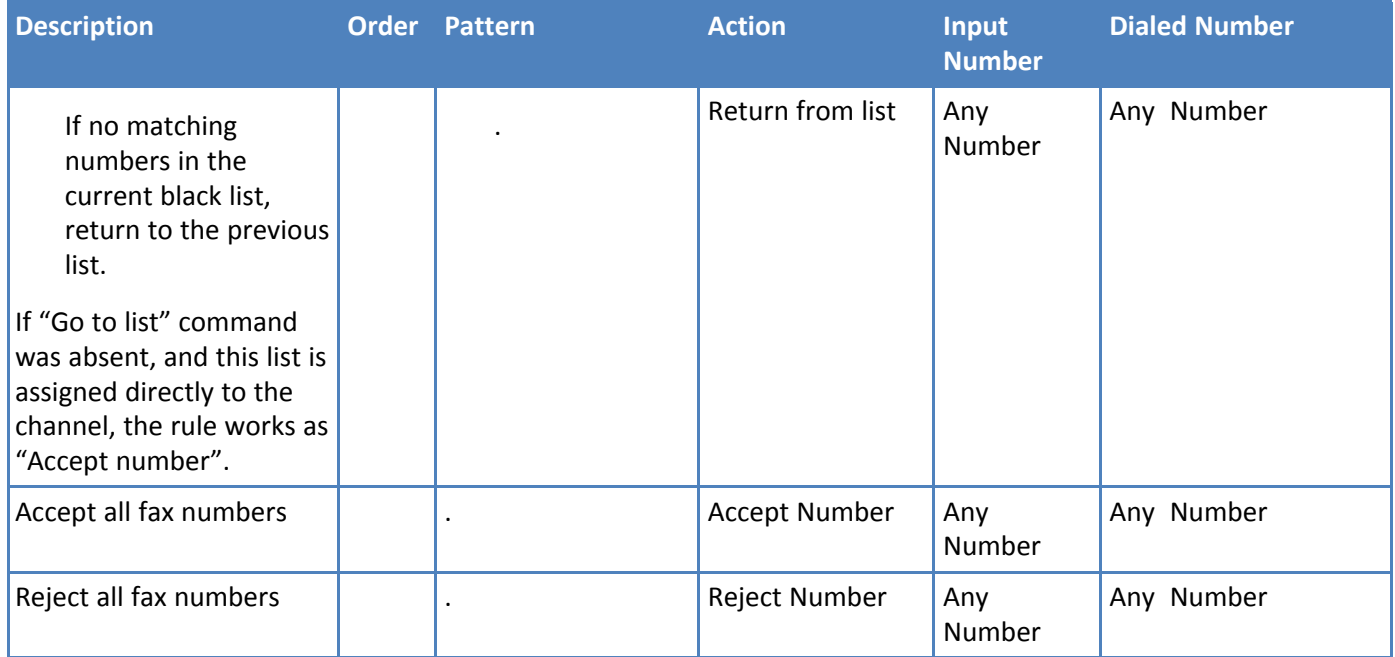

# **Go to List and Return from List Actions**

We recommend that you manage fax numbers that must be rejected in a separate list. For this example, we call it Black\_List. Below is an example of using Go to list / Return from list actions and black list.

#### **List: Main\_Rules**

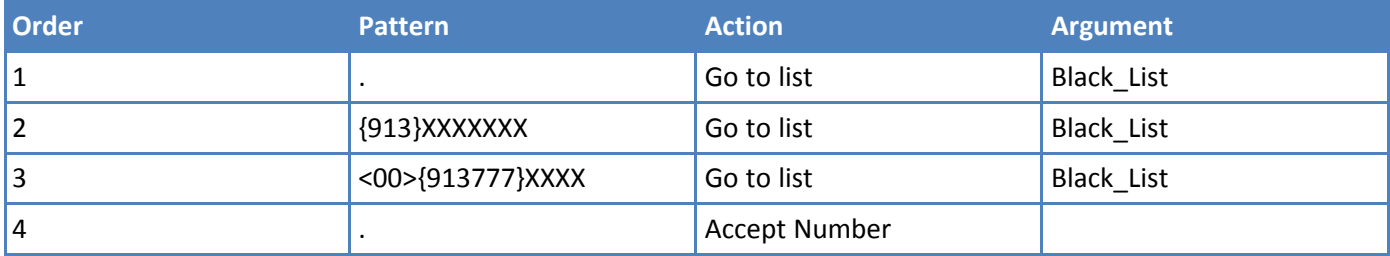

#### **List: Black \_List**

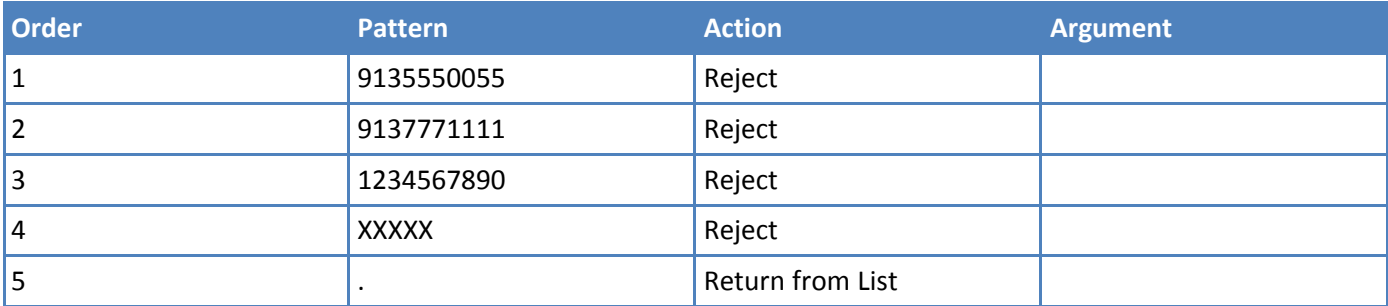

Assign Main\_Rules list as the dialing rules in the FaxFinder.

When a fax is sent, the Rule #1 from the Main\_Rules list is applied and the fax number is compared with Black List patterns. If there are no matching patterns, the Rule #5 is applied and fax number returns to the Main\_Rules list.

For example:

Fax is sent to fax number **12345**:

- Rule #1 sends 12345 to Black\_List.
- 12345 is compared with rules one by one. It matches to the Rule #4 pattern. The reject number action is applied.
- Result: The fax sent to 12345 fails because it is a blacklisted number.

Fax is sent to fax number **5550055**:

- Rule #1 sends 5550055 to Black\_List.
- 5550055 is compared with all the numbers in the Black\_List.
- There is no matching pattern, so Black\_List Rule #5 sends the number back to the next rule in the Mail Rules list, Rule #2.
- Main\_Rules #2 modifies the number 5550055 to 9135550055 and sends it to the Black\_List.
- Number 9135550055 is in the Black List and the reject number action is applied to it.
- Result: Fax sent to 5550055 is failed because it is the blacklisted number.

Fax is sent to fax numbers **001111** and **001112**:

- Rule #1 sends 001111 and 001112 to Black\_List.
- 001111 and 001112 are compared with all the numbers in the Black\_List.
- There are no matching patterns, so Black\_List Rule #5 sends the numbers back to the next rule on the Main Rules list, Rule #2.
- Main Rules #3 modifies number 001111 and 001112 to 9137771111 and 9137771112 and sends them to Black\_List.
- Number 9137771111 is in the Black List and the reject number action is applied to it.
- Number 9137771112 is not in the Black\_List and it returns to the next rule in the Main\_Rules list, Rule #4 which accepts the number.
- Actual result: Fax sent to 001111 is failed because it is the blacklisted number. Fax sent to 001112 is sent to 9137771112.

### **Examples**

It is important to add rules in the proper order. A fax numbers is compared with patterns one at a time in the set order. In the example below the rule with order 5 is applied to all 10-digit numbers, except those fax numbers that match patterns with order 3 and 4.

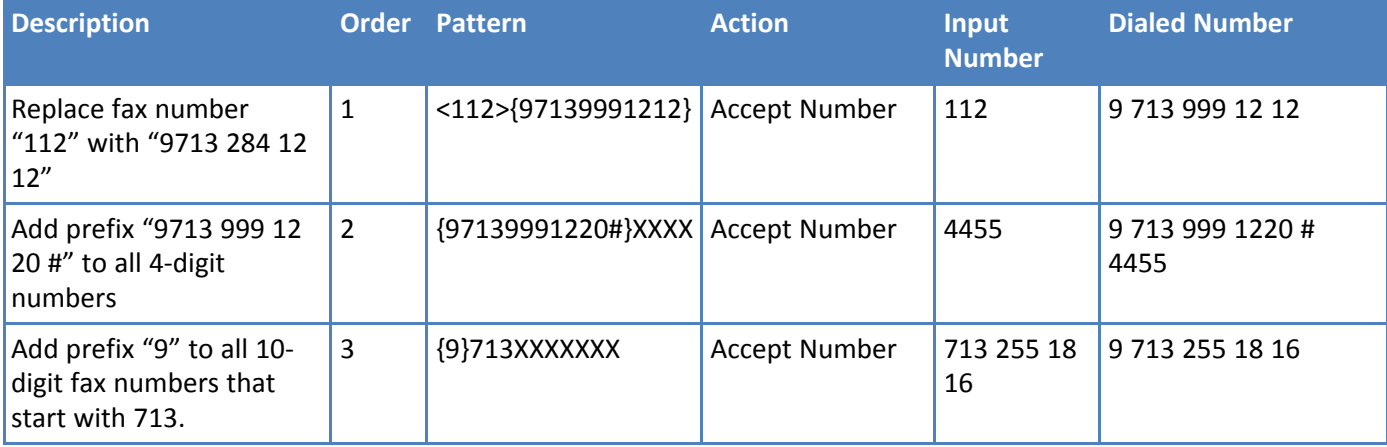

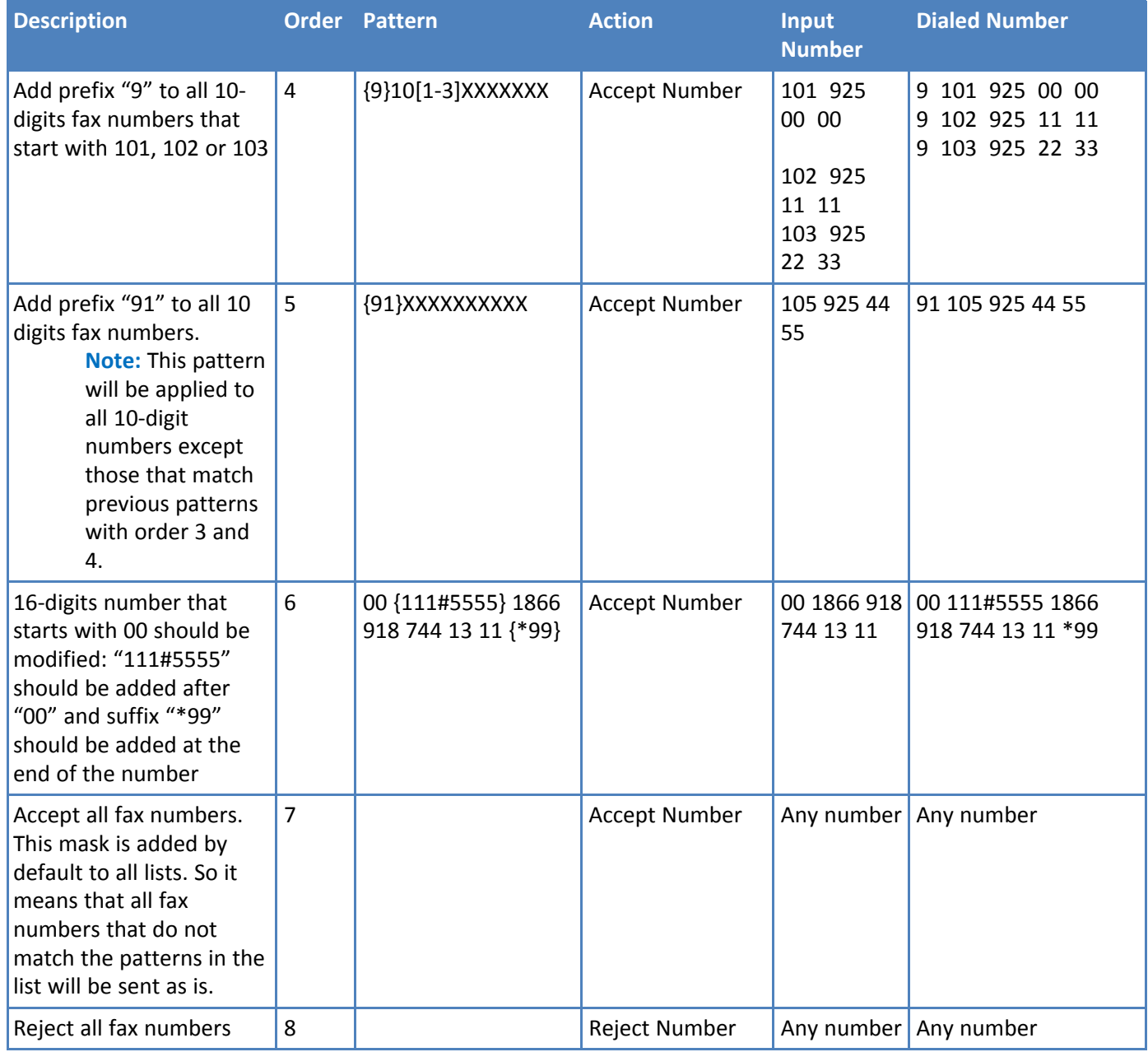

# **Creating New Dialing Rules**

To create new dialing rules:

**Note:** Add Dialing Rules in the particular order you want to apply them.

- **1.** Go to **Fax Configuration > Dialing Rules.**
- **2.** Click **Add.**
- **3.** Enter **Name.**
- **4.** Click **Save.** The Edit Dialing Rules page appears.
- **5.** Click **Add** to add rule. For details, see Adding a Rule.
- **6.** After adding the rule, use the arrow icons,  $\circledcirc$ , to set the order for that rule

**7.** Click **Done.**

# **Adding a Rule**

Adding a rule:

- **1.** Enter a **Pattern.** For help with patterns, refer to Dialing Rule Patterns.
- **2.** Select an **Action** from the drop down list. For details, refer to Dialing Rule Actions.
- **3.** Some actions require an Argument. If a drop down list appears for Argument, select an argument from the list.
- **4.** Click **Save**. The Edit Dialing Rules page appears.

On the Editing Dialing Rules page, set the rule order and click Done. For more refer to Editing Dialing Rules or Create a New Dialing Rule.

# **Applying New Dialing Rules**

By default, Dialing Rules are set to **none**. To apply Dialing Rules:

**Note:** In SIP fax Dialing Rules, List is applied to all fax channels.

- **1.** Go to **Fax Configuration > SIP / T.38.**
- **2.** Select a list from the **Dialing Rules** drop down list.
- **3.** Click **Save.**

### **Editing Dialing Rules**

To edit dialing rules

- **1.** Click Fax Configuration > Dialing Rules .
- **2.** Click the Edit icon,  $\heartsuit$ , for the rule you want to edit.
- **3.** To change the Name, type the new name and click **Save.**
- **4.** To add a rule, click **Add.** For details, see Adding a Rule.
- **5.** After adding the rule, use the up and down arrows,  $\odot$  , to set the order for that rule
- **6.** Click **Done.**

# **Deleting a Dialing Rule or Dialing Rule List**

To delete a Dialing Rule or Dialing Rule List

- **1.** Click **Fax Configuration > Dialing Rules.**
- **2.** To delete an entire list, click **Delete**,  $\otimes$ . Click **OK** to confirm.
- **3.** To delete a rule, click **Edit**,  $\heartsuit$ , for the rule. Then, click **Delete**,  $\otimes$  for the rule you want to delete. Click **OK** to confirm

# **Using Active Directory with FaxFinder**

# **Enabling Active Directory**

If your organization uses Active Directory to authenticate and authorize users, configure FaxFinder to allow Active Directory users to login and send faxes.

**Important:** Before you enable Active Directory in FaxFinder, configure your Active Directory schema to work with FaxFinder. For details, refer to Configuring Active Directory for Use with FaxFinder.

- **1.** Go to **System Configuration > Active Directory**.
- **2.** Check **Allow LDAP authentication**.
- **3.** Enter **Active Directory User Settings** and **Active Directory Server Settings**. Refer to Active Directory Server Settings for details.
- **4.** Click **Save.**
- **5.** Click **Test Connection** to verify that the Active Directory Server is configured correctly.
- **6.** Add **Active Directory Users**. Refer to Adding Active Directory Users for details.

### **Active Directory Settings**

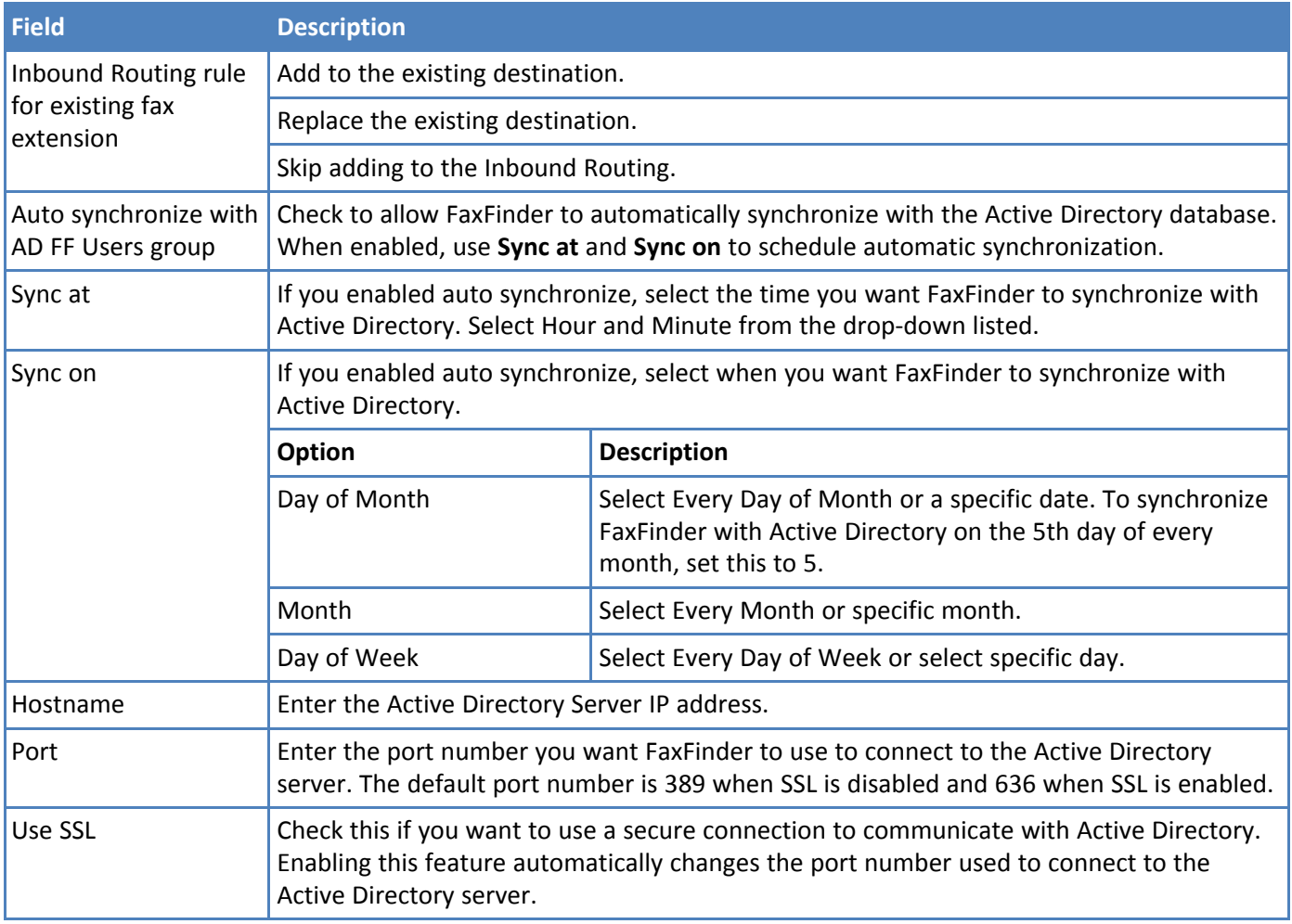

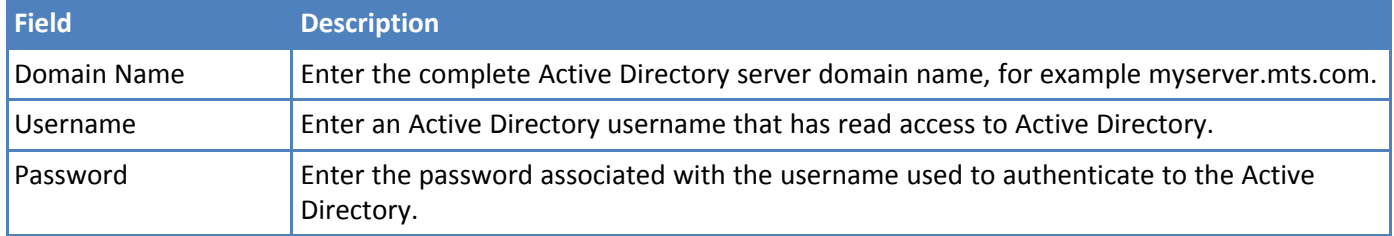

# **Adding Active Directory Users**

After configuring FaxFinder to use LDAP authentication, add the Active Directory users who log into FaxFinder to send faxes.

**Note:** User details and fax options for Active Directory users are read-only in FaxFinder. To change these users' details and fax options, make the changes in Active Directory and then sync FaxFinder.

- **1.** Go to **Users > Active Directory Users.**
- **2.** Click **Add.**
- **3.** Enter an Active Directory Folder name to the **AD Group Name** field. Folder name must match the Active Directory group name. This field is case sensitive.
- **4.** Click **Save**.

Wait until FaxFinder adds Active Directory Users to the users list. When FaxFinder completes this function, Active Directory users become available in the Active Directory Users list.

**Note:** If an error message appears, the Active Directory Server is not configured correctly, cannot be accessed, or the group name was entered incorrectly.

#### **Syncing FaxFinder with Active Directory**

Sync the Active Directory user database with FaxFinder to ensure FaxFinder has all current Active Directory users. To do this:

- **1.** Go to **Users > Active Directory Users.**
- **2.** Click **Sync**.

FaxFinder indicates when synchronization is complete.

### **Deleting Active Directory Users**

To delete Active Directory users:

- **1.** Go to **Users > Active Directory Users.**
- **2.** Click **Delete.**
- **3.** Confirm the deletion.

A message indicates when the deletion is completed. The Active Directory user list is emptied.
# **Cover Pages**

## **Custom Cover Pages**

<span id="page-72-0"></span>FaxFinder uses PDF forms for cover pages. You can create PDF forms with Microsoft Word and Adobe Acrobat Pro. FaxFinder completes the form with information specific to the fax and inserts cover page as the first fax page. To do this, cover page field names must match the field names FaxFinder uses.

FaxFinder fills in text fields and ignores most formatting. For best results, make your form as simple as possible. Send test faxes to verify that the formatting is correct. FaxFinder includes examples that you can use as a starting point for designing new cover pages.

#### **Tips**

- Verify that text fields are large enough to fit the information that you want to display. If text is too long for the field, it will be truncated.
- Choose a standard font and keep the font size in the 10-12 pt range.

### **Text Field Names and Descriptions**

<span id="page-72-1"></span>FaxFinder recognizes the following field names. Your document should match the field titles exactly.

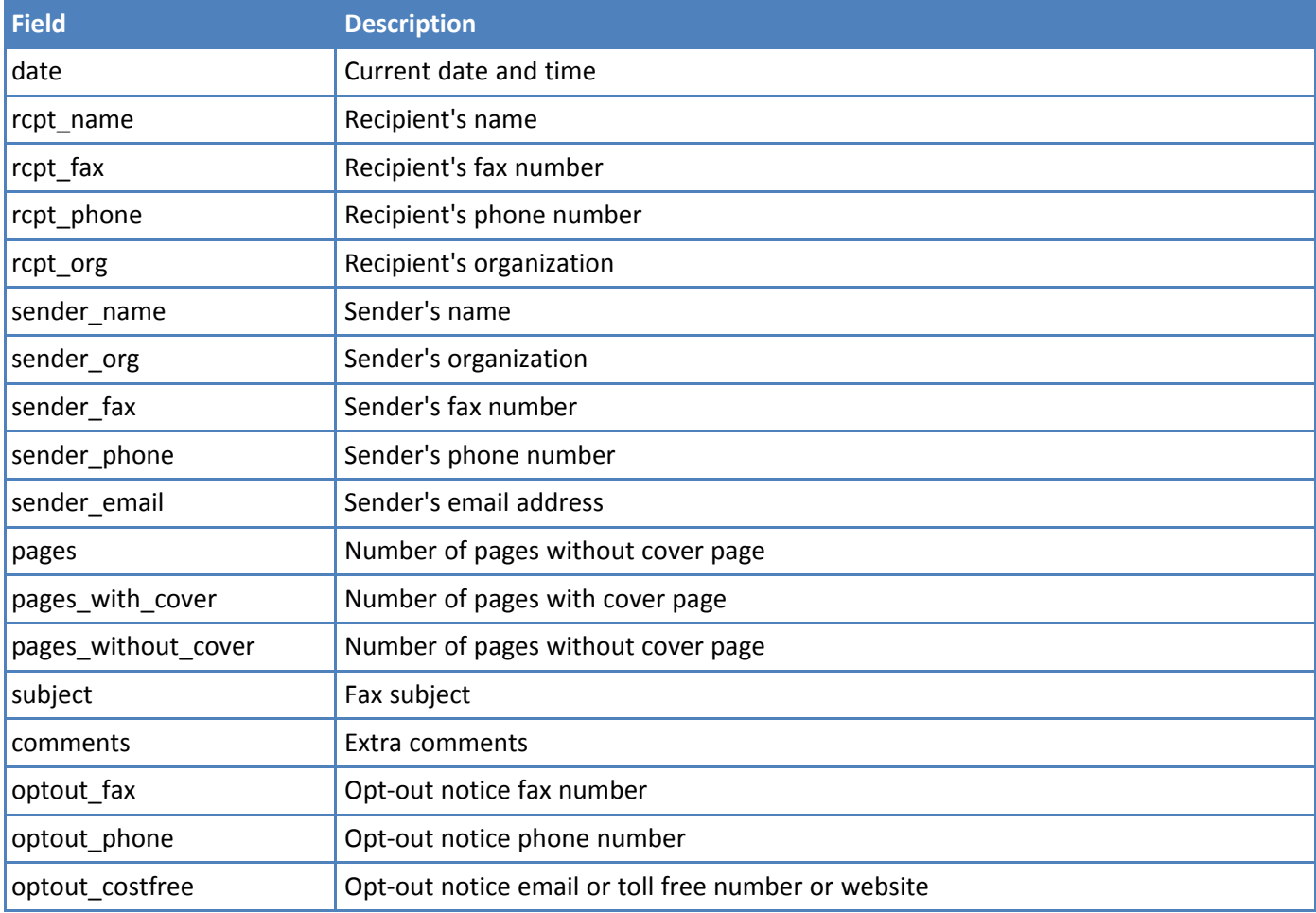

## **Creating Cover Pages**

<span id="page-73-0"></span>To create custom cover pages:

**1.** Design a fax cover page in Microsoft Word, save the document as Word file as .DOC file. Do not use the .DOCX format. This example is a modified a Microsoft Word fax template.

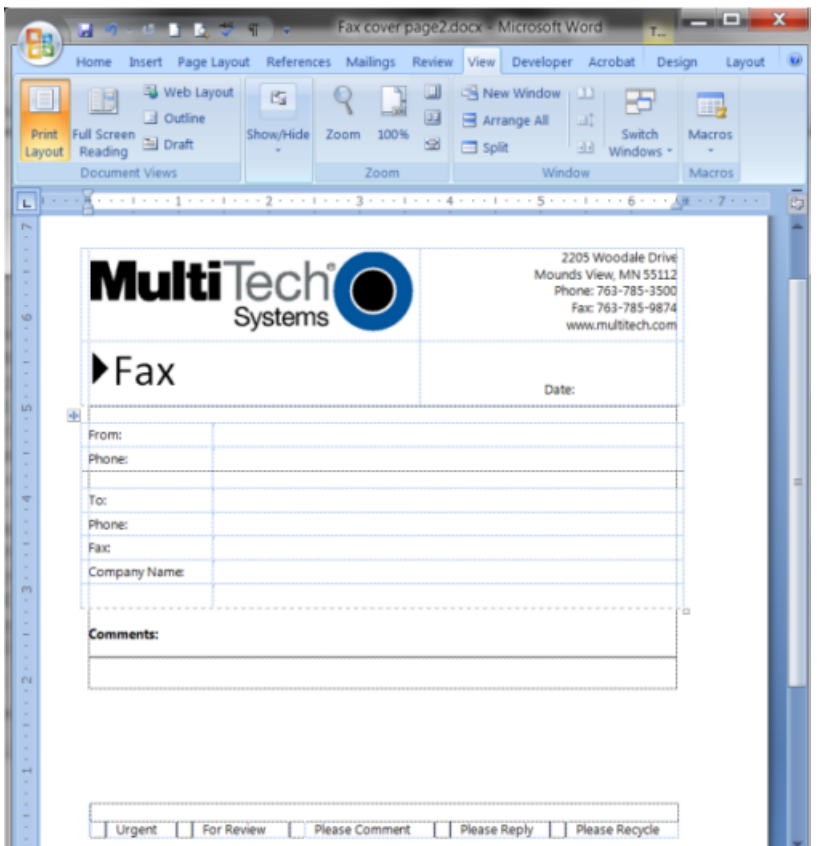

- **2.** In Adobe Acrobat Pro, use the Form Wizard to open the Word file you created.
- **3.** Use Add New Field to map each field and configure field properties. Note the following:
	- The Field Name you entered in Acrobat must match the Text Field Name that FaxFinder uses, so the form works with FaxFinder.
	- On Properties window, General tab, the Tooltip should match the Name.
	- For Appearance, use a font size of 10-12 pts.
	- For Options, uncheck Scroll long text.
	- If your cover page includes a comments field, check Multi-line on the Options tab. Do not check this for other fields.

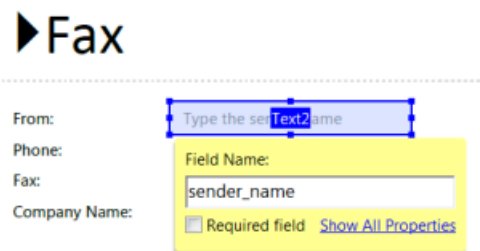

- **4.** Preview the form. To test field lengths, type typical data in each field. If your fields are too small, make the field larger or use a smaller font size.
- **5.** When you are satisfied with the form design, save the file as **Adobe PDF files, Optimized**. If you are using an older version of Acrobat Pro, verify that the file is saved as compatible for Acrobat 5.0 or higher.

### **Adding Cover Pages to FaxFinder**

<span id="page-74-2"></span>To make a cover page available to FaxFinder users:

- **1.** Click **Fax Configuration > Cover Pages.**
- **2.** Click **Add** under Pages.
- **3.** Click **Browse** and select a cover page PDF file.
- **4.** Click **Add.**

## **Providing Default Opt-Out Information for Cover Pages**

<span id="page-74-3"></span>If you use FaxFinder for advertising, use the Opt-Out section to provide fax recipients with information they can use to opt-out of faxes. Where the Opt-Out information appears on the cover page depends on which cover page template you use.

- **1.** Click **Fax Configuration > Cover Pages**.
- **2.** Enter a phone number that recipients can call to opt-out of faxes.
- **3.** Enter a fax number that will accept opt-out faxes.
- **4.** Enter a cost-free method (email address, toll-free phone or fax number or website) that recipients can use to be removed from your fax list.
- **5.** Click **Save.**

### **Truncating Phone Numbers on Cover Pages**

<span id="page-74-0"></span>If you require users to enter an access code when dialing out, use this option so the access code doesn't appear on the cover page.

- **1.** Click **Fax Configuration > Cover Pages**.
- **2.** Select **ON** from the Truncate Dialed Phone number.
- **3.** Click **Save.**

### **Adding Date and/or Time to Cover Pages**

<span id="page-74-1"></span>To add date and/or time to cover pages:

- **1.** Click **Fax Configuration > Cover Pages**.
- **2.** Check **Include Date** to add the date to cover pages.
- **3.** Check **Include Time** to add the time to cover pages.
- **4.** Click **Save**.

### **Cover Page Troubleshooting**

<span id="page-74-4"></span>If the cover page does not work properly with FaxFinder.

- Verify original Word document was saved using a .DOC format.
- Verify that the form was saved as Adobe PDF Optimized.
- Verify all form fields are named correctly for FaxFinder. See Text Fields and Descriptions.
- Verify Check Spelling is disabled for each field.
- If the received fax has empty form fields, try different font.
- If the received fax has some empty form fields, verify that FaxFinder's sender and contact fields include this information. For example, if the From Fax field is blank, confirm the user account has a Fax # listed.

# **FaxFinder Fax Client Software**

# **Installing FaxFinder Client Software**

FaxFinder Fax Client software allows users to send faxes through the Client or any application with a print option. Install the FaxFinder client software on each user's computer and then associate it with a FaxFinder unit. You can push the client software out to user computers or install it on one computer at a time.

**Note:** You will need to login with administrator rights to install the software.

**Attention:** If you have an old version FaxFinder client software installed, uninstall that software before installing a new version. Use the Add or Remove Programs utility in the Windows Control Panel to uninstall or use mass uninstall.

### **Using FaxFinder Client Mass Uninstall**

<span id="page-76-1"></span>Download the mass uninstall MSI package is available from the Multi-Tech System web site to mass un-install the previous version of FaxFinder Client.

■ Example command to uninstall the Install Shield FaxFinder Client in silent mode: msiexec /i remove\_installshield\_faxclient.msi /q Text of first paragraph.

### **Pushing Software to Client Computers**

The FaxFinder Client installer is available as an MSI package. This allows remote installation using Microsoft Group Policy, SMS, and other third party tools. Use the Windows Installer command msiexec to run this installer from the command line.

**Warning:** Uninstall any older versions of FaxFinder before you install the current version.

**Note:** If you use Windows Vista or Windows Server 2008, turn off the User Account Control (UAC) feature to successfully push the installation.

The installer supports the following options when used from the command line or remote installation:

- Set a different install directory: TARGETDIR=PATH (default is Program Files/Multi-Tech Systems/FaxFinder Client Software)
- Add file associations for Multi-Tech TIFF Viewer and Cover Page Editor: ADDFILEEXT=1 (default is 0)
- Start the FaxFinder client after installation: LAUNCHPRODUCT=1 (default is 0)
- Automatically Start the FaxFinder Client LAUNCHPRODUCTONBOOT=1 (default is 0)
- Example command to install in silent mode with options: msiexec /i FFClientx\_x\_x.msi /q TARGETDIR="C:\FaxFinder Client" ADDFILEEXT=1 LAUNCHPRODUCT=1 LAUNCHPRODUCTONBOOT=1
- Example command to uninstall in silent mode: msiexec /x FFClient-x\_x\_x.msi /q

For an example of remote software installation using Microsoft Group Policy, visit microsoft.com and search for Knowledge Base article number 816102.

### <span id="page-76-0"></span>**Installing the Software on a Single Computer**

**Warning:** If you have old versions of any FaxFinder client software installed, uninstall that software before installing a new version. Use the Add or Remove Programs utility in the Windows Control Panel to uninstall. To download the FaxFinder client software:

- **1.** Go to www.multitech.com/setup/product.go and select your FaxFinder model.
- **2.** Click **Software**.
- **3.** Double-click the link for the version you want to install and select **Run** or **Open**, depending on your system. If you get a message about the publisher not being verified, click **Run**. If you get a message about the file not being commonly downloaded, click **Actions > Run Anyway**. Some browsers may require you to save the file before running it.
- **4.** Click **Next**.
- **5.** Check to accept the license agreement and click **Next**.
- **6. Browse** to the location where you want install the FaxFinder client. The default file location is recommended.
- **7.** To begin installation, click **Install**.
- **8.** To launch FaxFinder when installation completes, check **Start the FaxFinder Client when the install is finished** and click **Finish**.

If you chose to start FaxFinder after installation, the FaxFinder application icon,  $\bullet$ , appears in your System Tray and the client launches automatically.

**Note:** To send faxes, you need to associate FaxFinder Fax Servers with your client. Refer to Associating FaxFinder Fax Servers with the Client.

# **FaxFinder Printer Usage Rights**

<span id="page-78-1"></span>If your users have a problem printing faxes, verify usage rights for the printer.

- **1.** In Windows, open the printer's Properties.
- **2.** On the Security tab, verify the following checked under Allow:
	- Print
	- Manage Printers

## **Associating FaxFinder Fax Servers with the Client**

<span id="page-78-0"></span>After installing the FaxFinder Client software, associate it with one or more FaxFinder servers so users can send faxes through the server.

You need the following information for each FaxFinder server:

- IP address, if you do not have the IP address, use Auto Discover.
- Username
- Password
- **1.** Start the fax client, if it is not running.
- **2.** Click **Fax Servers.**
- **3.** Add a FaxFinder manually or Auto Discover your servers.
	- If you have the IP address, click **Add** to add the unit manually and go to Step 4.
	- If you do not have the IP address, continue with Step 3a.
	- **Note:** Your firewall may require you to select Allow Access to search.
	- **a.** Click **Auto-Discover**.
	- **b.** Click the **Add Server** icon for the server you want to add.
- **4.** Enter Device information. If using Auto-Discover Device, skip to Step 4c.
	- **a.** Enter the **IP address** in the **Server Address** field.
	- **b.** If a secure login is required, check **Use SSL**.
	- **c.** Enter the **Username** and **Password** required by the device.

Check Show Password to display the password instead.

**Note:** Username and password are case-sensitive.

**5.** Click **OK. Close** the Auto Discover Device window, if using that option.

If Authentication Failure appears for that fax server, either:

- The IP address is wrong. If so, delete the server (click the **Delete** icon) and add the server again; OR
- The username and password combination is wrong. Click the **Edit Server** icon and enter the correct username and password.

## **Disassociating a FaxFinder Unit from the Client**

<span id="page-79-0"></span>Use this procedure if you need to remove a specific FaxFinder unit from the client. This procedure severs the tie between your PC and a specific FaxFinder unit so that you cannot use it to send faxes. However, you can receive faxes in email form from the FaxFinder server.

If you have multiple FaxFinders set up in the client software and only want to remove one, you will need to know the IP address of the FaxFinder you want to disconnect.

- **1.** If the FaxFinder Client is not running, click the FaxFinder Client icon,  $\bullet$ .
- **2.** Click Fax Servers
- **3.** Click **for the server you want to disassociate.**

# <span id="page-80-0"></span>**Troubleshooting**

Additional troubleshooting information is available through the Multi-Tech Knowledge Base at www.multitech.com/kb.go. If you need help troubleshooting, you can create an account and submit a support case directly to our technical support team. Go to support.multitech.com.

# **What if I can't see my FaxFinder's web page?**

Verify that the admin computer is on the same subnet as the FaxFinder and that it can be pinged.

- **1.** Launch a Command Prompt. In Windows, this is usually found through Start > All Programs > Accessories.
- **2.** Type **ipconfig** and press **Enter** to verify that the admin computer's IP address is in the same network as the FaxFinder's IP address.
- **3.** Type ping **192.168.2.1** (or server's current IP address) and press **Enter.**
	- If FaxFinder replies to the ping and you are still unable to view the FaxFinder web page, contact Multi-Tech Support through the portal at https://support.multitech.com.
	- To check the IP address of the FaxFinder, plug a serial cable into the Console/Command port, open communication software (like HyperTerminal) set to a serial speed of 115,200 bps and type **ifconfig**.

### **What if I don't get an email when I click Send Test Email?**

This pertains to the SMTP settings (System Configuration | SMTP) and may be caused by any of the following.

### **Name server address could not be resolved**

FaxFinder could not contact your name server during transmission. Contact FaxFinder using secure shell and try to ping the name server.

ssh user@ip user: admin password: admin # ping yyy.yyy.y.y (where y is the name server address)

If the name server ping fails, determine why it failed:

- The name server may be on a different subnet.
- The default gateway may be set incorrectly.

If the name server ping succeeds, try to ping the mail server using its domain name.

# ping mail.ourcompany.com

- If you can successfully ping the mail server by its IP address, but cannot ping it via its domain name, then the name server is not functioning correctly.
- If the mail server cannot be pinged by either its domain name or its IP address, the mail server may not be running or contacted by FaxFinder. See Mail Server Not Running.

### **Mail Server Not Running**

The mail server is not running or cannot be contacted from the FaxFinder unit. To verify that the mail server is running, use your email software to send an email to yourself.

■ If you cannot send an email to yourself, the mail server is not running. Troubleshoot the mail server.

■ If you can send an email to yourself, the problem is between your mail server and the FaxFinder unit. Contact Multi-Tech Technical Support.

#### **Client PC can't Connect to Mail Server**

If the client PC running the mail software cannot connect to the mail server, troubleshoot the mail server.

#### **Incorrect Administrator Address**

The administrator's email address may be missing or incorrect. Check the administrator's email address through the User page.

#### **Mail Server Does Not Support SMTP**

FaxFinder requires SMTP support. To verify if the mail server supports SMTP:

- **1.** Use secure shell to contact the FaxFinder either at its IP address or name (if a name server is present).
- **2.** Specify the SMTP Port Number. The standard port number is 25, but you can configure this number through System Configuration > SMTP.
- **3.** Use Telnet (IP address: port) to get to the SMTP server. The mail server should return a Welcome message.
- **4.** Enter EHLO. The mail server should list supported protocols and other information.

If the mail server does not respond to the welcome message or the EHLO, either it does not support SMTP or the port number is wrong. The port number specified in the System Configuration > SMTP must match the port number used in Telnet.

#### **Discrepancy between FaxFinder's SMTP settings and Mail Server's User ID and Password Requirements**

Some mail servers reject authentication if a user ID and password are not provided. Other mail servers reject authentication if a User ID and password are provided.

- **1.** Confirm your mail server's user ID and password requirements.
- **2.** Verify that FaxFinder's System Configuration > SMTP settings are correct for your mail server. Either enter the SMTP user ID and password or leave these fields blank.

### **What if FaxFinder doesn't answer a fax call?**

During a test call, check the Status & Logs > Fax Status page. If you do not see the Waiting for Ring state change to the Waiting for Connect State and you do not hear modem dialup/negotiation tones:

- **1.** Situate yourself where you can see the FaxFinder while using a phone on a regular POTS line.
- **2.** Use the POTS phone to dial one of the FaxFinder phone numbers.
- **3.** As the call completes, listen for fax tones and look for the Waiting for Connect message in Status & Logs > Fax Status.

Sometimes it is possible to see activity in the LED indicators, but the flash is often too brief to notice. Listening for the fax tones is the best method for troubleshooting.

The Debug Packet Capture tool may help troubleshoot this issue. Start a packet capture, try sending a fax to the FaxFinder and stop the packet capture. View capture data to see if a SIP Invite message was sent to FaxFinder. You can use a tool such as Wireshark to view packet capture data. Refer to Packet Capture for more information.

# **Where can I Find the SMTP Error Code List?**

You can look up these SMTP error codes on the Internet Engineering Task Force RFC repository at ietf.org.

# <span id="page-83-0"></span>**T.37 Advanced Usage**

For individual faxes, use these commands to override settings entered in the administrator or user web interface. Many options for using email to fax (T.37) follow the Request For Comment (RFC) standards provided by the IETF. Some of these options are briefly described here. For more in-depth descriptions, refer to the IETF website (www.ietf.org). To use T.37 to send faxes, enter one or more options in the format option=value. To use multiple options, divide them with a forward slash (/). Enter options text exactly as shown to trigger the event. Values are the variables allowed by the command. .

# **Options**

#### **FAX=number**

- Number is the fax number to dial.
- Required, all other settings are optional.

Example: FAX=555-1234@example.test

#### **COVER-PAGE-ENABLED=true|false**

Example: FAX=5551234/COVER-PAGE-ENABLED=false@example.test

#### **COVER-PAGE-NAME=name**

Name is the FaxFinder cover page filename.

Example: FAX=5551234/COVER-PAGE-NAME=mts\_template2.pdf@example.test

#### **ATTN=name**

Name is the fax recipient's name; it appears on the cover page.

Example: FAX=5551234/ATTN=John Smith/COVER-PAGE-ENABLED=true@example.test

#### **ORG=name**

Name is the organization the fax is being sent to; it appears on the cover page.

Example: FAX=5551234/ORG=Multitech Systems@example.test

#### **INLINE-COMMENTS=true|false**

If inline comments are true, the first part of the message body is used as cover page comments. If false, it is not. By default, this is true. Change this by setting /INLINE-COMMENTS=false.

Example: FAX=5551234/INLINE-COMMENTS=false@example.test

#### **FAX-PRIORITY=0-5**

The fax priority specifies the order of scheduling (0 is highest and 5 is lowest).

Example: FAX=5551234/FAX-PRIORITY=5@example.test

#### **RECEIPT=always|failure|never**

Controls when an email receipt for the fax is sent to the sender:

- Always means send an email receipt for successful and failed faxes.
- Failure means only send a receipt if the fax failed to send.
- Never means don't send any receipt.

Example: FAX=5551234/RECEIPT=failure@example.test

#### **RECEIPT-ATTACHMENT=pdf|tiff|none**

Determines the receipt format and if FaxFinder sends email receipts to the sender.

- PDF attaches the sent fax in PDF format to any email receipts.
- Tiff attaches the sent fax in TIFF format.
- None does not attach the sent fax.

Example: RECEIPT-ATTACHMENT=pdf

## **Multiple Options Example**

The following example shows the format to use when combining multiple variants for sending a fax. Using these commands overrides the settings on the T.37 configuration page.

#### **Parameters**

Send a fax to the phone number 111-555-1234 with a cover page noting the recipient as "John Smith" at the company "Multi-Tech".

String of T.37 options:

```
FAX=111-555-1234/COVER-PAGE-ENABLED=true/ATTN=John Smith/ORG=Multi-Tech@example.test
```
#### **Relaying**

To send faxes through an MTA such as mail.multitech.com, then mail.multitech.com needs to be configured to forward mail to the FaxFinder for a domain that FaxFinder will accept mail for.

For most mail servers, if the email's domain can be successfully resolved, the mail server will forward mail to that destination without any extra configuration.

# **Regulatory Information**

# **47 CFR Part 15 Regulation Class A Devices**

<span id="page-85-0"></span>This equipment has been tested and found to comply with the limits for a Class A digital device, pursuant to part 15 of the FCC Rules. These limits are designed to provide reasonable protection against harmful interference when the equipment is operated in a commercial environment. This equipment generates, uses, and can radiate radio frequency energy and, if not installed and used in accordance with the instruction manual, may cause harmful interference to radio communications. Operation of this equipment in a residential area is likely to cause harmful interference in which case the user will be required to correct the interference at his own expense. If this equipment does cause harmful interference to radio or television reception, which can be determined by turning the equipment off and on, the user is encouraged to try to correct the interference by one or more of the following measures:

- Reorient or relocate the receiving antenna.
- Increase the separation between the equipment and receiver.
- Plug the equipment into an outlet on a circuit different from that to which the receiver is connected.
- Consult the dealer or an experienced radio/TV technician for help.

This device complies with Part 15 of the 47 CFR rules. Operation of this device is subject to the following conditions: (1) This device may not cause harmful interference, and (2) this device must accept any interference that may cause undesired operation.

**Warning:** Changes or modifications to this unit not expressly approved by the party responsible for compliance could void the user's authority to operate the equipment.

# **Fax Branding Statement**

<span id="page-86-1"></span>The Telephone Consumer Protection Act of 1991 makes it unlawful for any person to use a computer or other electronic device, including fax machines, to send any message unless such message clearly contains the following information:

- Date and time the message is sent.
- Identification of the business, other entity, or other individual sending the message.
- Telephone number of the sending machine or such business, other entity, or individual.

This information is to appear in a margin at the top or bottom of each transmitted page or on the first page of the transmission. This information in the margin is referred to as fax branding.

Any number of fax software packages can be used with this product. Refer to the fax software manual for setup details. Typically, the fax branding information must be entered via the configuration menu of the software.

## **Canadian Limitations**

<span id="page-86-2"></span>**Notice:** This equipment meets the applicable Industry Canada Terminal Equipment Technical Specifications. This is confirmed by the registration number. The abbreviation, IC, before the registration number signifies that registration was performed based on a Declaration of Conformity indicating that Industry Canada technical specifications were met. It does not imply that Industry Canada approved the equipment.

**Notice:** The REN assigned to each terminal equipment provides an indication of the maximum number of terminals allowed to be connected to a telephone interface. The termination on an interface may consist of any combination of devices subject only to the requirement that the sum of the Ringer Equivalence Numbers of all the devices does not exceed five.

## **Industry Canada Class A Notice**

<span id="page-86-0"></span>This Class A digital apparatus meets all requirements of the Canadian Interference-Causing Equipment Regulations.

Cet appareil numérique de la classe A respecte toutes les exigences du Reglement Canadien sur le matériel brouilleur.

# **EMC, Safety, and R&TTE Directive Compliance**  $\epsilon$

The CE mark is affixed to this product to confirm compliance with the following European Community Directives:

Council Directive 2004/108/EC of 15 December 2004 on the approximation of the laws of Member States relating to electromagnetic compatibility;

and

Council Directive 2006/95/EC of 12 December 2006 on the harmonization of the laws of Member States relating to electrical equipment designed for use within certain voltage limits;

and

Council Directive 1999/5/EC of 9 March 1999 on radio equipment and telecommunications terminal equipment and the mutual recognition of their conformity.

# **Restriction of the Use of Hazardous Substances (RoHS)**

<span id="page-87-0"></span>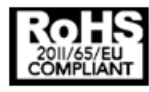

**Multi-Tech Systems, Inc**

**Certificate of Compliance**

#### **2011/65/EU**

Multi-Tech Systems confirms that its embedded products comply with the chemical concentration limitations set forth in the directive 2011/65/EU of the European Parliament (Restriction of the use of certain Hazardous Substances in electrical and electronic equipment - RoHS).

These Multi-Tech products do not contain the following banned chemicals<sup>1</sup>:

- Lead, [Pb] < 1000 PPM
- Mercury, [Hg] < 1000 PPM
- Hexavalent Chromium, [Cr+6] < 1000 PPM
- Cadmium, [Cd] < 100 PPM
- Polybrominated Biphenyl, [PBB] < 1000 PPM
- Polybrominated Diphenyl Ether, [PBDE] < 1000 PPM

Environmental considerations:

- Moisture Sensitivity Level (MSL) =1
- Maximum Soldering temperature = 260C (in SMT reflow oven)

<sup>1</sup>Lead usage in some components is exempted by the following RoHS annex, therefore higher lead concentration would be found in some modules (>1000 PPM);

- Resistors containing lead in a glass or ceramic matrix compound.

# **REACH Statement**

### **Registration of Substances**

After careful review of the legislation and specifically the definition of an "article" as defined in EC Regulation 1907/2006, Title II, Chapter 1, Article 7.1(a)(b), it is our current view Multi-Tech Systems, Inc. products would be considered as "articles". In light of the definition in § 7.1(b) which requires registration of an article only if it contains a regulated substance that "is intended to be released under normal or reasonably foreseeable conditions of use," Our analysis is that Multi-Tech Systems, Inc. products constitute nonregisterable articles for their intended and anticipated use.

### **Substances of Very High Concern (SVHC)**

Per the candidate list of Substances of Very High Concern (SVHC) published October 28, 2008 we have reviewed these substances and certify the Multi-Tech Systems, Inc. products are compliant per the EU "REACH" requirements of less than 0.1% (w/w) for each substance. If new SVHC candidates are published by the European Chemicals Agency, and relevant substances have been confirmed, that exceeds greater than 0.1% (w/w), Multi-Tech Systems, Inc. will provide updated compliance status.

Multi-Tech Systems, Inc. also declares it has been duly diligent in ensuring that the products supplied are compliant through a formalized process which includes collection and validation of materials declarations and selective materials analysis where appropriate. This data is controlled as part of a formal quality system and will be made available upon request.

# **Waste Electrical and Electronic Equipment Statement**

### **WEEE Directive**

The WEEE Directive places an obligation on EU-based manufacturers, distributors, retailers, and importers to takeback electronics products at the end of their useful life. A sister directive, ROHS (Restriction of Hazardous Substances) complements the WEEE Directive by banning the presence of specific hazardous substances in the products at the design phase. The WEEE Directive covers all Multi-Tech products imported into the EU as of August 13, 2005. EU-based manufacturers, distributors, retailers and importers are obliged to finance the costs of recovery from municipal collection points, reuse, and recycling of specified percentages per the WEEE requirements.

### <span id="page-88-0"></span>**Instructions for Disposal of WEEE by Users in the European Union**

The symbol shown below is on the product or on its packaging, which indicates that this product must not be disposed of with other waste. Instead, it is the user's responsibility to dispose of their waste equipment by handing it over to a designated collection point for the recycling of waste electrical and electronic equipment. The separate collection and recycling of your waste equipment at the time of disposal will help to conserve natural resources and ensure that it is recycled in a manner that protects human health and the environment. For more information about where you can drop off your waste equipment for recycling, please contact your local city office, your household waste disposal service or where you purchased the product.

July, 2005

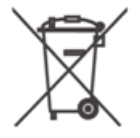

# **Information on HS/TS Substances According to Chinese Standards**

<span id="page-89-0"></span>In accordance with China's Administrative Measures on the Control of Pollution Caused by Electronic Information Products (EIP) # 39, also known as China RoHS, the following information is provided regarding the names and concentration levels of Toxic Substances (TS) or Hazardous Substances (HS) which may be contained in Multi-Tech Systems Inc. products relative to the EIP standards set by China's Ministry of Information Industry (MII).

#### **Hazardous/Toxic Substance/Elements**

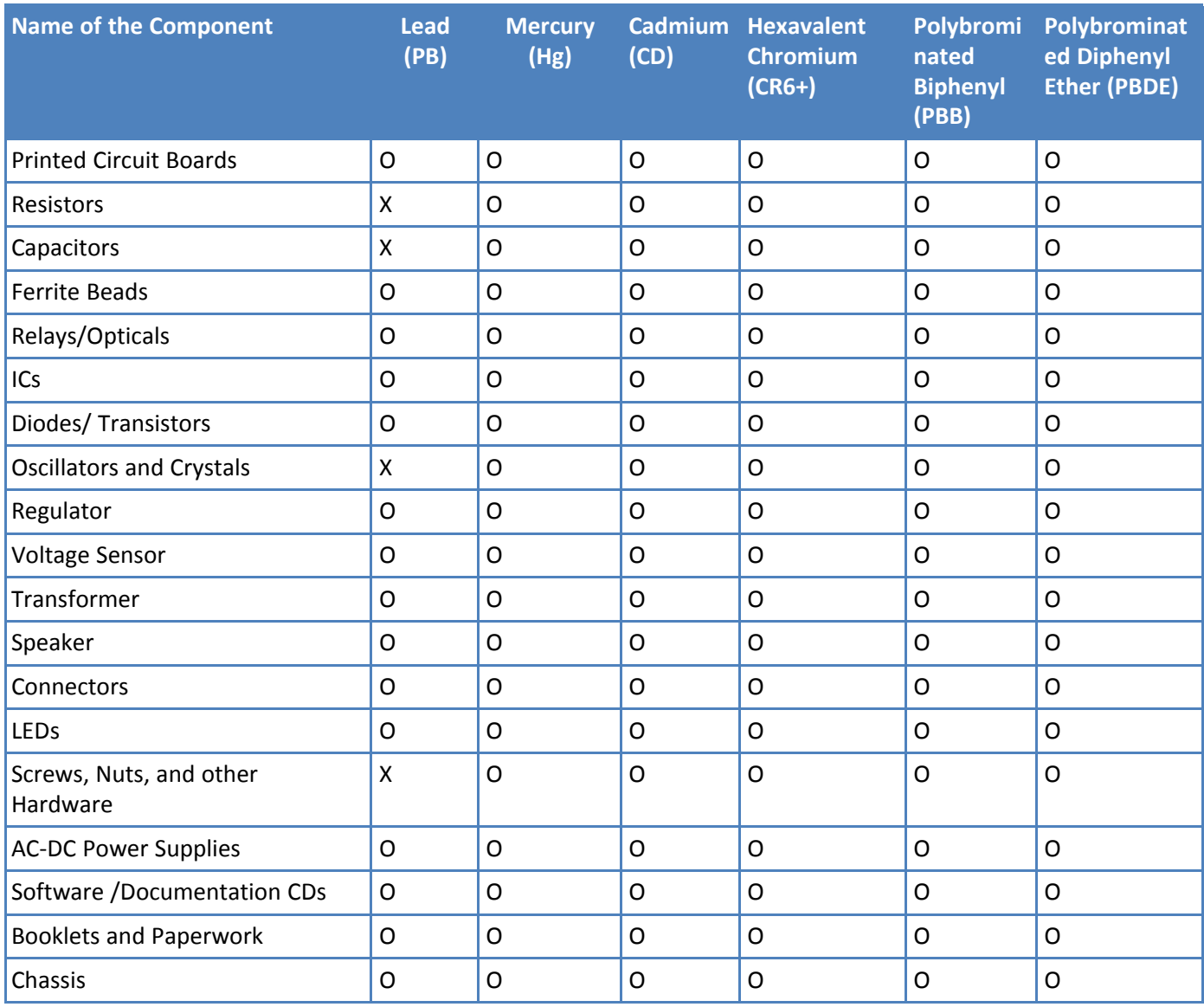

**X** Represents that the concentration of such hazardous/toxic substance in all the units of homogeneous material of such component is higher than the SJ/Txxx-2006 Requirements for Concentration Limits. **O** Represents that no such substances are used or that the concentration is within the aforementioned limits.

# **Information on HS/TS Substances According to Chinese Standards (in Chinese)**

### <span id="page-90-0"></span>依照中国标准的有毒有害物质信息

根据中华人民共和国信息产业部 (MII) 制定的电子信息产品 (EIP) 标准一中华人民共和国《电子信息产品污染 控制管理办法》(第39号),也称作中国 RoHS, 下表列出了 Multi-Tech Systems, Inc. 产品中可能含有的有毒 物质 (TS) 或有害物质 (HS) 的名称及含量水平方面的信息。

#### 有害/有毒物质/元素

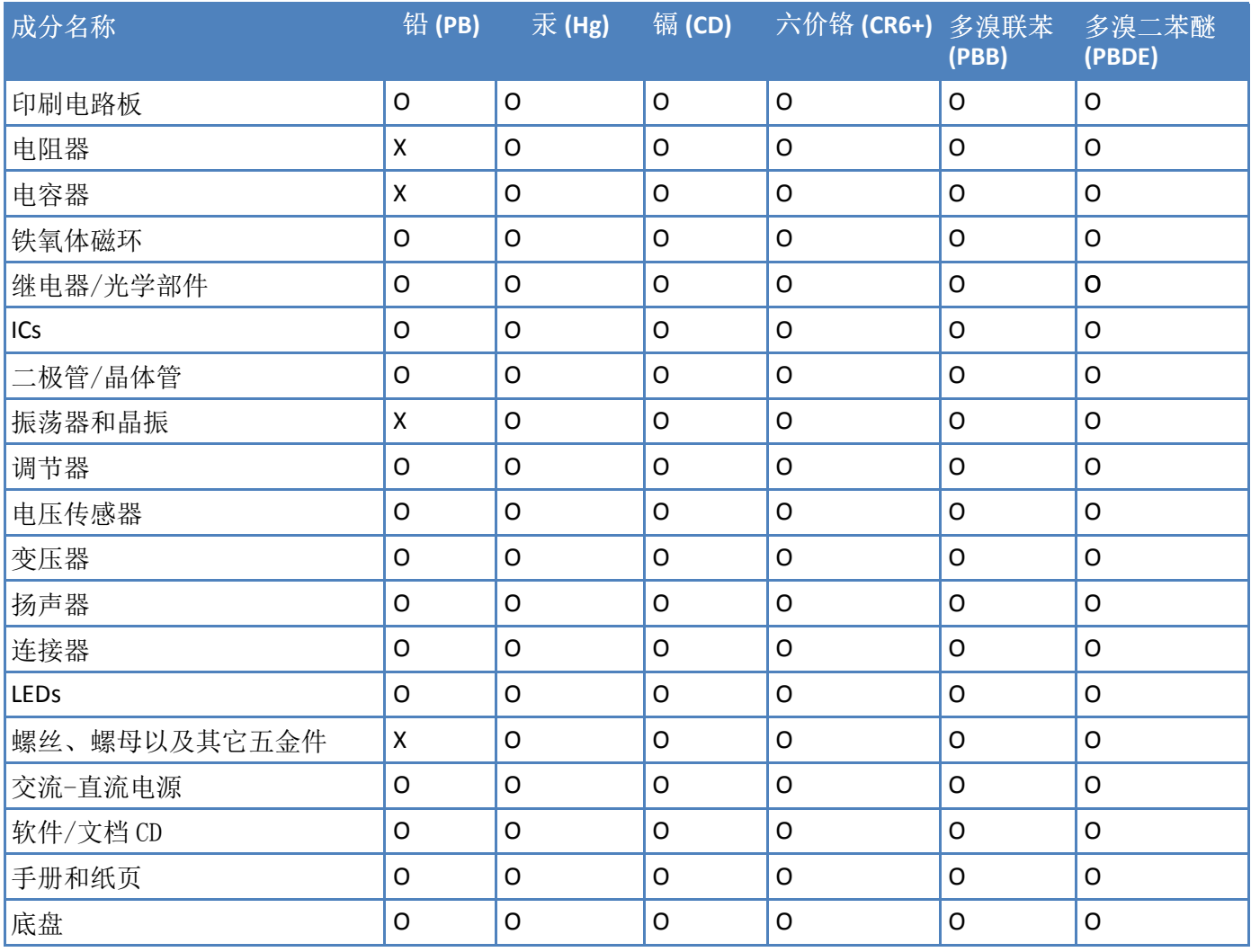

**X** 表示所有使用类似材料的设备中有害/有毒物质的含量水平高于 SJ/Txxx-2006 限量要求。

**O** 表示不含该物质或者该物质的含量水平在上述限量要求之内。

# <span id="page-91-0"></span>**Configuring Active Directory for Use with FaxFinder**

**Note:** This section explains how to configure the Multi-Tech FaxFinder in Microsoft Active Directory, a third party application. Microsoft may change their screens and steps without notice, for the latest information pertaining to Active Directory, consult Microsoft's documentation. Contact Multi-Tech Product Support for questions about FaxFinder.

When you enable Active Directory, FaxFinder retrieves user details and configuration settings from your Microsoft Active Directory server. Manage data and settings for FaxFinder users through your Active Directory server.

To modify the Active Directory schema, the Active Directory Administrator must be a member of Schema Administrator and Enterprise Administrators groups. By default, the Administrator belongs to both groups.

To add custom attributes to the Active Directory, you need to:

- **1.** Register schema snap-in
- **2.** Create custom attributes
- **3.** Create custom class and add custom attributes to custom class
- **4.** Add custom class to user class
- **5.** Restart the active directory domain services

# **FaxFinder Server Settings**

<span id="page-91-1"></span>FaxFinder user details and settings are mapped to the Active Directory attributes as follows. For FaxFinder specific settings add the custom attributes to the AD Schema.

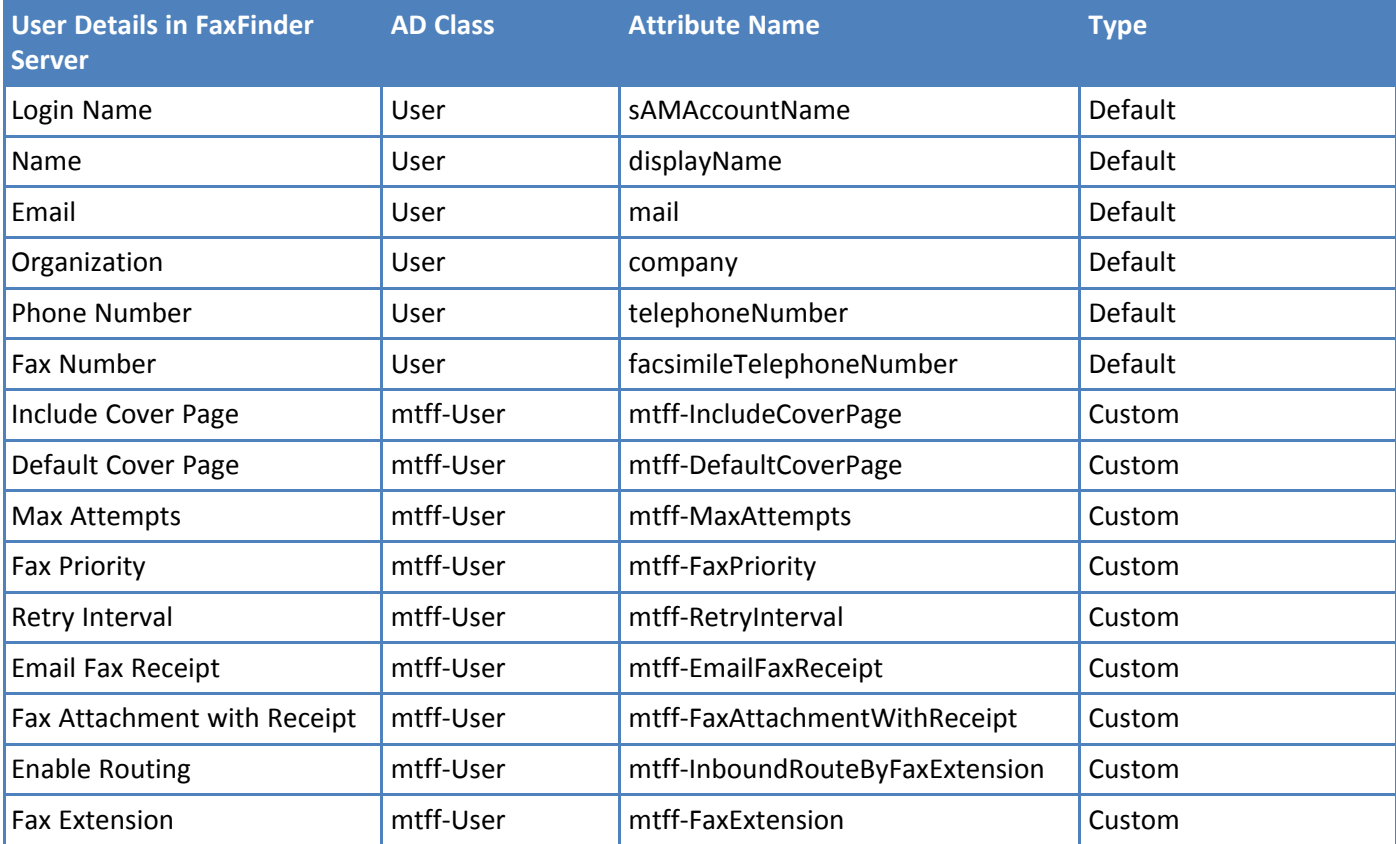

## **Registering Schema Snap-in**

<span id="page-92-1"></span>For more information, refer to *Install the Active Directory Schema Snap-in* on http://technet.microsoft.com.

To register schema snap-in:

- **1.** Run **cmd.exe**.
- **2.** Enter **regsvr32 schmmgmt.dll**.

If registration is successful, DllRegisterServer in schmmgmt.dll succeeded appears.

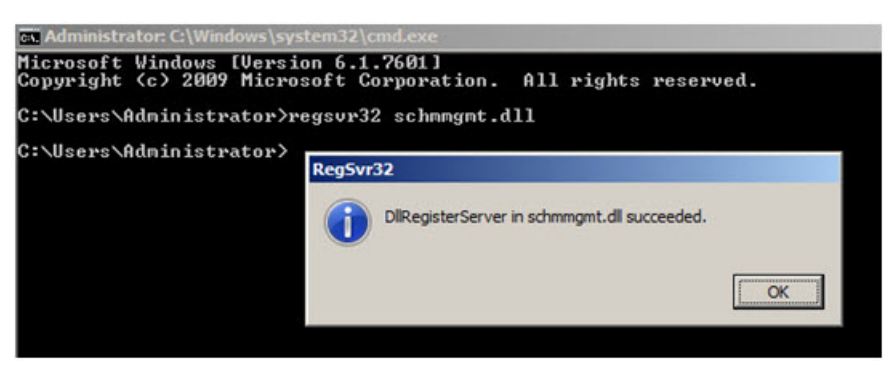

# **Creating Custom Attributes**

<span id="page-92-0"></span>To create customer attributes:

- **1.** Open the console by running **mmc.exe**.
- **2.** Open **File** and select **Add/Remove Snap-in**.
- **3.** Select **Active Directory Schema** in Available snap-ins.

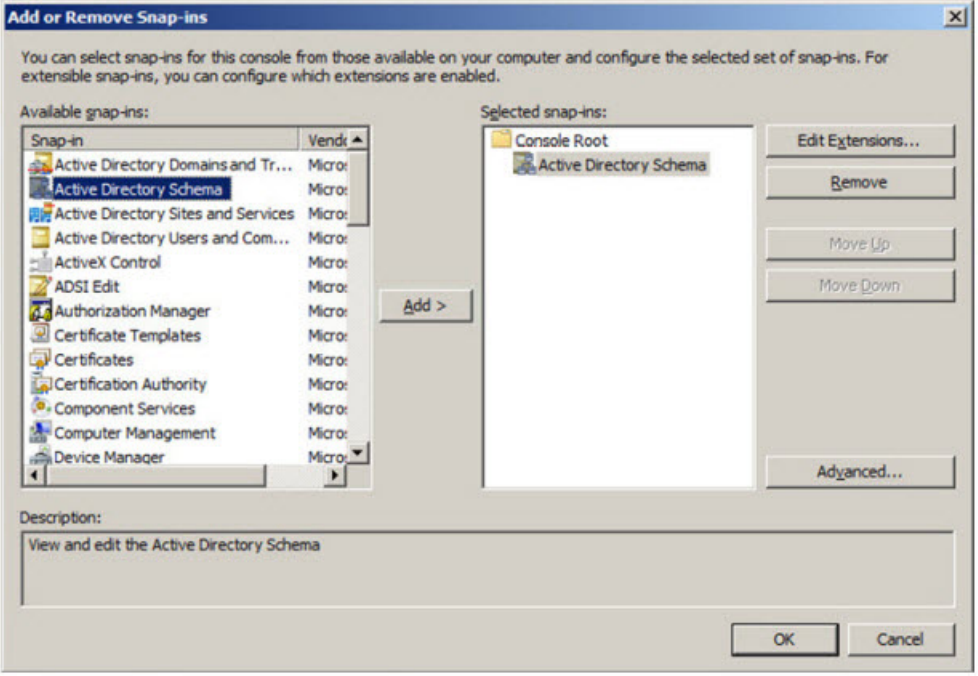

**4.** Click **Add >** and then click **OK**. The console displays the Active Directory Schema.

**5.** Right-click on **Attributes** and select **Create Attribute**.

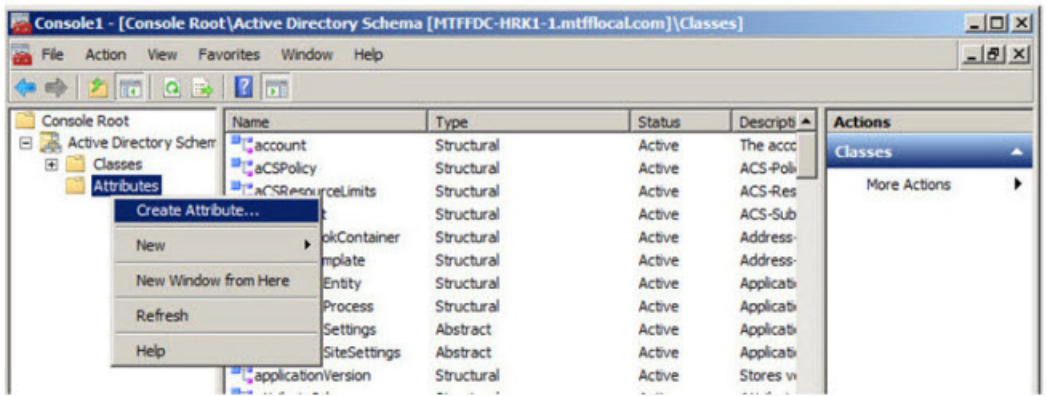

- **6.** When the Schema Object Creation warning appears, click **Continue** .
- **7.** Enter custom attribute settings and click **OK**. For details, refer to Custom Attribute Settings.

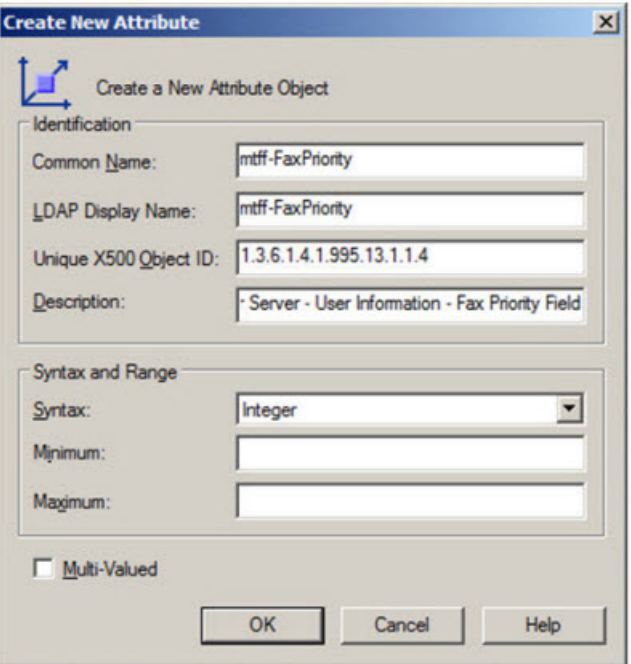

**8.** Repeat Steps 5-7 for each custom attribute.

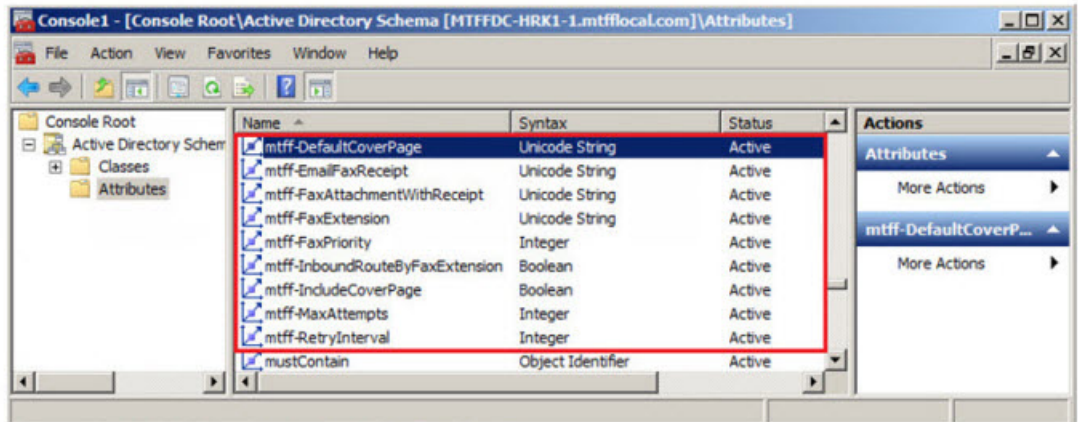

### **Custom Attribute Settings**

<span id="page-94-1"></span>For all custom attributes leave Minimum and Maximum fields empty, and the Multi-Valued checkbox unchecked. Common Name and LDAP Display Name are the same.

**Tip:** To avoid entering typos, copy and paste settings from the following table.

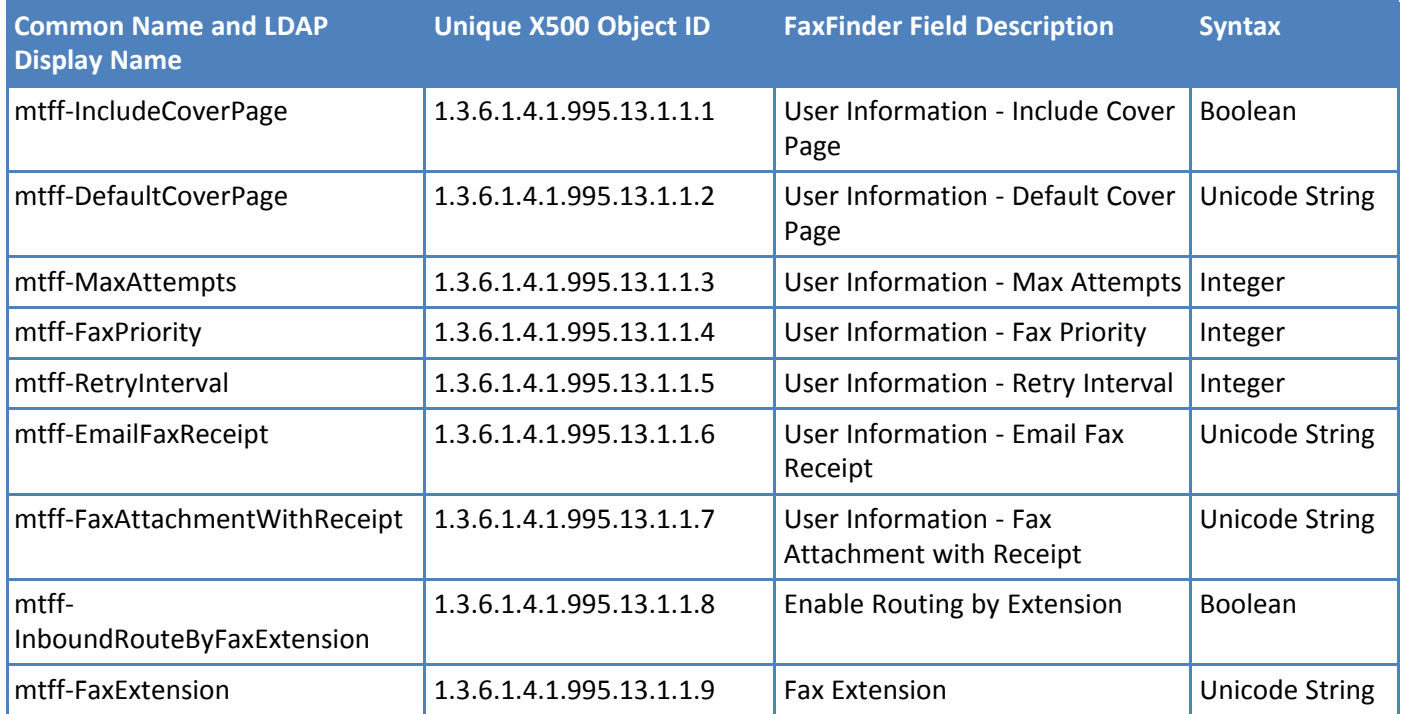

# **Creating a Custom Class**

<span id="page-94-0"></span>In the console:

- **1.** Right-click on **Classes** under Console Root > Active Directory Schema and select **Create Class**.
- **2.** When the Schema Object Creation warning appears, click **Continue**.
- **3.** Enter the following data in the **Create New Schema Class** form.

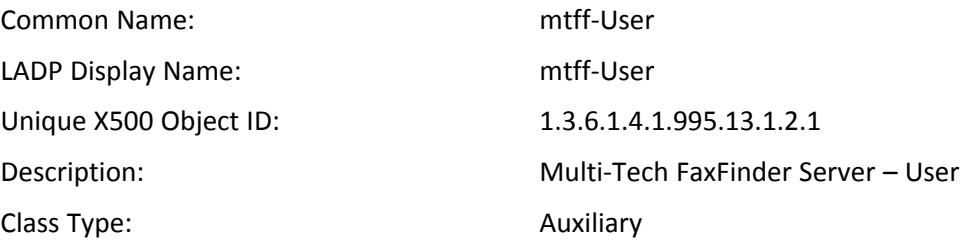

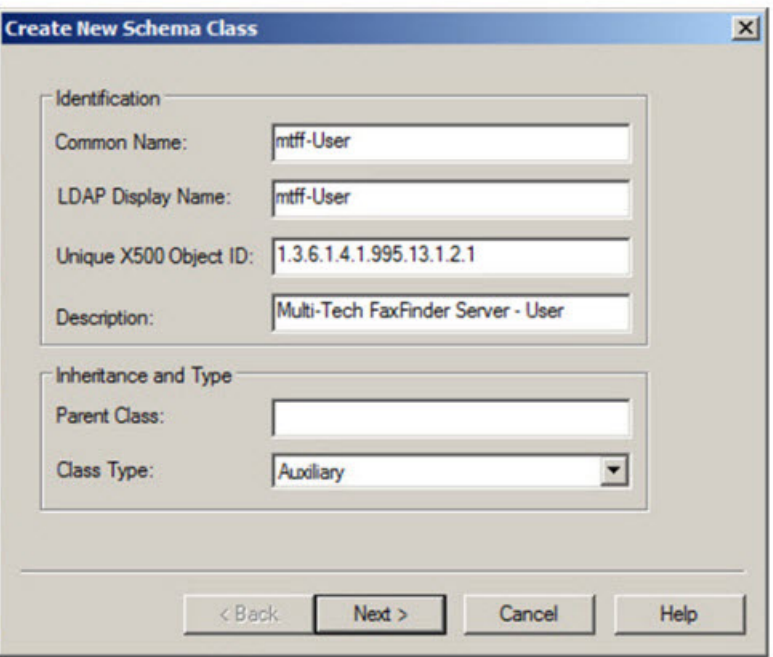

- **4.** Click **Next**.
- **5.** Add the following attributes to the Optional list:
	- mtff-IncludeCoverPage
	- mtff-DefaultCoverPage
	- mtff-MaxAttempts
	- mtff-FaxPriority
	- mtff-RetryInterval
	- mtff-EmailFaxReceipt
	- mtff-FaxAttachmentWithReceipt
	- mtff-InboundRouteByFaxExtension
	- mtff-FaxExtension
	- sAMAccountName
	- displayName
	- mail
	- company
	- telephoneNumber
	- facsimileTelephoneNumber

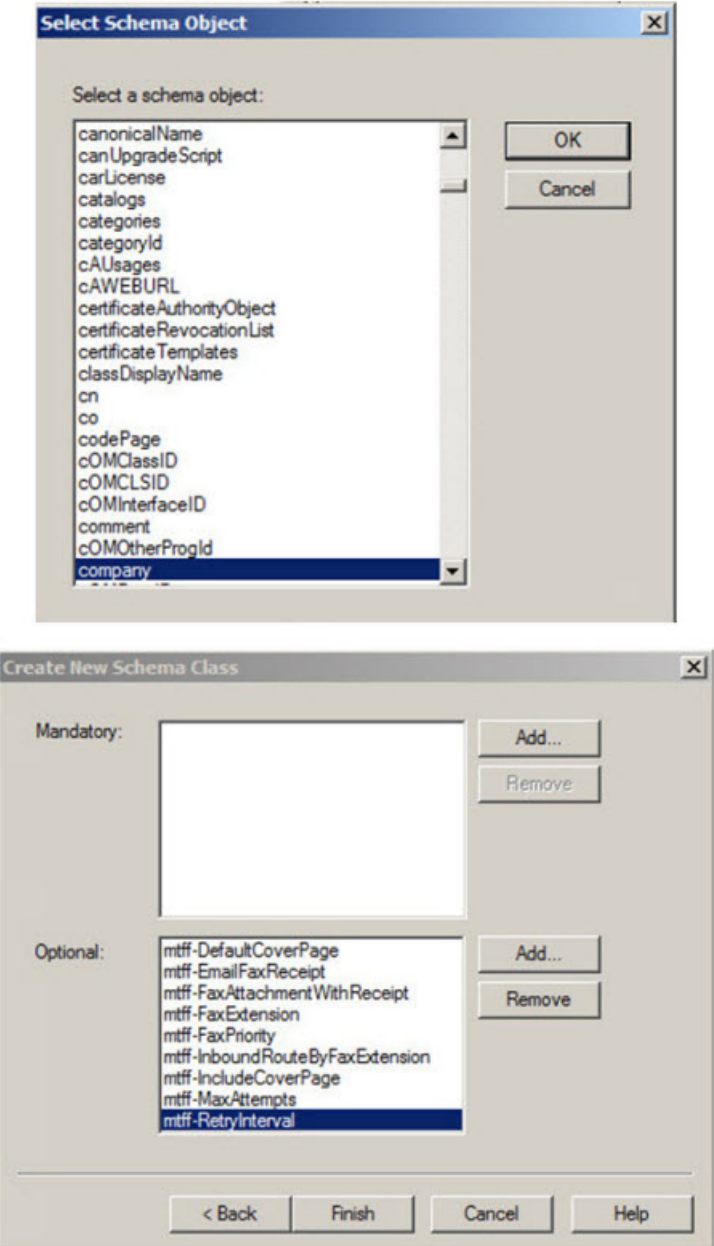

- **6.** Click **Finish**.
- **7.** Verify that **mtff-User** class appears in the Classes list.

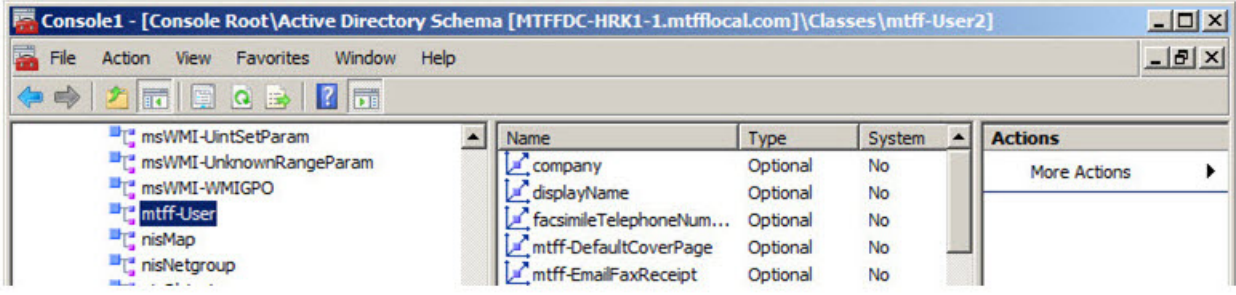

# **Adding Custom Class to User Class**

<span id="page-97-0"></span>To add the custom class to the Active Directory user class:

- **1.** Right-click on the **User** class and select **Properties**.
- **2.** Click **Relationship** and then click **Add Class**. Click **OK.**

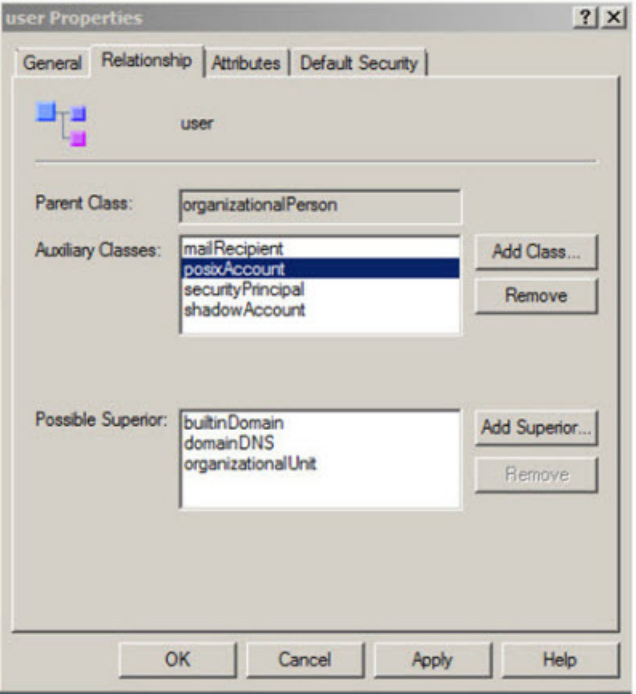

**3.** Select **mtff-User** from the Select Schema Object list and click **OK**.

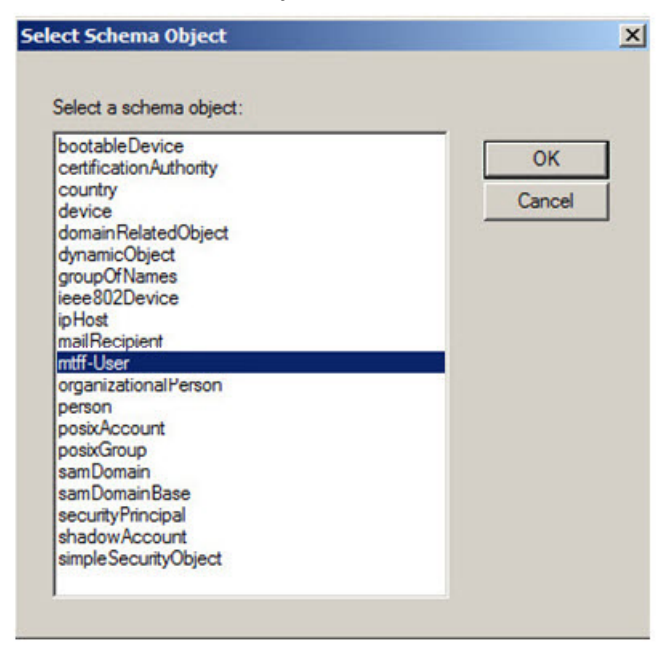

**4.** Verify that **mtff-User** appears in the Auxiliary Classes list and click **OK**.

**Note:** Active Directory Scheme changes and custom attributes many not be immediately available in the users' attributes list. This depends on your Active Directory settings, configuration, and size.

### **User Attributes Management**

<span id="page-98-1"></span>To modify user attributes, the Active Directory Administrator must be in the Domain Administrators groups.

Use the ADSI Edit management console to manage user attributes in Active Directory. For more information, refer to *ADSI Edit (adsiedit.msc)* on http://technet.microsoft.com.

The mtff attributes become available for editing in the user's attributes list when the custom class and attributes are configured and added to the Users class.

### **Active Directory User Attributes**

<span id="page-98-0"></span>Use the following to configure FaxFinder specific user attributes.

If an attribute value is **<not set>**, FaxFinder will use the default value.

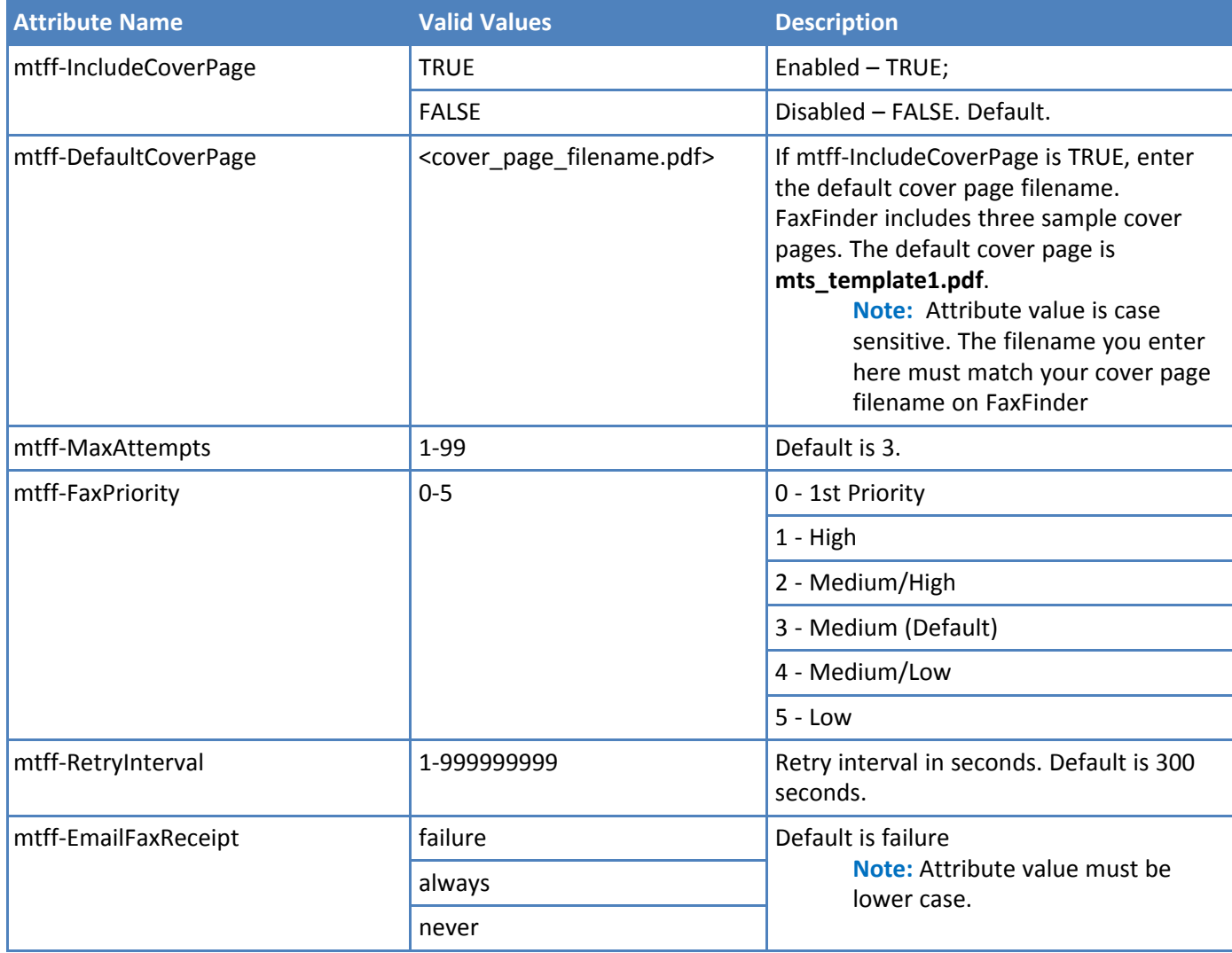

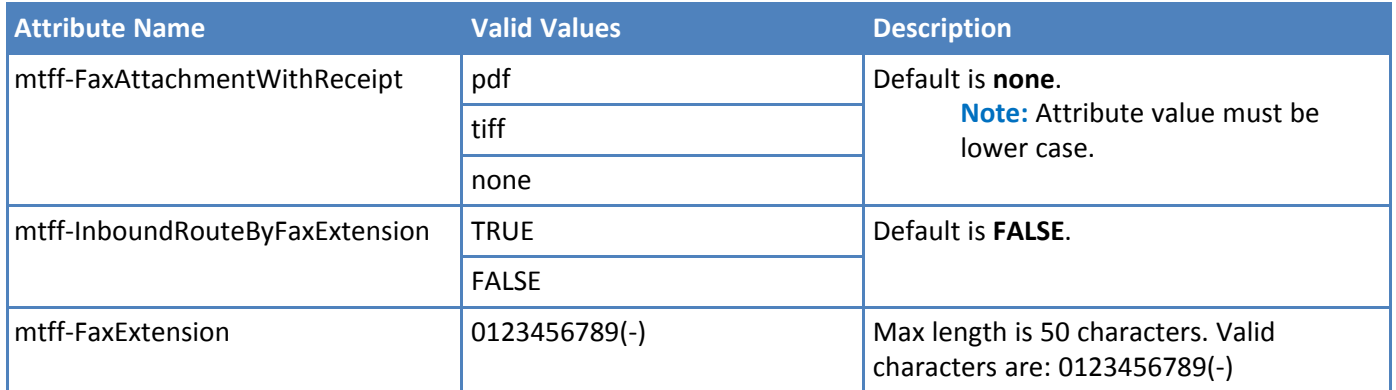

# **Index**

#### $\boldsymbol{\mathsf{A}}$

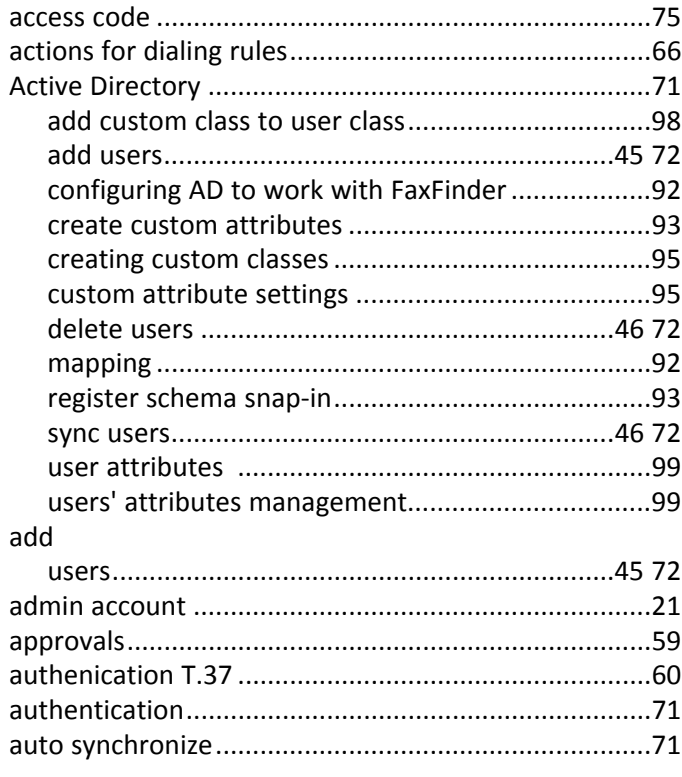

### $\, {\bf B} \,$

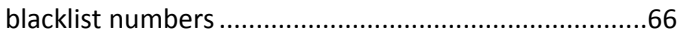

### $\mathbf c$

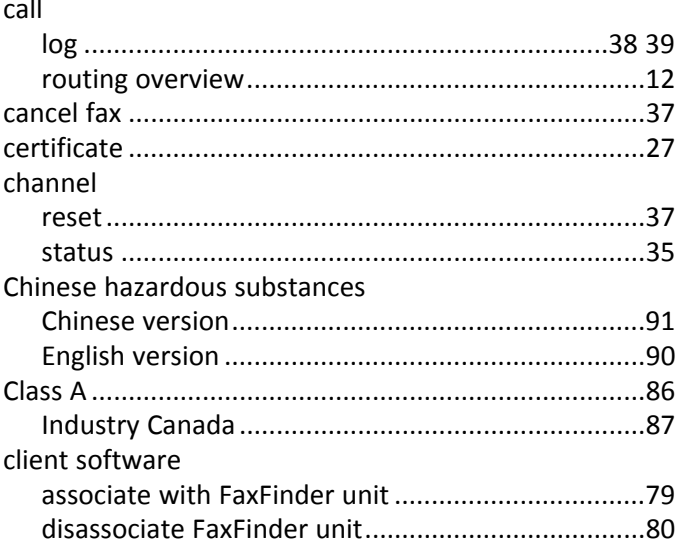

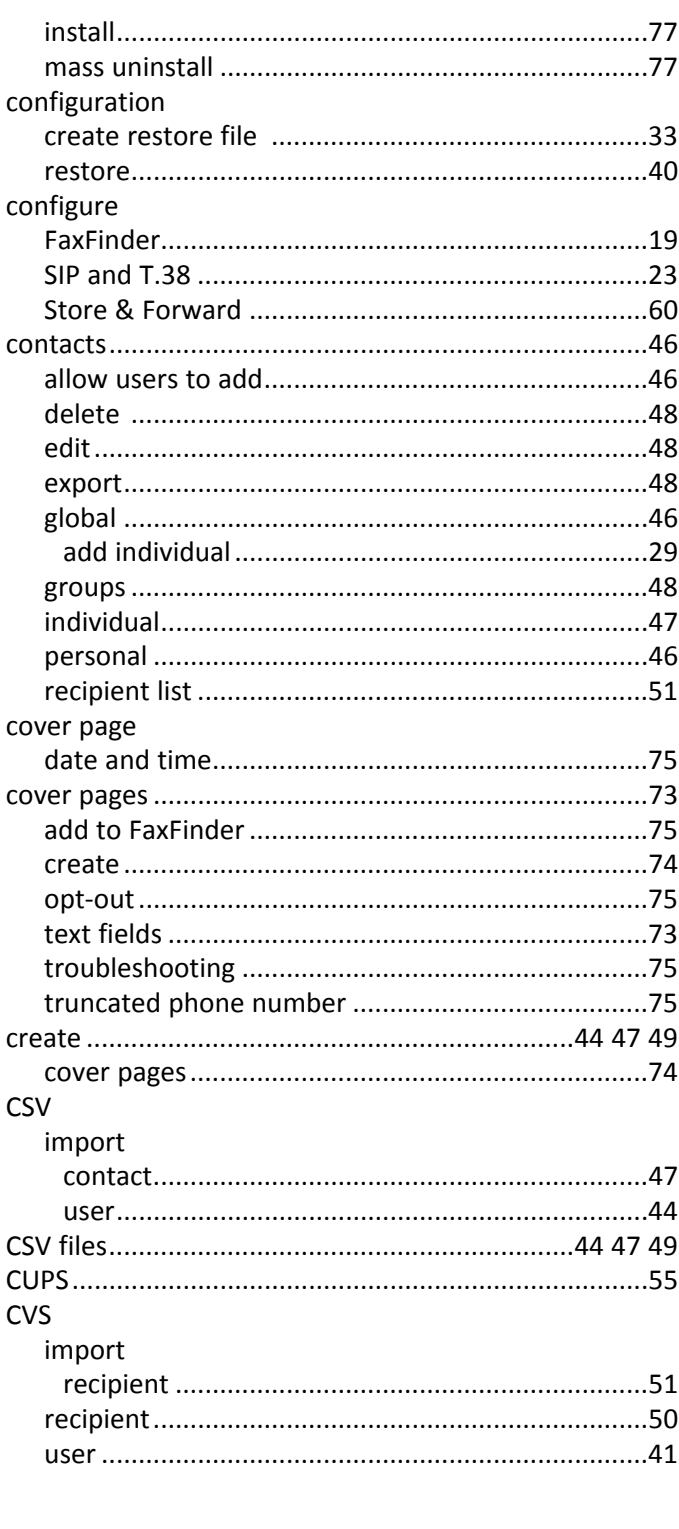

### D

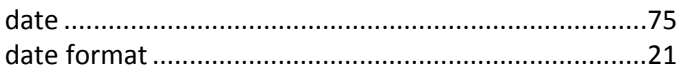

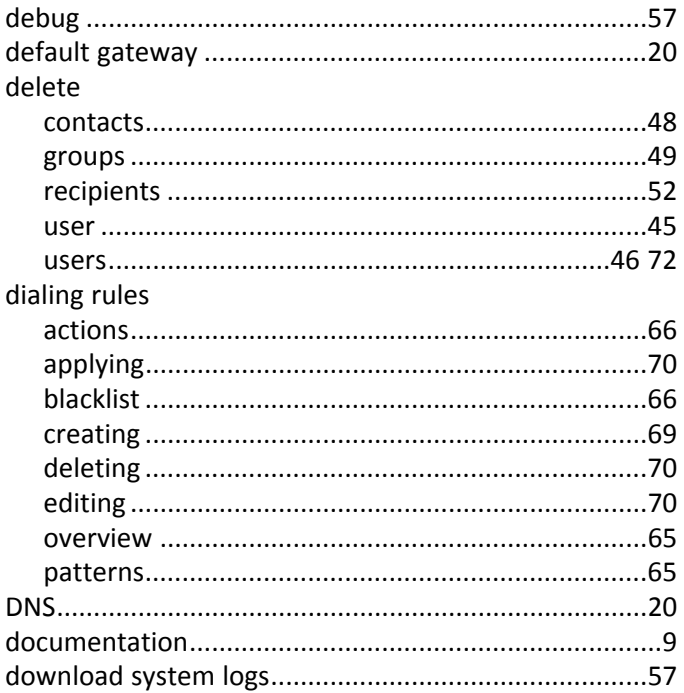

#### E

#### edit export

#### F

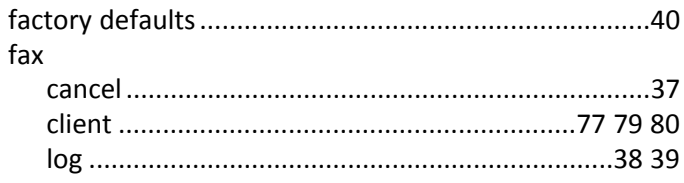

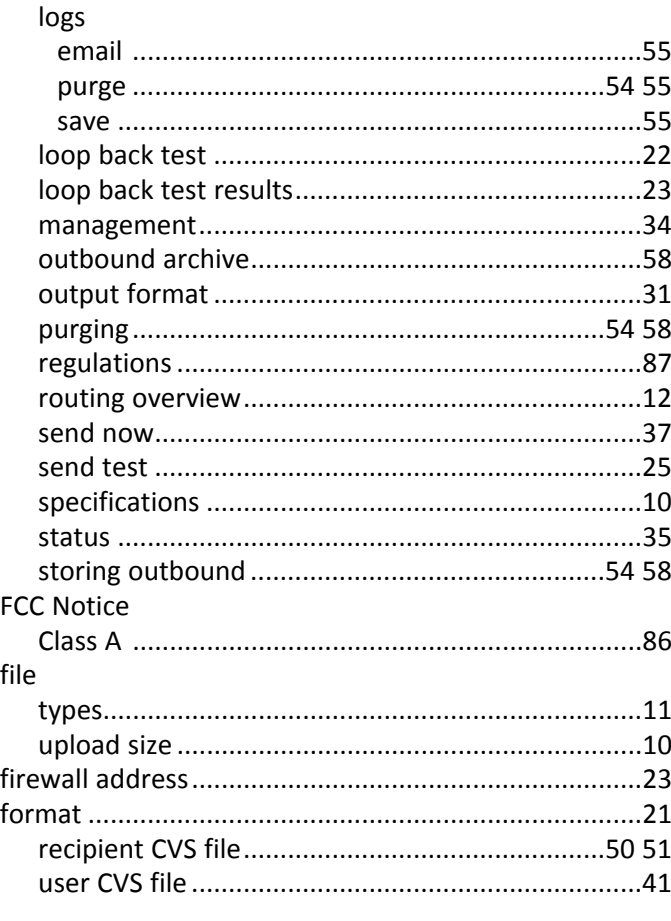

### G

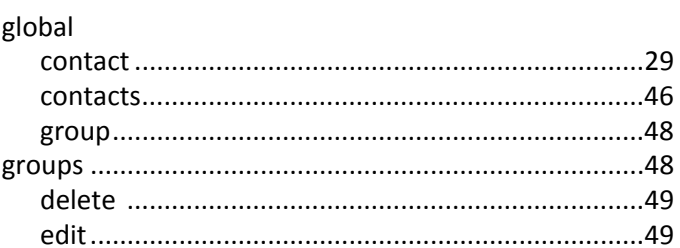

#### $H$

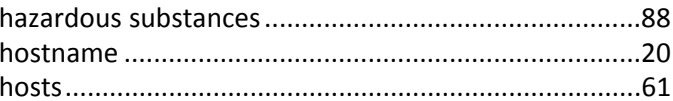

#### $\mathbf{I}$

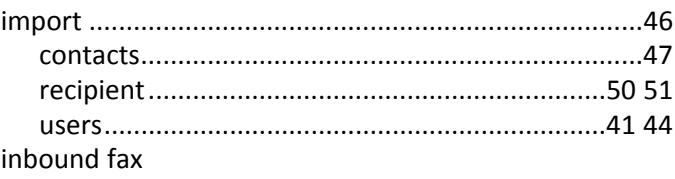

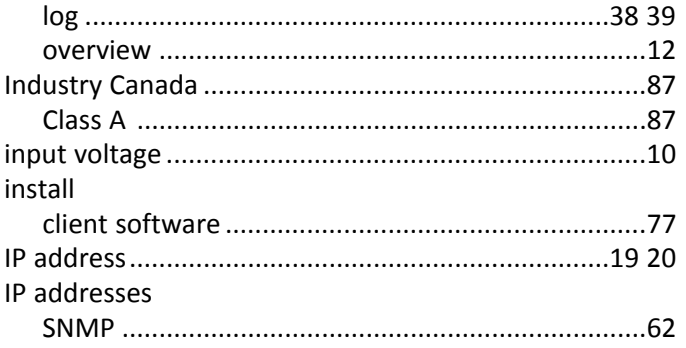

### $\mathbf{L}$

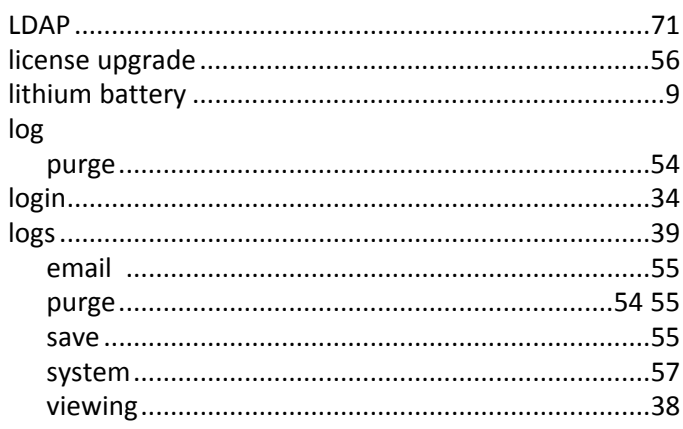

### $\boldsymbol{\mathsf{M}}$

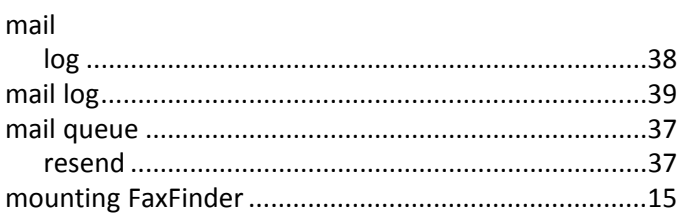

#### $\boldsymbol{\mathsf{N}}$

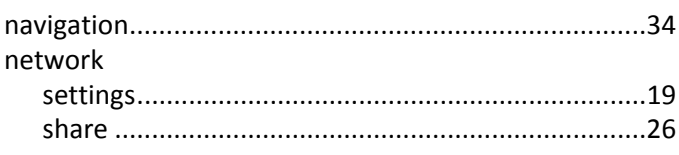

### $\mathbf{o}$

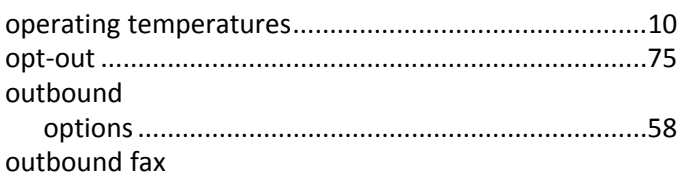

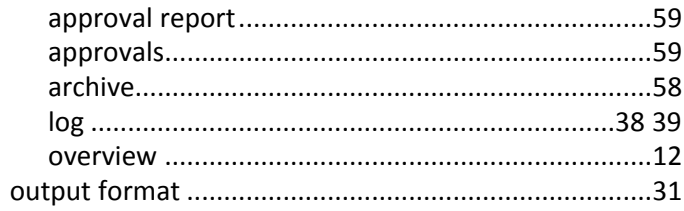

#### $\, {\bf P}$

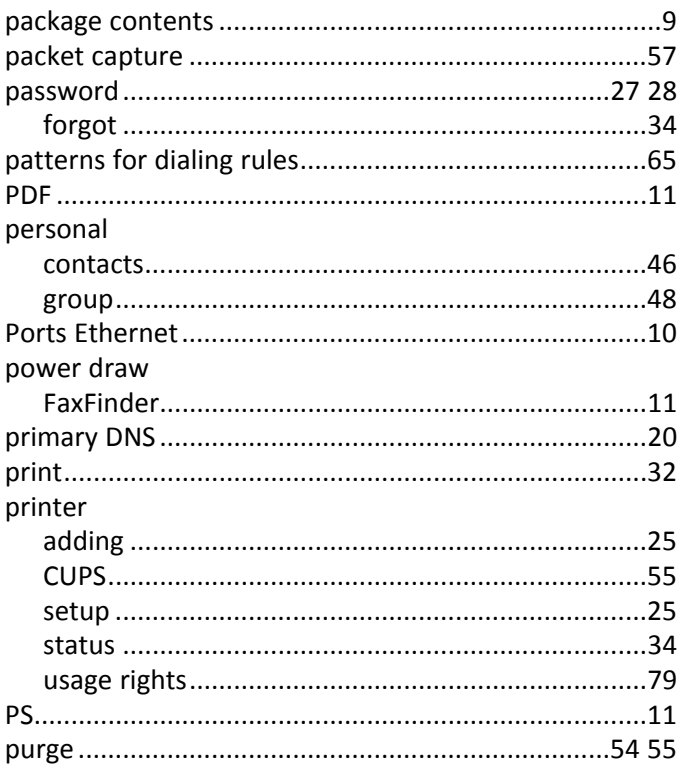

### ${\bf R}$

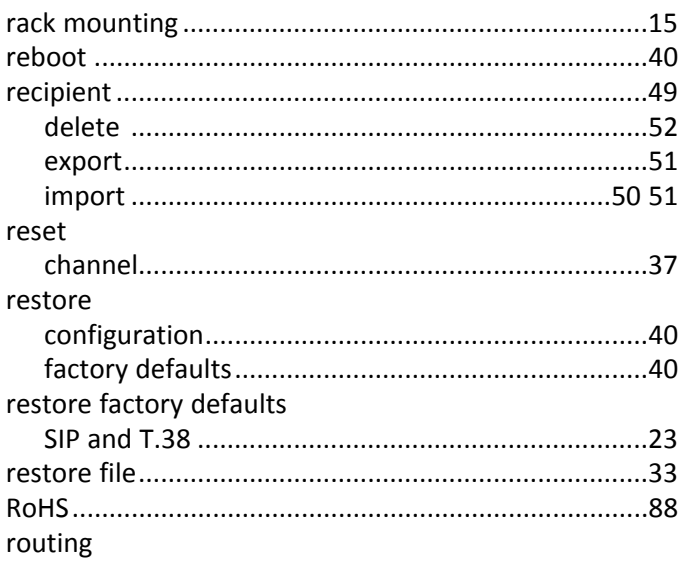

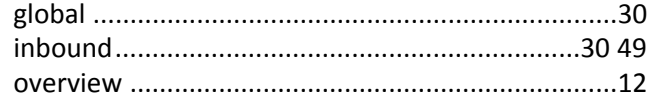

#### ${\sf S}$

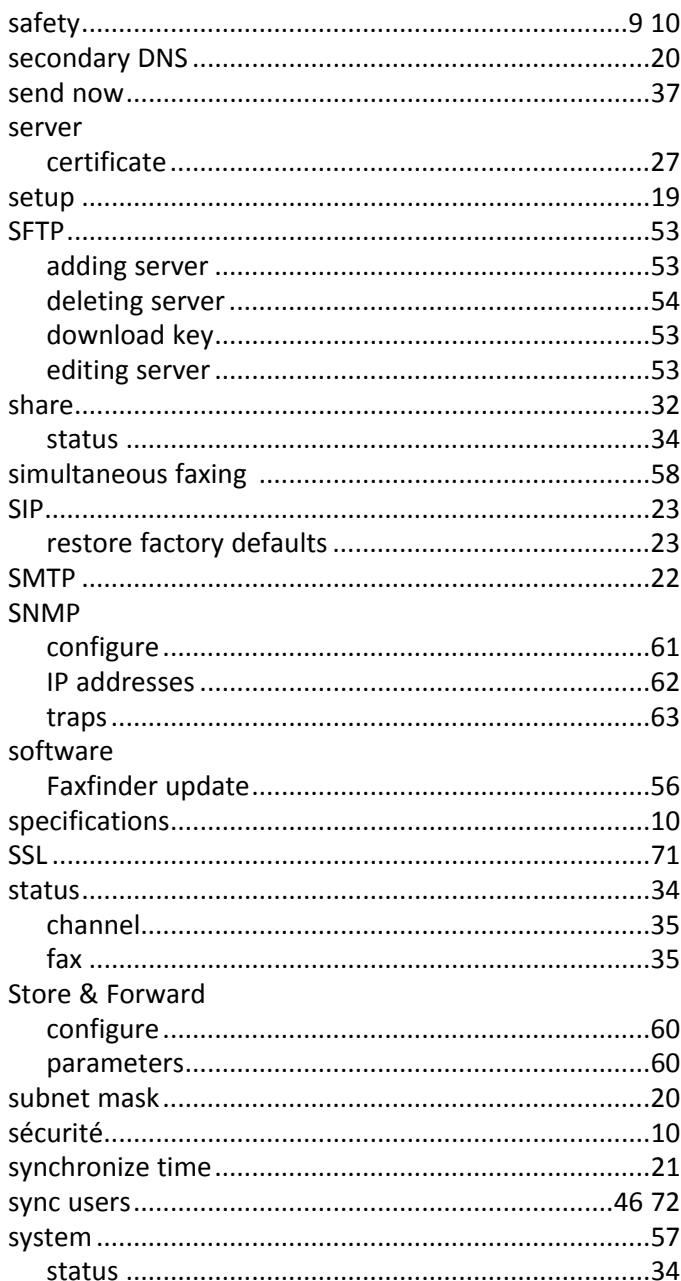

### $\mathbf T$

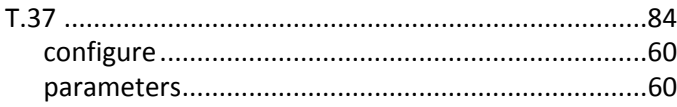

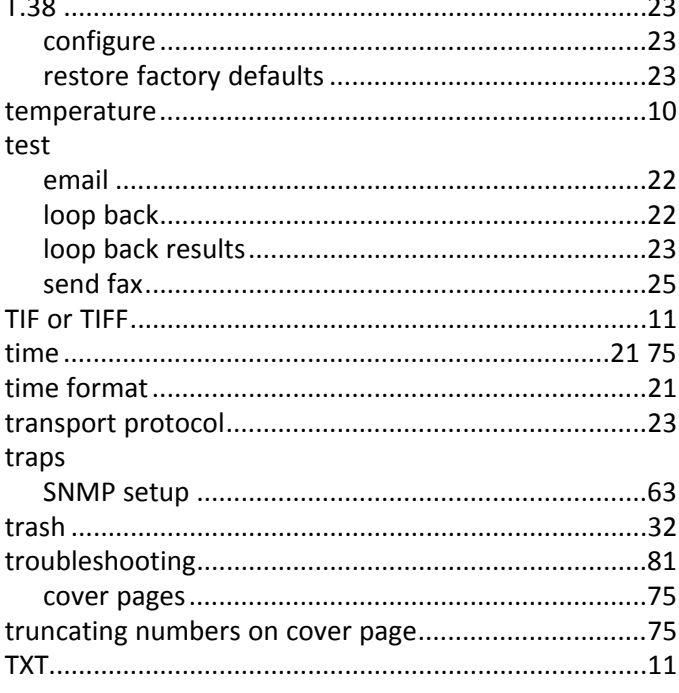

### $\cup$

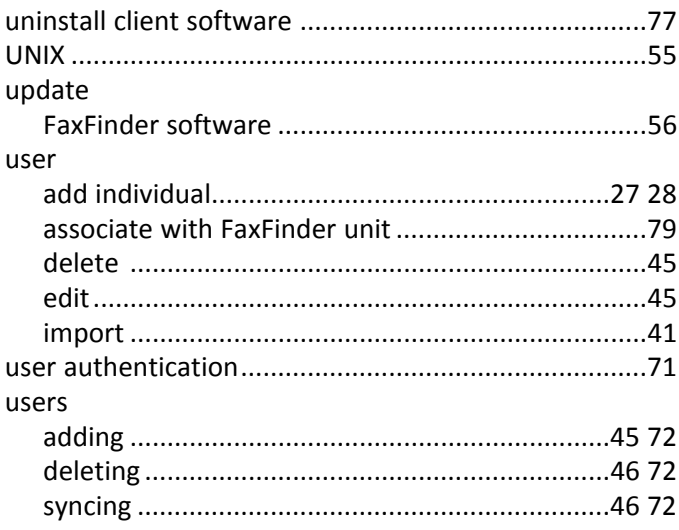

#### $\mathbf V$

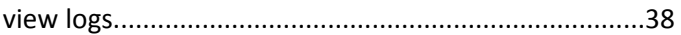

#### W

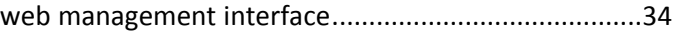